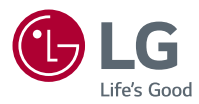

# **Руководство пользователя** LG CineBeam

Проектор DLP

Прежде чем пользоваться устройством, внимательно ознакомьтесь с инструкцией по технике безопасности.

PF50KS PF50KG

# <span id="page-1-0"></span>**ЛИЦЕНЗИИ**

Поддерживаемые лицензии могут отличаться в зависимости от модели. Дополнительная информация о лицензиях находится по адресу www. lg.com.

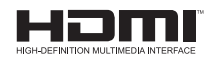

Термины HDMI и HDMI High-Definition Multimedia Interface и Логотип HDMI являются товарными знаками или зарегистрированными товарными знаками HDMI Licensing Administrator, Inc. в Соединенных Штатах и других странах.

Произведено по лицензии Dolby Laboratories. Название Dolby, Dolby Vision, Dolby Audio, Dolby Atmos и символ с двойной буквой D являются торговыми марками Dolby Laboratories.

Информацию о патентах DTS см. на веб-сайте http://patents.dts.com. Произведено по лицензии компании DTS Licensing Limited. DTS, логотип, а также DTS в сочетании с логотипом, DTS 2.0 Channel, DTS 2.0+Digital Out, DTS-HD и DTS Virtual:X являются зарегистрированными товарными знаками DTS, Inc. В Соединенных Штатах Америки и/или других странах. © DTS, Inc. Все права защищены.

USB Type-C™ and USB-C™ are trademarks of USB Implementers Forum.

## **ПРИМЕЧАНИЕ**

- **•**  Приведенное изображение может отличаться от вашего проектора.
- **•**  Экранное меню (OSD) проектора может несколько отличаться от меню, приведенного в данном руководстве.

# <span id="page-2-0"></span>**МЕРЫ ПРЕДОСТОРОЖНОСТИ**

Изучите правила по технике безопасности в целях предотвращения возможных несчастных случаев или предупреждения неправильной эксплуатации проектора.

**•**  Меры предосторожности представлены ниже в виде двух блоков: **ПРЕДУПРЕЖДЕНИЕ!** и **ВНИМАНИЕ!**.

**ПРЕДУПРЕЖДЕНИЕ!** Несоблюдение данных инструкций может привести к получению серьезных травм и даже летальному исходу.

**ВНИМАНИЕ!** Несоблюдение данных инструкций может привести к получению травм или повреждению устройства.

**•**  Внимательно прочитайте руководство пользователя и всегда держите его под рукой.

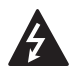

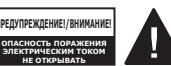

Символ молнии с наконечником стрелы в равностороннем

треугольнике предупреждает пользователя о неизолированных частях с "опасным напряжением" в корпусе устройства, которые могут нанести серьезное поражение электрическим током.

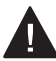

Восклицательный знак в равностороннем треугольнике

предупреждает пользователя о важных для эксплуатации и обслуживания рекомендациях в прилагаемой к устройству инструкции.

#### **ПРЕДУПРЕЖДЕНИЕ!/ВНИМАНИЕ!**

- ЧТОБЫ УМЕНЬШИТЬ РИСК ПОЖАРА ИЛИ ПОРАЖЕНИЯ ЭЛЕКТРИЧЕСКИМ ТОКОМ, ЗАЩИЩАЙТЕ УСТРОЙСТВО ОТ ДОЖДЯ И ВЛАГИ.

**Прочитайте эти инструкции. Сохраните эти инструкции. Обращайте внимание на все предупреждения.** 

**Следуйте всем указаниям.**

#### **Установка в помещении**

### **ПРЕДУПРЕЖДЕНИЕ!**

- **•**  Не используйте проектор вне помещения и не подвергайте устройство воздействию влаги или воды.
	- Поскольку устройство не является водонепроницаемым, это может привести к пожару или поражению электрическим током.
- **•**  Не допускайте попадания прямых солнечных лучей на проектор. Не размещайте прибор вблизи источников тепла, таких как радиаторы, камины, печи и т. п.
	- $-$  Это может привести к пожару.
- **•**  Не размещайте горючие материалы, такие как аэрозоли, вблизи проектора.
	- Это может привести к пожару.
- **•**  Не разрешайте детям забираться на проектор или хвататься за него.
	- Это может вызвать падение проектора и привести к травмам или смертельным случаям.
- **•**  Не устанавливайте проектор в местах, где отсутствует вентиляция (например, на книжную полку или в нишу), на ковер или подкладку.
	- Это может привести к пожару в результате повышения внутренней температуры.
- **•**  На располагайте изделие вблизи источников пара или масляных брызг, например увлажнителей воздуха или кухонных приборов.
	- Несоблюдение данной инструкции может привести к возгоранию, поражению электрическим током или коррозии.
- **•**  Не устанавливайте изделие на стену или на потолок вблизи источников масляных брызг.
	- Это может привести к повреждению или падению изделия, что в свою очередь может стать причиной серьезной травмы.
- **•**  Не размещайте проектор в местах, где он может подвергнуться воздействию пыли.
	- Это может привести к пожару.
- **•**  Не допускайте эксплуатации проектора в помещениях с повышенной влажностью, таких как ванная комната, где прибор может намокнуть.
	- $-$  В противном случае это может привести к пожару или поражению электрическим током.
- **•**  Не закрывайте вентиляционное отверстие скатертью или шторой.
	- $-$  Это может привести к пожару в результате повышения внутренней температуры.
- **•**  Обеспечьте достаточную вентиляцию вокруг проектора. Расстояние между проектором и стеной должно быть не менее 30 см.
	- Это предотвратит возникновение пожара в результате повышения внутренней температуры.

### **ВНИМАНИЕ!**

- **•**  Не устанавливайте проектор близко к краю стола или полки.
	- Из-за неустойчивого положения проектор может упасть, что может привести к травмам или повреждению устройства. Используйте корпус и подставку, которые подходят для проектора.
- **•**  При перемещении проектора обязательно выключите его и отсоедините шнур питания.
	- Шнур питания может быть поврежден, что может привести к пожару или поражению электрическим током.
- **•**  Не устанавливайте проектор на неустойчивых или качающихся полках, а также на наклонных поверхностях.
	- Проектор может упасть и вызвать травму.
- **•**  Будьте осторожны, не опрокиньте проектор при подключении к нему внешних устройств.
	- Это может привести к травмам или повреждению проектора.

#### **Питание**

### **ПРЕДУПРЕЖДЕНИЕ!**

- **•**  ОТКЛЮЧЕНИЕ УСТРОЙСТВА ОТ ОСНОВНОГО ИСТОЧНИКА ПИТАНИЯ
	- Вилка питания служит для отключения устройства. На случай возникновения экстренных ситуаций доступ к вилке питания должен оставаться свободным.
- **•**  Необходимо подключить провод заземления. (За исключением устройств без заземления.)
	- Во избежание поражения электрическим током следует подключить провод заземления. Если заземление невозможно, необходимо вызвать квалифицированного электрика для установки отдельного автоматического выключателя.
		- Не следует подсоединять провод заземления проектора к телефонным проводам, громоотводам или газовым трубам.
- **•**  Штепсельную вилку следует полностью вставлять в розетку электросети.
	- Нестабильное соединение может привести к пожару.
- **•**  Не ставьте тяжелые предметы на шнур питания.
	- В противном случае это может привести к пожару или поражению электрическим током.
- **•**  Не прикасайтесь к вилке мокрыми руками.
	- Это может привести к поражению электрическим током.
- Это может привести к пожару из-за перегрева электрической розетки.
- **•**  Держите адаптер переменного тока, вилку питания и розетку электросети в чистоте и не позволяйте накапливаться на них пыли и другим загрязнениям.
	- Это может привести к пожару.
- **•**  При появлении задымления или запаха гари от проектора или адаптера переменного тока немедленно прекратите использование устройства. Отсоедините кабель питания от розетки электросети, затем обратитесь в центр поддержки клиентов.
	- Это может привести к пожару.
- **•**  Чтобы отключить основное питание, отсоедините штепсельную вилку, которая должна располагаться в легкодоступном месте.

#### **ВНИМАНИЕ!**

- **•**  При отсоединении кабеля питания или адаптера переменного тока от розетки всегда держитесь за вилку.
	- В противном случае это может привести к повреждению устройства или пожару.
- **•**  Избегайте сгибания кабеля питания адаптера переменного тока.
	- Если кабель питания будет сильно согнут в течение длительного времени, это может привести к внутреннему повреждению кабеля. Это может стать причиной пожара или поражения электрическим током.
- **•**  Убедитесь, что кабель питания и штепсельная вилка не повреждены, не модифицированы, не изогнуты, не перекручены, не натянуты, не зажаты или не нагреты. Не используйте устройство, если электрическая розетка плохо закреплена.
	- $-$  В противном случае это может привести к пожару или поражению электрическим током.
- **•**  Не размещайте кабель питания вблизи нагревательных приборов.
	- Покрытие провода может оплавиться, что приведет к поражению электрическим током.
- **•**  Проектор следует устанавливать в таком месте, где никто не споткнется о кабель питания, не наступит на него и не повредит кабель и вилку.
	- $-$  В противном случае это может привести к пожару или поражению электрическим током.
- **•**  Не включайте и не отключайте питание вставлением и выниманием вилки из розетки. (Не используйте вилку как выключатель.)
	- Это может привести к поражению электрическим током или повреждению устройства.
- **•**  Не вставляйте проводник с другой стороны настенной розетки, если в нее вставлена штепсельная вилка. Кроме того, не прикасайтесь к штепсельной вилке сразу после ее отсоединения от настенной розетки.
	- Это может привести к поражению электрическим током.
- **•**  Используйте только оригинальный кабель питания, предоставленный LG Electronics. Не используйте другие кабели питания.
	- $-$  В противном случае это может привести к пожару или поражению электрическим током.
- **•**  Если вода или другие посторонние вещества попали на адаптер переменного тока, кабель питания или в проектор, выключите проектор, нажав кнопку питания. Отсоедините все кабели от устройства и обратитесь в центр поддержки клиентов.
	- В противном случае это может привести к пожару или поражению электрическим током.
- **•**  Поверхность корпуса адаптера переменного тока горячая. Храните адаптер переменного тока в недоступном для детей месте и не прикасайтесь к нему во время работы.
- **•**  Не разбирайте элементы питания (адаптер переменного тока/кабель питания и т.п.).
	- Это может привести к повреждению кабеля питания и стать причиной пожара или поражения электрическим током.
- **•**  Надежно подключите кабель питания и адаптер переменного тока.
	- В противном случае это может привести к неправильной работе устройства или пожару.
- **•**  Не ставьте тяжелые предметы и не давите на кабель питания или адаптер переменного тока, чтобы предотвратить их повреждение.
	- Это может привести к пожару или повреждению устройства.
- **•**  Используйте адаптер переменного тока из комплекта поставки или любой адаптер, который одобрен и сертифицирован LG Electronics.
	- Использование другого адаптера переменного тока может привести к мерцанию экрана.

#### **Во время использования**

#### **ПРЕДУПРЕЖДЕНИЕ!**

- **•**  Не следует ставить на проектор предметы, содержащие жидкость, например вазы, цветочные горшки, чашки, косметику, лекарства, украшения, свечи и т. д.
	- Это может привести к пожару, поражению электрическим током или травме из-за падения.
- **•**  В случае сильного удара или повреждения корпуса отключите проектор, отсоедините штепсельную вилку от электрической розетки и обратитесь в авторизованный сервисный центр.
	- Это может привести к поражению электрическим током.
- **•**  Не вставляйте в проектор монеты, шпильки для волос и другие металлические предметы, а также бумагу, спички и другие легковоспламеняемые объекты.
	- Это может привести к пожару или поражению электрическим током.
- **•**  Исключите возможность проглатывания старых батарей из пульта ДУ детьми при замене батарей на новые. Храните батареи в недоступном для детей месте.
	- Если ребенок проглотил батарею, немедленно обратитесь к врачу.
- **•**  Никогда не открывайте крышки проектора.
	- Существует повышенный риск поражения электрическим током.
- **•**  Не следует смотреть прямо в объектив во время работы проектора.
	- Яркий свет опасен для зрения.
- **•**  Во время работы лампы или непосредственно после ее выключения не прикасайтесь к вентиляционному отверстию или к лампе, так как они будут очень горячими.
- **•**  Если в помещении, где находится проектор, произошла утечка газа, не прикасайтесь к проектору или электрической розетке. Откройте окна и проветрите помещение.
	- Электрическая искра может вызвать возгорание или пожар.
- **•**  Отключайте кабель питания от розетки во время грозы.
	- Это поможет избежать поражения электрическим током или повреждения проектора.
- **•**  Не используйте проектор вблизи электронных устройств, которые создают сильные магнитные поля.
- **•**  Храните пластиковую упаковку проектора в недоступном для детей месте.
	- Недостаточно осторожное обращение может привести к удушению.
- **•**  Не держите руку на работающем проекторе в течение длительного времени.
- **•**  Во время игры с использованием игровой консоли, подключенной к проектору, рекомендуем располагаться от него на расстоянии, которое в четыре раза превышает размер экрана по диагонали.
	- Убедитесь, что соединительный кабель имеет достаточную длину. В противном случае устройство может упасть, что может привести к травме или повреждению устройства.
- **•**  Не размещайте проектор или пульт ДУ с установленными батареями в условиях чрезвычайно высоких температур.
	- Это может привести к пожару.

#### **ВНИМАНИЕ!**

- **•**  Не ставьте тяжелые предметы на проектор.
	- Проектор может упасть и стать причиной травмы.
- **•**  Старайтесь не допускать ударов по объективу во время транспортировки.
- **•**  Не прикасайтесь к объективу.
	- Это может повредить объектив.
- **•**  Не следует пользоваться какими-либо острыми инструментами, например ножом или молотком, на проекторе, так как это может привести к повреждению корпуса.
- **•**  В случае отсутствия звука или изображения на экране следует прекратить использование проектора. Выключите проектор, отключите его от электрической розетки и обратитесь в наш сервисный центр.
	- В противном случае это может привести к пожару или поражению электрическим током.
- **•**  Не роняйте ничего на проектор и не допускайте попадания посторонних предметов внутрь устройства.
	- Это может привести к повреждению проектора или травме.
- **•**  Рекомендуется находиться на расстоянии, превышающем диагональ экрана в более чем 5-7 раз.
	- Длительный просмотр на слишком близком расстоянии может привести к ухудшению зрения.
- **•**  Не закрывайте луч света, испускаемый проектором, книгой или другим предметом.
	- Длительное воздействие луча света проектора может привести к пожару. Кроме того, объектив может перегреться и оказаться поврежденным в результате отраженного тепла. Отключите функцию AV, чтобы временно прекратить проецирование, или отключите питание.
- **•** Не включайте проектор с высоким уровнем громкости.
	- Высокая громкость может повредить слух.
- **•**  Не используйте электроизделия высокого напряжения вблизи проектора (например, электромухобойку). В результате устройство может быть повреждено.
- **•**  Не выбрасывайте использованные батареи.
	- Возможен взрыв или возгорание. Способ утилизации зависит от страны и региона. Утилизируйте использованные батареи соответствующим образом.
- **•**  В случае установки батарей недопустимого типа существует опасность возгорания или взрыва.

#### **Очистка**

#### **А ПРЕДУПРЕЖДЕНИЕ!**

- **•**  Не распыляйте воду на проектор во время очистки. Убедитесь, что вода не попадает внутрь проектора.
	- В противном случае это может привести к пожару или поражению электрическим током.
- **•**  При появлении дыма или необычного запаха из проектора или в случае попадания посторонних объектов в проектор выключите проектор, отсоедините его от электрической розетки и обратитесь в наш сервисный центр.
	- В противном случае это может привести к пожару или поражению электрическим током.

#### **ВНИМАНИЕ!**

- **•**  Для чистки внутренних частей проектора следует обращаться в сервисный центр один раз в год.
	- Если не чистить загрязненный проектор в течение длительного времени, скопление пыли может привести к пожару или поломке проектора.
- **•**  Для очистки пластиковых частей проектора, например корпуса проектора, перед очисткой отсоедините вилку кабеля питания от розетки, а затем протрите их мягкой тканью. Не распыляйте воду и не протирайте влажной тканью. Не пользуйтесь очистителями для стекол, автомобильными или промышленными полиролями, абразивными средствами, воском, бензолом или спиртом, поскольку это может привести к повреждению проектора.
	- Это может привести к пожару, поражению электрическим током или повреждению устройства (деформации и коррозии).
- **•**  Не протирайте элементы оптической системы (линзы, зеркало) сразу после выключения устройства или во время его использования. Перед очисткой каждого из элементов устройства отключите кабель питания от розетки и осторожно протрите элемент мягкой тканью. Не распыляйте воду и не протирайте влажной тканью. Не используйте моющие средства, автомобильные или промышленные полироли, абразивные материалы, воск, бензол, спирт, воду и т. д. для очистки корпуса устройства или его оптической системы (линзы, зеркало), так как это может привести к повреждению устройства.
	- Это может привести к пожару, поражению электрическим током или повреждению устройства (деформации и коррозии).
- **•**  Выньте вилку из розетки перед очисткой устройства.
	- $-$  В противном случае это может привести к поражению электрическим током.

### **Использование аккумулятора**

**12**

#### **ВНИМАНИЕ!**

- **•**  Не заряжайте аккумулятор при помощи оборудования, отличного от прилагающегося к устройству. Это может привести к повреждению аккумулятора или пожару.
- **•**  Всегда используйте аккумулятор, одобренный и сертифицированный LG Electronics, Inc. Невыполнение данного требования может привести к взрыву или пожару.
- **•**  При обнаружении протечки аккумулятора или появлении запаха, немедленно прекратите его использование и обратитесь в центр поддержки клиентов LG Electronics.
- **•**  Аккумулятор содержит литий-ион, поэтому требует аккуратного обращения. Невыполнение данного требования может привести к взрыву или пожару.

### **Прочее**

#### **ПРЕДУПРЕЖДЕНИЕ!**

- **•**  Выходя из помещения, помещайте проектор в недоступное для животных место и отсоединяйте вилку от розетки.
	- Использование поврежденного кабеля питания может привести к короткому замыканию или пожару.
- **•**  Не используйте проектор вблизи высокоточных электронных устройств или устройств, передающих слабые радиосигналы.
	- Это может повлиять на работу устройства и привести к несчастному случаю.
- **•**  Разбирать и вносить изменения в устройство проектора должен только квалифицированный технический специалист. По вопросам диагностики, настройки или ремонта проектора следует обращаться к продавцу или в сервисный центр.
	- В противном случае это может привести к пожару или поражению электрическим током.
- **•**  Соблюдайте требования к вентиляции, не закрывайте вентиляционные отверстия устройства. В противном случае это может привести к травмам и внутреннему перегреву.
- **•**  Не касайтесь объектива; это может привести к ожогам или повреждению объектива. Объектив и устройство могут быть ГОРЯЧИМИ во время работы и сразу после ее завершения. Будьте осторожны при обращении с устройством, дайте ему как следует остыть.
- **•**  Используйте только заземленную электрическую розетку. (За исключением устройств без заземления.)
- **•**  Не вставляйте ничего в выходные вентиляционные отверстия и не накрывайте их.
	- В противном случае это может привести к пожару или поражению электрическим током.
- **•**  Для оптимального использования следуйте всем правилам ухода за устройством; осуществляйте ремонт и обслуживание только в авторизованном сервисном центре.
- **•**  Храните батареи и пульт ДУ в недоступном для детей месте.
	- Это поможет предотвратить травмы или повреждение устройства.

#### **ВНИМАНИЕ!**

- **•** Не используйте и не храните проектор на улице в течение долгого времени.
- **•**  Не используйте новую батарею вместе со старой.
	- Взрыв или протечка батарей может привести к повреждению или травмам.
- **•**  При длительном перерыве в эксплуатации проектора отсоедините штепсельную вилку прибора от розетки.
	- Накопление пыли может привести к пожару или поражению электрическим током в результате перегрева, возгорания или ухудшения изоляции.
- **•**  Используйте только указанный тип элементов питания.
	- Взрыв или протечка батарей может привести к повреждению или травмам.
- **•**  Убедитесь, что используете тот же тип батареи при ее замене.
	- В случае плохого контакта батареи она может разрядиться быстрее, или пульт ДУ может работать неправильно.
- **•**  Использованные батареи следует правильно утилизировать.
	- Это может привести к взрыву или пожару. Правильный способ утилизации зависит от конкретной страны или региона. Использованный комплект батарей следует утилизировать согласно инструкциям.
- **РУССКИЙ**
- **•**  Не бросайте и не разбирайте аккумулятор.
	- Повреждение батареи может привести к взрыву или пожару.
- **•**  Не храните аккумулятор вблизи металлических объектов, например, рядом с ключами или скрепками.
	- Избыточный ток может вызвать резкое повышение температуры, что может привести к пожару или получению ожогов.
- **•**  Не оставляйте аккумулятор вблизи источников тепла, например, рядом с обогревателем.
	- $-$  Это может привести к пожару или повреждению устройства.
- **•**  Не храните батареи при температуре выше 60 °C или при повышенной влажности.
	- Это может привести к взрыву или пожару.
- **•**  Проверяйте правильность установки батареи.
	- Это поможет предотвратить взрыв или пожар.
- **•**  Установка аккумулятора неверного типа может привести к пожару.
- **•**  Элементы питания: Храните аксессуары (элементы питания, батареи и т. д.) в безопасном месте в недоступном для детей месте.

#### **Группа риска 2**

**ВНИМАНИЕ!** Данное изделие является источником потенциально опасного оптического излучения. Не смотрите на работающую лампу. Это может быть опасно для зрения.

Данная этикетка расположена на нижней стороне устройства. Язык надписей на этикете может отличаться.

# **СОДЕРЖАНИЕ**

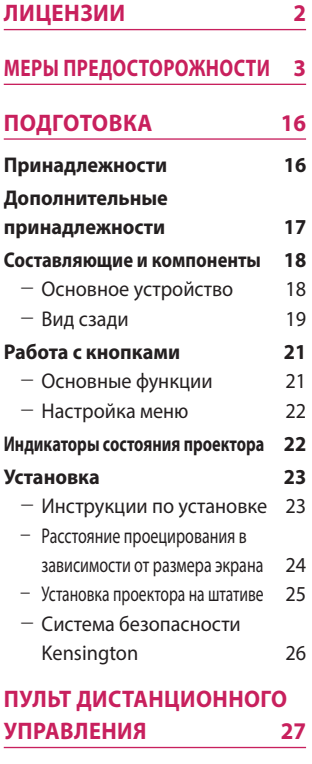

## **[ИСПОЛЬЗОВАНИЕ](#page-29-0)  [ПРОЕКТОРА](#page-29-0) 30**

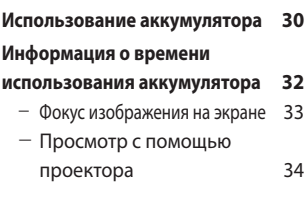

### **[ПОДКЛЮЧЕНИЕ](#page-34-0)  [УСТРОЙСТВ](#page-34-0) 35**

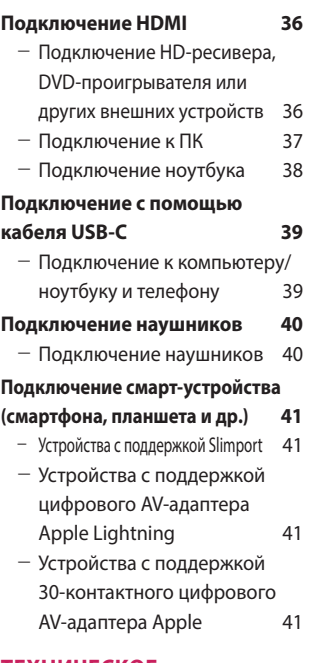

**[ТЕХНИЧЕСКОЕ](#page-41-0)** 

#### **[ОБСЛУЖИВАНИЕ](#page-41-0) 42**

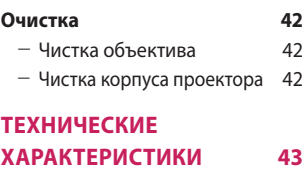

**[УСЛОВНЫЕ ОБОЗНАЧЕНИЯ](#page-47-0) 48**

# **ПОДГОТОВКА**

Фактический вид устройства может немного отличаться от изображенного на рисунке.

## **Принадлежности**

Аксессуары, поставляемые в комплекте с проектором, приведены ниже. Аксессуары могут быть изменены без предварительного уведомления. Могут быть добавлены новые аксессуары или удалены старые.

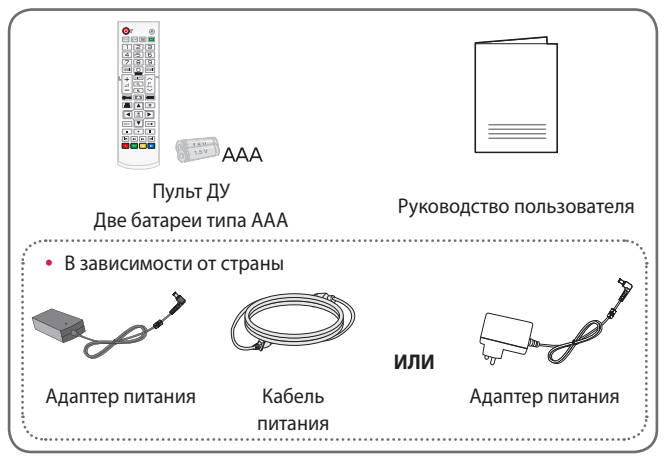

**•**  При подключении кабеля HDMI или USB, или при подключении флеш-накопителя USB в разъем HDMI или порт USB используйте устройство шириной не более 18 мм и высотой не более 10 мм. Если кабель USB или флэш-накопитель USB не подходят под USB-порты проектора, воспользуйтесь удлинителем, поддерживающим стандарт USB 2.0.

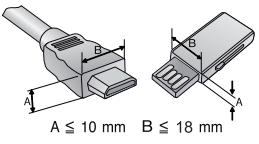

- **•**  Используйте сертифицированный кабель с логотипом HDMI.
- **•**  При использовании не сертифицированного кабеля HDMI экран может отображаться неправильно, или может возникнуть ошибка подключения. (Рекомендуемые типы кабелей HDMI)

- Высокоскоростной кабель HDMI®/™ с Ethernet

<span id="page-15-0"></span>**16**

# <span id="page-16-0"></span>**Дополнительные принадлежности**

Для покупки дополнительных принадлежностей обратитесь в магазин электроники, интернет-магазин или в магазин, где было приобретено устройство. Дополнительные принадлежности могут быть изменены без предварительного уведомления.

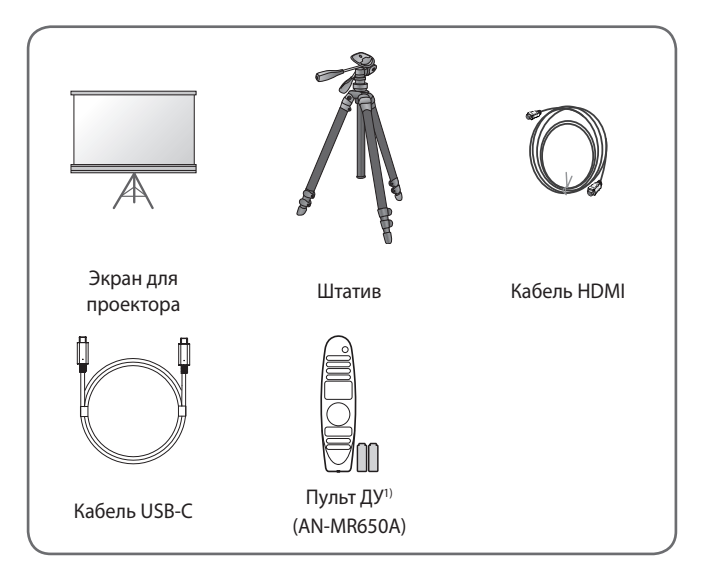

## <span id="page-17-0"></span>**Составляющие и компоненты**

Данный проектор произведен с использованием высокоточных технологий. Тем не менее, на экране проектора могут постоянно появляться мелкие черные и/или яркие цветные точки (красные, синие или зеленые). Это может быть обычным следствием способа производства и не всегда указывает на неисправность устройства.

## **Основное устройство**

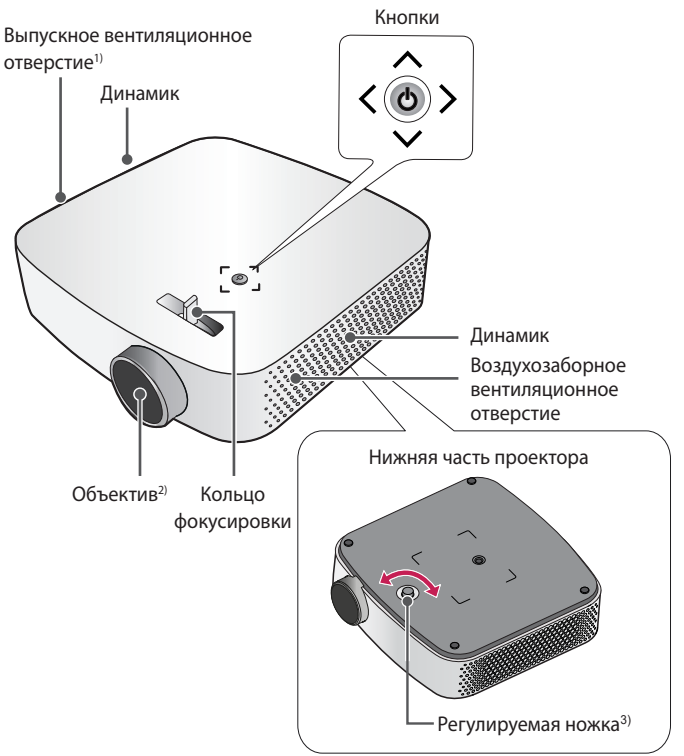

- 1) В связи с высокой температурой области вентилирования не следует находиться вблизи нее.
- 2) Не касайтесь объектива во время работы проектора. Это может повредить объектив. (Оберегайте объектив от контакта с острыми предметами.)
- 3) Для настройки угла поверните регулируемую ножку влево или вправо.

## <span id="page-18-0"></span>**Вид сзади**

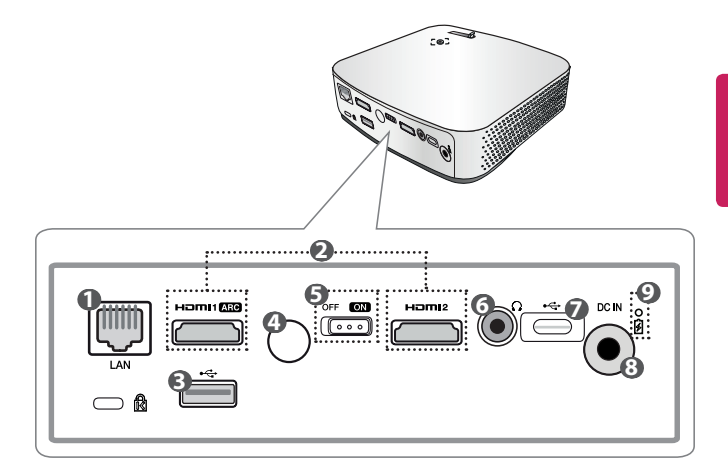

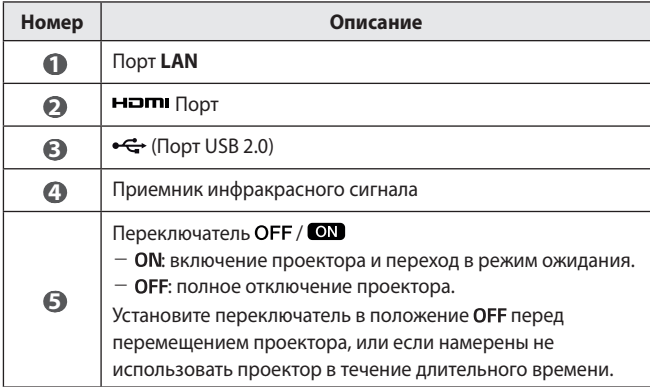

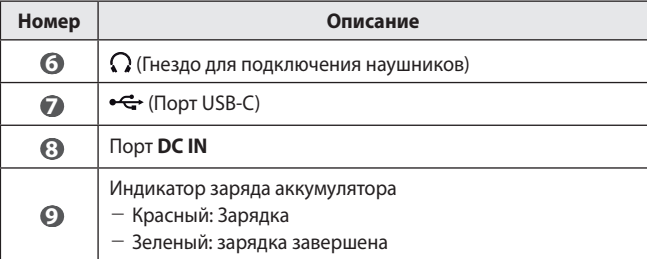

# <span id="page-20-0"></span>**Работа с кнопками**

Для управления проектором можно использовать кнопки.

## **Основные функции**

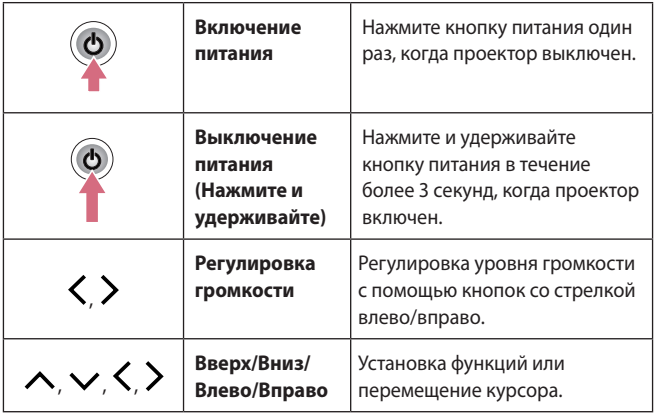

## <span id="page-21-0"></span>**Настройка меню**

Нажмите кнопку питания один раз, когда проектор включен. Нажимайте кнопки со стрелками вверх, вниз, влево и вправо, чтобы перейти к пункту меню ( $\cup$ ),  $\bigoplus$ ,  $\times$ ,  $\bigoplus$ ). После перехода к требуемому пункту меню нажмите кнопку питания один раз для его выбора.

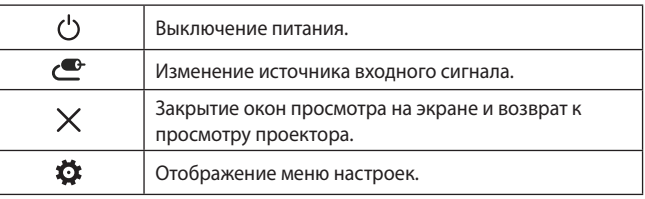

## **Индикаторы состояния проектора**

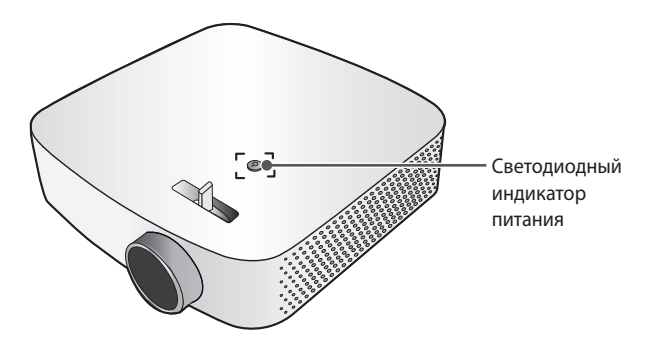

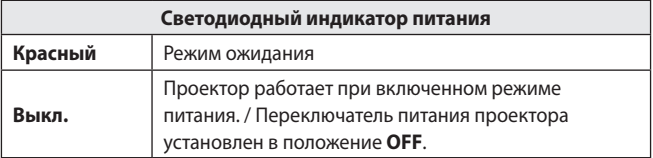

# <span id="page-22-0"></span>**Установка**

#### **Инструкции по установке**

- **•**  Установите проектор в хорошо проветриваемом помещении.
	- Во избежание внутреннего перегрева установите проектор в хорошо проветриваемом помещении. Не размещайте какиелибо предметы рядом с проектором. Это может привести к блокировке вентиляционных отверстий. Блокировка вентиляционных отверстий может привести к повышению внутренней температуры проектора.

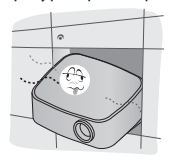

- Не размещайте проектор на ковре. Если вентиляционные отверстия проектора находятся снизу, будьте внимательны, чтобы не закрыть их. Всегда используйте проектор на ровной твердой поверхности.

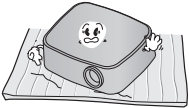

- Не допускайте попадания в проектор посторонних предметов, например кусочков бумаги.

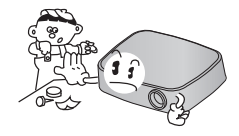

- Оставьте достаточное пространство вокруг проектора (30 см или более) свободным.

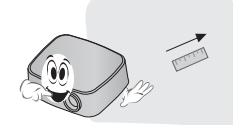

- **•**  Не размещайте проектор в слишком жарком или слишком холодном помещении, а также в помещении с повышенным уровнем влажности.
- **•**  Не размещайте проектор в местах скопления пыли.
	- $-$  Это может привести к пожару.
- **•**  Никогда не открывайте крышки проектора. Существует повышенный риск поражения электрическим током.
- **•**  Данный проектор произведен с использованием высокоточных технологий. Тем не менее, на экране проектора могут постоянно появляться мелкие черные и/или яркие цветные точки. Это может быть обычным следствием способа производства и не всегда указывает на неисправность устройства.
- **•**  При установке лампы с электронным балластом или трехволновой флуоресцентной лампы пульт ДУ может не работать. Замените ее лампой, соответствующей международным стандартам, чтобы использовать пульт ДУ.

## <span id="page-23-0"></span>**Расстояние проецирования в зависимости от размера экрана**

- **1** Разместите проектор на твердой ровной поверхности вместе с ПК или источником аудио- или видеосигнала.
- **РУССКИЙ**
- **2** Установите проектор на соответствующем расстоянии от экрана. Расстояние между проектором и экраном определяет фактический размер изображения.
- **3** Установите проектор так, чтобы объектив находился под правильным углом к экрану. Если проектор установлен не под правильным углом, изображение на экране будет выглядеть искаженным. Чтобы исправить искажение, используйте функцию коррекции изображения.
- **4** Подсоедините кабели питания проектора и подключенного устройства к настенной розетке.

#### **Коэффициент направленной вверх проекции: 100 %**

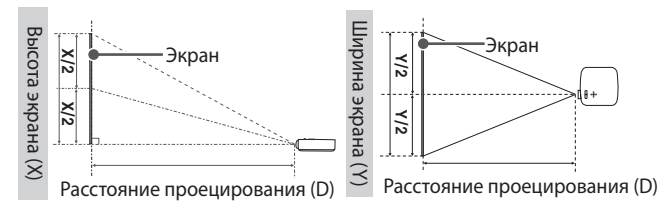

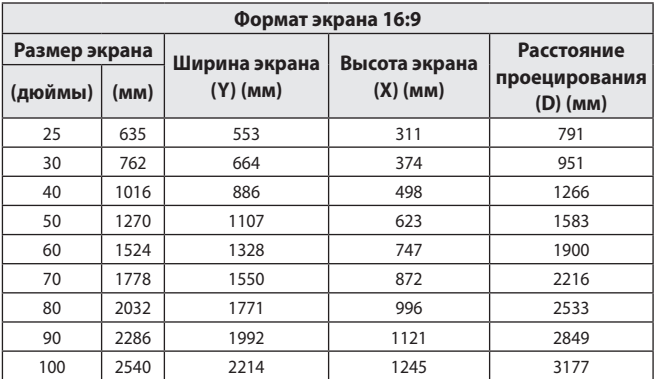

**•**  Значения, представленные выше, могут отличаться в зависимости от среды установки.

### <span id="page-24-0"></span>**Установка проектора на штативе**

- **•**  Проектор можно установить на штатив фотокамеры. Данный проектор можно установить на штатив вместо фотокамеры, как показано ниже.
- **•**  При установке штатива рекомендуется использовать стопорный болт стандартного размера не более 4,5 мм. Максимально допустимый размер стопорного болта — 5,5 мм

(если его длина больше максимально допустимого размера, он может повредить проектор).

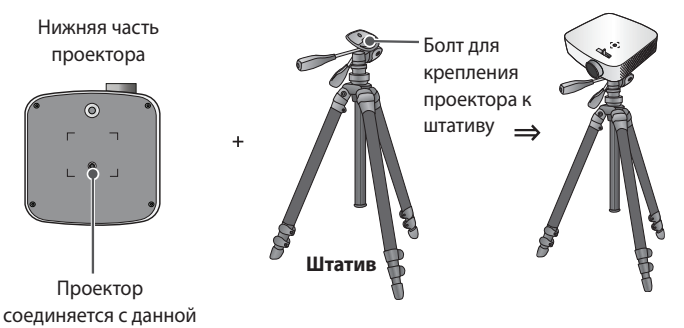

# **ВНИМАНИЕ!**

деталью.

- **•**  При использовании штатива старайтесь не подвергать его посторонним воздействиям. В противном случае проектор может быть поврежден.
- **•**  Не устанавливайте штатив на неровной поверхности.
- **•**  Используйте штатив с максимальной нагрузкой 3 кг и более.
- **•**  Для безопасного использования проектора убедитесь, что ножки штатива установлены как можно шире и устойчивее, а проектор надежно прикреплен к штативу.

## <span id="page-25-0"></span>**Система безопасности Kensington**

- **•**  Для защиты от кражи данный проектор оснащен стандартным разъемом системы безопасности Kensington. Подсоедините кабель системы Kensington Security System, как это показано на рисунке.
- **•**  Подробная информация об установке и использовании системы Kensington Security System приведена в руководстве пользователя, поставляемом в комплекте с системой Kensington Security System.
- **•**  Система Kensington Security System является дополнительным приспособлением, не входящим в комплект поставки.
- **•**  Что такое система безопасности Kensington? Kensington — это компания, занимающаяся производством систем безопасности для ноутбуков и других электронных устройств. Вебсайт: http://www.kensington.com

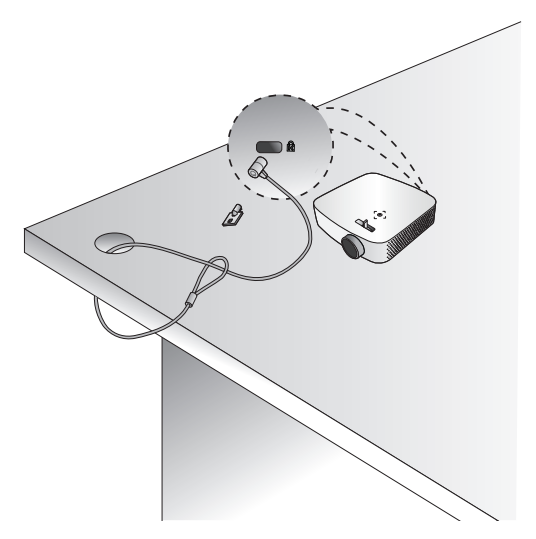

# <span id="page-26-0"></span>**ПУЛЬТ ДИСТАНЦИОННОГО УПРАВЛЕНИЯ**

Откройте крышку отсека для батарей на задней стороне пульта ДУ и вставьте необходимые батареи в отсек для батарей так, чтобы полюса $\bigoplus$ указывали в правильном направлении. Следует использовать новые батареи аналогичного типа (тип AAA, 1,5 В).

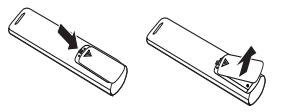

#### **ВНИМАНИЕ!**

**•**  Не используйте новую батарею вместе со старой.

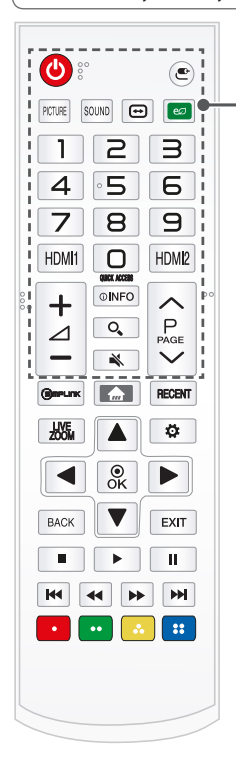

 **(ПИТАНИЕ)** Включение и выключение проектора.

 **(ВХОД)** Изменение источника входного сигнала.

РІСТИRE Изменение режима экрана.

SOUND Изменение режима воспроизведения звука.

**(←) (Соотношение сторон)** Изменение соотношения сторон экрана.

 **(Экономия энергии)** Снижение энергопотребления с помощью настройки пиковой яркости экрана.

**Цифровые кнопки** Ввод чисел.

НDMI1 Изменение источника входного сигнала на **HDMI1**.

НDM|2 Изменение источника входного сигнала на **HDMI2**.

**QUICK ACCESS \*** Переход к приложению с помощью нажатия зарегистрированной цифровой кнопки.

 $+$  $\triangle$  – Настройка громкости.

**©INFO** Отображение сведений о текущей программе.

 **(ПОИСК)** Поиск такого содержимого, как фильмы или другие видеозаписи, или выполнение веб-поиска путем ввода поисковых запросов в поле поиска.

 **(БЕЗ ЗВУКА)** Выключение звука.

- При удерживании нажатой кнопки **(БЕЗ ЗВУКА)** отобразится меню **Accessibility (Доступность)**.

P Переход к предыдущей/следующей странице.

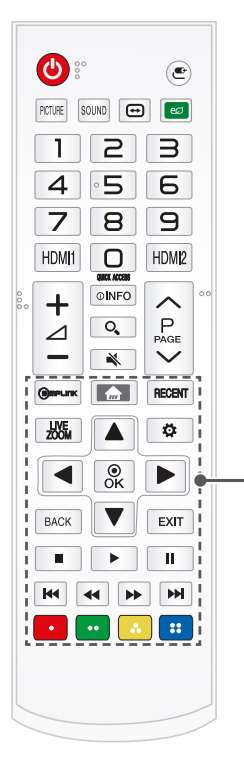

**SIMPLINK** Использование функции SIMPLINK.

Доступ к главному меню.

- При нажатии и удерживании кнопки отображается история предыдущих действий.

RECENT Отображение предыдущих действий.

LIVE Увеличивая выбранную область, можно просмотреть ее во весь экран.

**Кнопки со стрелками вверх/вниз/влево/вправо** Установка функций или перемещение курсора.

 Проверка текущего режима и сохранение изменений.

 **(Быстрые настройки)** Доступ к быстрым настройкам.

ВАСК Возврат к предыдущему экрану.

ЕХІТ Закрытие всех окон просмотра на экране и возврат к просмотру проектора.

 $\blacksquare$ ,  $\blacktriangleright$ , ,  $\blacksquare$ ,  $\blacksquare$ ,  $\blacksquare$ ,  $\blacksquare$ ,  $\blacksquare$ ,  $\blacksquare$ ,  $\blacksquare$ ,  $\blacksquare$ ,  $\blacksquare$ мультимедийным содержимым.

#### **Цветные кнопки**

Доступ к специальным функциям некоторых меню. ( • : Красный, • : Зеленый, • : Желтая, • : Синий)

\* : Чтобы воспользоваться кнопкой, нажмите и удерживайте ее в течение 3 и более секунд.

# **ПРИМЕЧАНИЕ**

- **•**  При использовании пульта дистанционного управления оптимальное расстояние для удаленного управления составляет не более 6 метров (слева/справа) и лежит в пределах 30 градусов от приемника инфракрасной связи.
- **•**  При подключении кабеля к порту на задней панели расстояние для удаленного управления составляет не более 3 метров (слева/справа) и лежит в пределах 30 градусов от приемника инфракрасной связи.

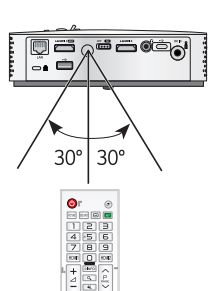

- **•**  Для бесперебойной работы не закрывайте приемник инфракрасной связи.
- **•**  При переноске пульта дистанционного управления в сумке убедитесь, что кнопки на пульте ДУ не нажимаются проектором, кабелями, инструкциями и другими предметами, находящимися в сумке. В противном случае это может вызвать значительное сокращение срока службы батарей в пульте ДУ.

# <span id="page-29-0"></span>**ИСПОЛЬЗОВАНИЕ ПРОЕКТОРА**

## **Использование аккумулятора**

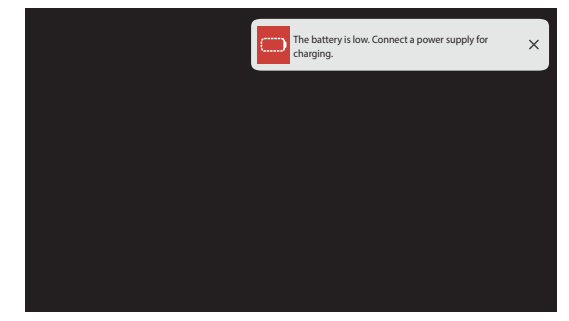

- **•**  Отображается при низком заряде батареи (Режим энергосбережения будет переключен в максимальный режим и отключен).
- **•**  Если на экране появляется сообщение о низком заряде аккумулятора, зарядите аккумулятор.

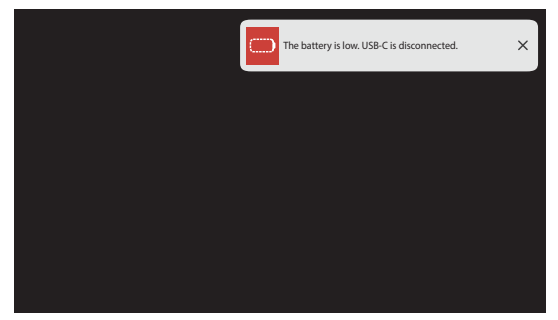

- **•**  Отображается при низком заряде батареи при подключении по USB-C. Если отображается, подключение USB-C отключается.
- **•**  Если отображается это сообщение, зарядите батарею.
- The device powers off due to insufficient battery.  $\times$
- **•**  Отображается, когда аккумулятор разряжен.
- **•**  По мере расхода заряда батареи проектор будет отключен.
- **•**  Если заряд элемента питания израсходован, проектор можно включить только после подсоединения к источнику питания.
- **•**  Если питание осуществляется через порт USB-C, включение устройства станет возможным только после зарядки аккумулятора в течение не менее 2 минут.

# <span id="page-31-0"></span>**Информация о времени использования аккумулятора**

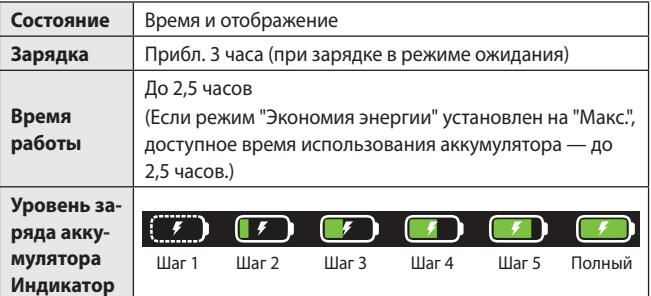

- **•**  Уровень заряда аккумулятора отображается в верхнем правом углу экрана после нажатия кнопки на пульте ДУ.
- **•**  Если проектор не будет использоваться в течение длительного времени, рекомендуется зарядить аккумулятор на 40 % – 50 % ( $\sim$  )).
- **•**  При подключении проектора к сети электропитания аккумулятор автоматически заряжается.
- **•**  При первом использовании проектора следует зарядить аккумулятор полностью.
- **•**  Стандартное время использования аккумулятора, указанное в руководстве, основано на измерениях, произведенных LG; фактическое время может отличаться в зависимости от использования.
- **•**  Время использования аккумулятора может различаться в зависимости от типа вещания, рабочей температуры, срока использования и предпочтений пользователя.
- **•**  Срок службы аккумулятора ограничен и его ёмкость постепенно сокращается. Когда время работы от аккумулятора уменьшится в два раза, замените аккумулятор на новый в центре поддержки клиентов LG Electronics.
- **•**  Не храните и не перевозите при давлении ниже 11,6 кПа и на высоте больше 15 000 м.
- **•**  Установка батарей неправильного типа (например, некоторых литиевых батарей) может привести к нарушению защиты.
- **•**  Утилизация батарей в огне или духовке либо механическое разрушение или разрезание батарей может привести к взрыву.
- **•**  Хранение батарей в условиях чрезвычайно высоких температур может привести к взрыву либо утечке легковоспламеняющейся жидкости или газа.
- **•**  Воздействие на батареи чрезвычайно низкого давления воздуха может привести к взрыву либо утечке легковоспламеняющейся жидкости или газа.
- **•**  Отсоединяйте кабель питания в местах, не предназначенных для использования устройства.

### <span id="page-32-0"></span>**Фокус изображения на экране**

Когда изображение появилось на экране, убедитесь, что оно в фокусе и не выходит за пределы экрана.

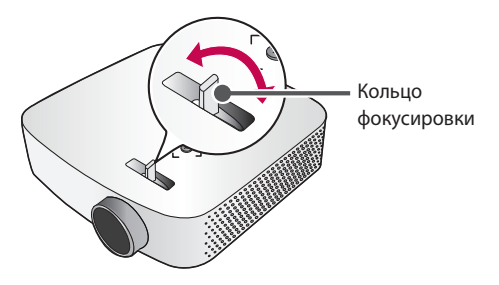

**• Picture (Экран) Focus Test (Тестовый фокус)** Для фокусировки изображения используйте функцию **Focus Test (Тестовый фокус)**. Медленно поворачивайте кольцо фокусировки влево или вправо, пока не сфокусируется значок  $+$  на экране. Оптимальная фокусировка достигнута, когда левая и правая стороны экрана выглядят сбалансировано.

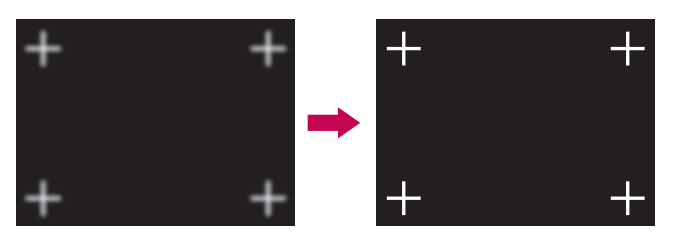

#### <span id="page-33-0"></span>**Просмотр с помощью проектора**

- **1** Правильно подключите кабель питания.
- **2** Установите переключатель OFF / **ON** на задней стороне проектора в положение **ОД** и нажмите кнопку **( ПИТАНИЕ**) на проекторе или пульте ДУ. (Если переключатель находится в положении ОFF, включение проектора будет невозможным.)
	- **3** На экране выбора языка выберите язык.
	- **4** На экране **Home/Store Mode (Режим "Дома" или "В магазине")** выберите нужную настройку режима.

(**Store Mode (Режим В магазине)** используется для демонстрации возможностей продукта в магазине. Режим экрана сбрасывается автоматически через определенный промежуток времени. Можно выбрать режим **Home Mode (Режим Дома)**, чтобы использовать продукт дома.)

- **5** С помощью кнопки **(ВХОД) All Inputs (Все входы)** выберите желаемый источник входного сигнала.
- **6** При просмотре с помощью проектора используйте кнопки, указанные ниже.

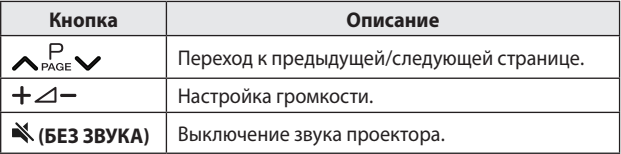

**7** Чтобы выключить проектор, нажмите кнопку **(ПИТАНИЕ)**.

# <span id="page-34-0"></span>**ПОДКЛЮЧЕНИЕ УСТРОЙСТВ**

К проектору можно подключить различные внешние устройства.

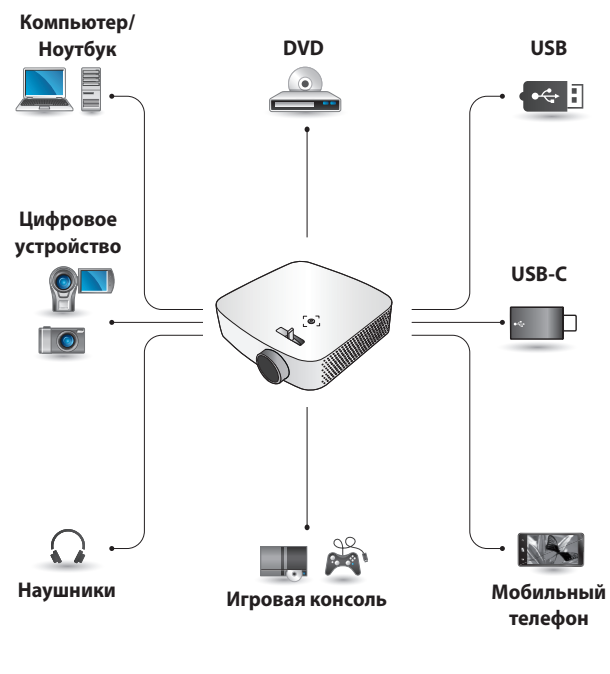

HDMI - [Стр. 36,](#page-35-1) [37,](#page-36-1) [38](#page-37-1) USB-C - [Стр. 39](#page-38-1) Наушники - [Стр. 40](#page-39-1)

# **Подключение HDMI**

Подключите к проектору ресивер HD, DVD-проигрыватель или внешние устройства и выберите соответствующий режим входа. Для подключения можно использовать любой входной порт HDMI.

### **• (ВХОД) All Inputs (Все входы) HDMI1**/**HDMI2**

## <span id="page-35-1"></span>**Подключение HD-ресивера, DVD-проигрывателя или других внешних устройств**

При наличии кабеля HDMI можно просматривать видео с высокими характеристиками качества изображения и звука.

С помощью кабеля HDMI соедините порт проектора **H**DMI с выходным портом HDMI на устройстве, которое вы хотите подключить. При подобном подключении производится одновременный вывод аудио и видео. **ПРИМЕЧАНИЕ**

#### **ARC(Audio Return Channel)**

- **•**  Внешние аудиоустройства, поддерживающие функцию SIMPLINK и ARC, необходимо подключать через порт $H$ **Dmi1** $H$
- **•**  Если для подключения внешних аудиоустройств, поддерживающих выход ARC или SPDIF, используется высокоскоростной кабель HDMI®, то для работы функции SIMPLINK не требуется дополнительный оптический аудиокабель.

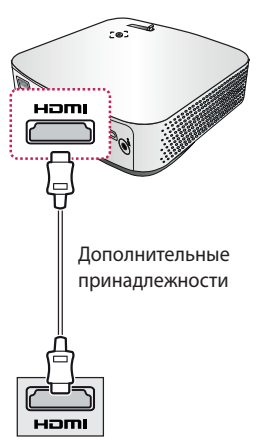

<span id="page-35-0"></span>**36**
### **Подключение к ПК**

Проектор поддерживает стандарт Plug and Play. При подключении компьютер автоматически распознает проектор без установки дополнительных драйверов.

С помощью кабеля HDMI подключите порт проектора к выходному порту HDMI компьютера. При подобном подключении производится одновременный вывод аудио и видео.

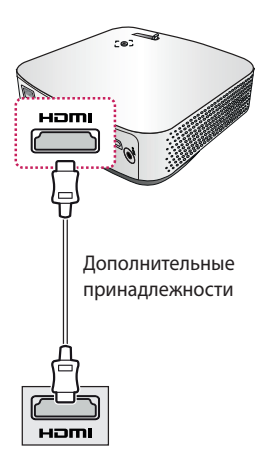

#### **Подключение ноутбука**

Для использования различных функций можно подключить проектор к ноутбуку.

С помощью кабеля HDMI подключите порт проектора **НОМІ** к выходному порту HDMI ноутбука. При подобном подключении производится одновременный вывод аудио и видео.

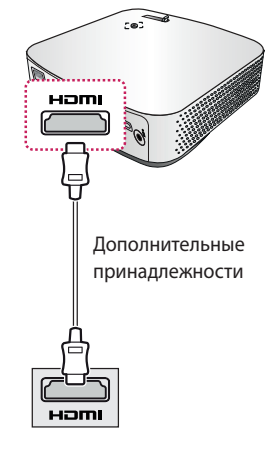

#### **Примеры комбинаций клавиш для переключения выходов при подключении к ноутбуку**

В таблице ниже приведены примеры переключения выходов. Для получения дополнительных сведений обратитесь к разделам **Внешний выход**, **Подключение к внешнему монитору**  или аналогичным разделам

руководства пользователя компьютера.

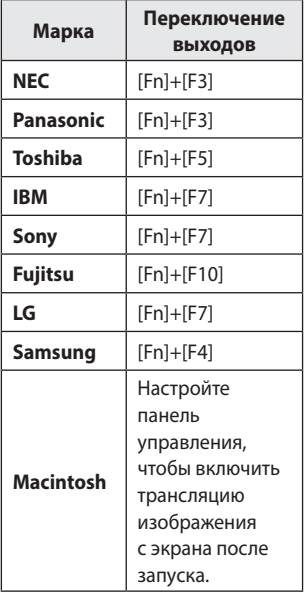

# **Подключение с помощью кабеля USB-C**

### **Подключение к компьютеру/ноутбуку и телефону**

#### **• (ВХОД) All Inputs (Все входы) USB-C**

С помощью кабеля USB-C подключите порт проектора USB-C к выходному порту USB-C ПК/ноутбука или телефона. Чтобы выяснить, сертифицировано ли ваше устройство для использования USB-C, свяжитесь с производителем. При подобном подключении производится одновременный вывод аудио и видео.

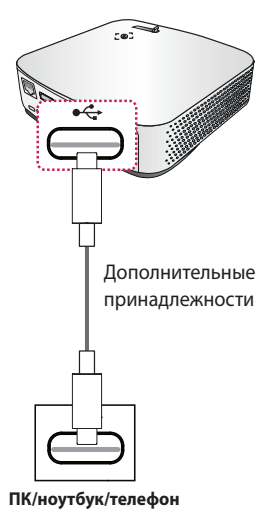

# **ПРИМЕЧАНИЕ**

- **•**  Поддерживаются режимы PD (подача питания) и альтернативный режим DP.
	- В зависимости от применяемого кабеля при использовании режима PD (подача питания) может потребоваться переходной соединитель USB-C.
- **•**  Функция может не работать надлежащим образом в зависимости от технических характеристик подключенного устройства, состояния кабеля USB-C или окружающих условий.
- **•**  Функции PD могут обеспечивать зарядку/ разрядку проектора или не работать в зависимости от технических характеристик подключенных устройств.
- **•**  При подключении некоторых устройств (MacBook Pro и т. д.) реализация функции зарядки может отличаться.
- **•**  Перед использованием функции альтернативного режима DP следует проверить разрешение подключенных устройств.

**39**

# **Подключение наушников**

#### **Подключение наушников**

Звук проектора можно слушать через наушники.

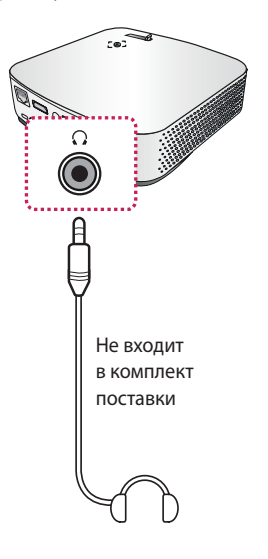

# **Подключение смарт-устройства (смартфона, планшета и др.)**

#### **• (ВХОД) All Inputs (Все входы) HDMI1**/**HDMI2**

**•**  Рисунок может отличаться от фактического вида продукта. Полключите смарт-устройство к проектору с помощью кабеля<sup>1)</sup> и выберете на проекторе в качестве внешнего вход HDMI. После этого экран смарт-устройства будет отображаться через проектор. Для подключения можно использовать любой входной порт HDMI. Для получения более подробных инструкций по использованию проводного подключения для каждой конкретной модели обратитесь к производителю смарт-устройства.

Список поддерживаемых смарт-устройств может изменяться в зависимости от каждого производителя.

1) Примеры подключения кабеля к различным видам смарт-устройств (кабель приобретается отдельно).

### **Устройства с поддержкой Slimport**

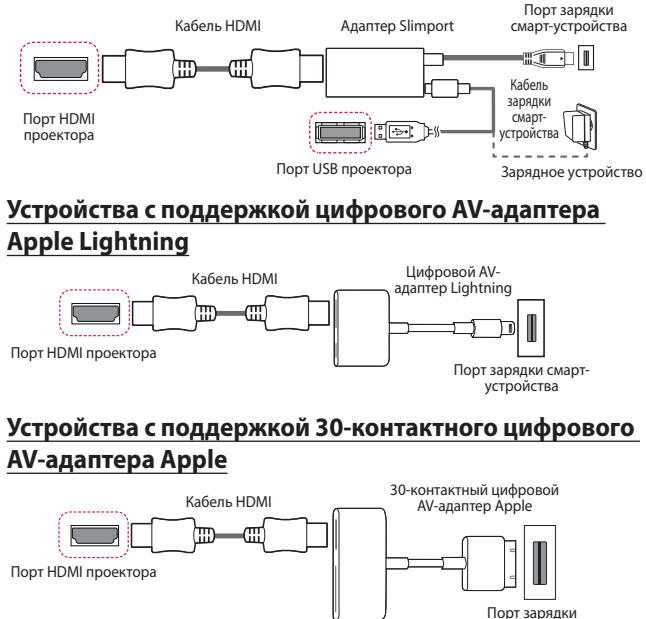

смарт-устройства

# **ТЕХНИЧЕСКОЕ ОБСЛУЖИВАНИЕ**

Регулярно выполняйте чистку проектора, чтобы сохранить его в надлежащем состоянии.

# **Очистка**

#### **Чистка объектива**

- **•**  При запылении или загрязнении объектива проектора требуется очистить его.
- **•**  Чтобы очистить объектив от пыли или пятен, следует воспользоваться баллоном со сжатым воздухом, мягкой тканью или ватным тампоном и осторожно протереть его.
- **•**  Не следует протирать объектив во время работы устройства или сразу после его выключения.
- **•**  Не следует использовать для очистки объектива очистители, автомобильные или промышленные полироли, абразивные средства, воск, бензол, спирт, воду и т. п., поскольку это может привести к повреждению устройства.

#### **Чистка корпуса проектора**

- **•**  Прежде чем приступить к чистке корпуса проектора, отключите кабель электропитания от сети.
- **•**  Удаляйте пыль и грязь с корпуса только мягкой, сухой тканью без ворсинок.
- **•**  Не используйте спирт, бензол, растворители и другие химические вещества, так как они могут повредить корпус.

# **ТЕХНИЧЕСКИЕ ХАРАКТЕРИСТИКИ**

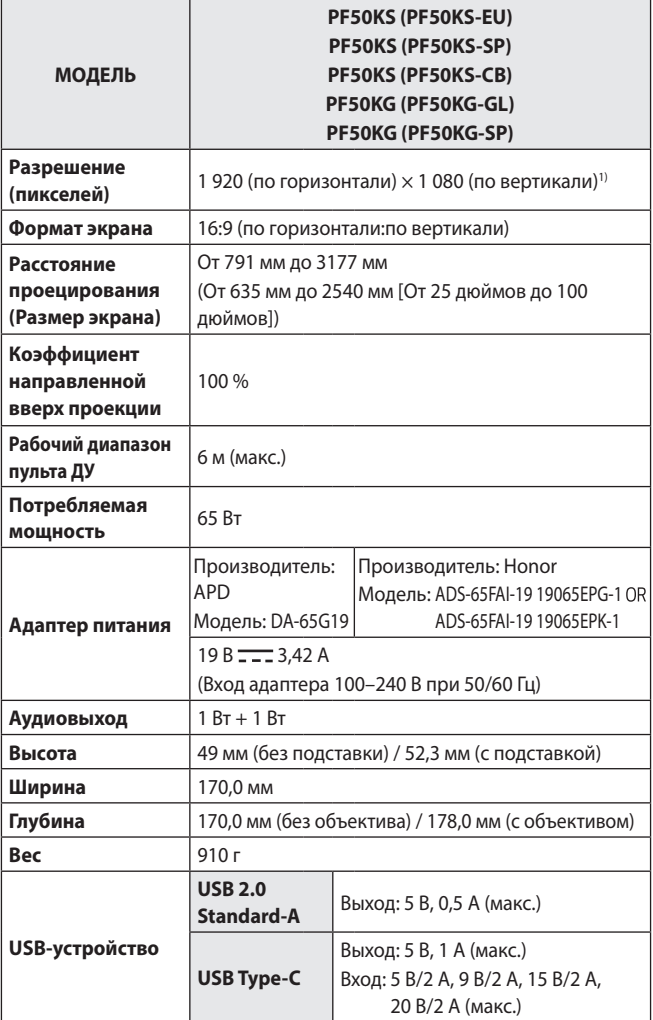

1) Разрешение Full HD с отображением 2,1 миллиона дискретных пикселей с помощью технологии обработки видеоизображений XPR (увеличенное пиксельное разрешение).

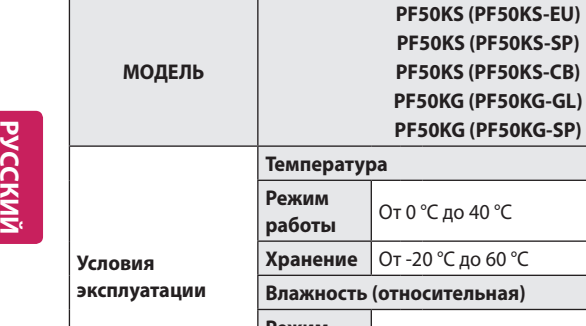

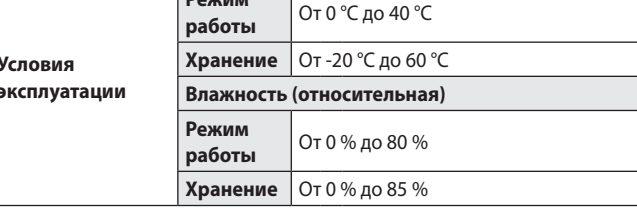

- **•**  Используйте только те источники питания, которые указаны в данной инструкции пользователя.
- **•**  Содержание данного руководства может изменяться без предварительного уведомления ввиду модернизации функций продукта.

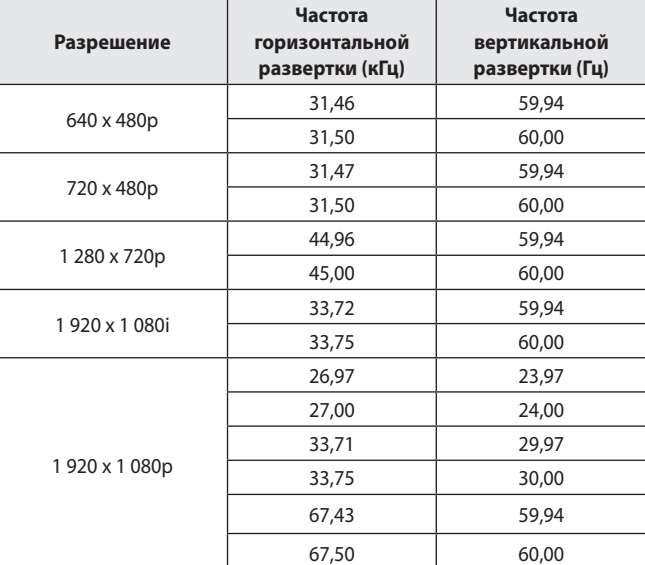

#### **Поддерживаемый режим HDMI (цифр. ТВ) / USB-C (цифр. ТВ)**

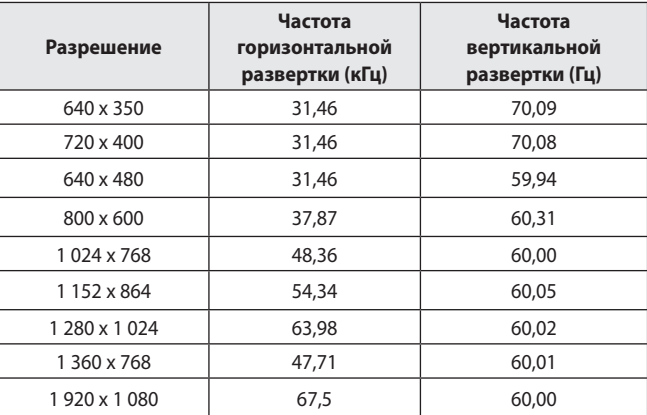

#### **Поддерживаемый режим HDMI (ПК) / USB-C (ПК)**

- **•**  При подаче в проектор недопустимого входного сигнала изображение на экране будет отсутствовать, а также может быть выведено сообщение **No Signal (Нет сигнала)** или **Invalid Format (Недопустимый формат)**.
- **•**  Проектор поддерживает тип DDC1/2B в режиме автоконфигурирования, аналогичном функции Plug and Play (автоматическое распознавание монитора ПК).
- **•**  Для обеспечения наилучшего качества изображения в режиме компьютера рекомендуется выбрать разрешение 1 920 x 1 080.

# **РУССКИЙ**

#### **Уведомление о программном обеспечении с открытым исходным кодом**

Для получения исходного кода по условиям лицензий GPL, LGPL, MPL и других лицензий с открытым исходным кодом, который содержится в данном продукте, посетите веб-сайт: http://opensource.lge.com. Кроме исходного кода, для загрузки доступны все соответствующие условия лицензии, отказ от гарантий и уведомления об авторских правах.

Компания LG Electronics также может предоставить открытый исходный код на компакт-диске за плату, покрывающую связанные с этим расходы (стоимость носителя, пересылки и обработки), по запросу, который следует отправить по адресу электронной почты opensource@lge.com. Это предложение действительно в течение трех лет с момента последней поставки нами данного продукта. Это предложение актуально для любого получателя данной информации.

# **УСЛОВНЫЕ ОБОЗНАЧЕНИЯ**

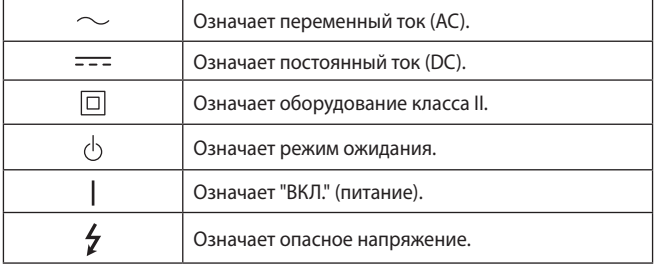

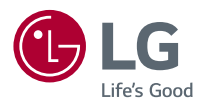

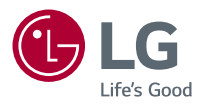

# ПРОЕКТОР LG

Приведенное изображение может отличаться от вашего проектора. Экранное меню (OSD) проектора может несколько отличаться от меню, приведенного в данном руководстве.

Зеленый: кнопки и текст, отображаемые на экране проектора.

# **СОДЕРЖАНИЕ**

#### **[ПРОЕКТОР LG](#page-52-0) 4**

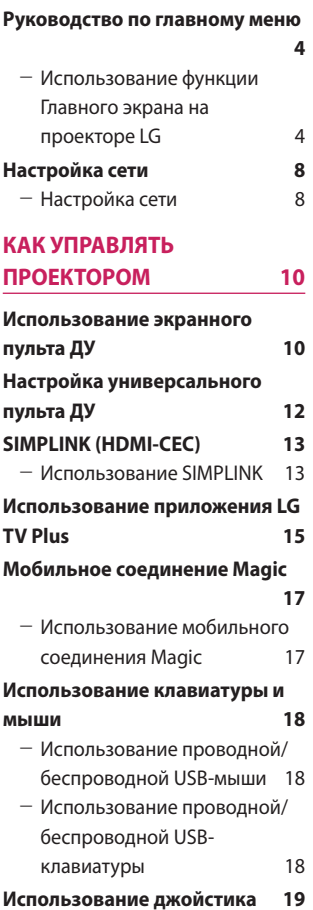

#### **[КАК ПОЛЬЗОВАТЬСЯ](#page-68-0)  [РАЗЛИЧНЫМ КОНТЕНТОМ20](#page-68-0)**

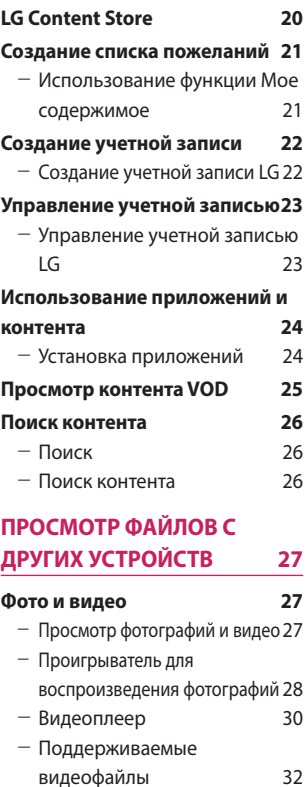

- [Предупреждения относительно](#page-82-0)  [воспроизведения видеозаписей](#page-82-0) 34

#### **[Музыка](#page-83-0) 35**

- [Воспроизведение музыки](#page-83-0) 35
- [Использование музыкального](#page-84-0)  [проигрывателя](#page-84-0) 36

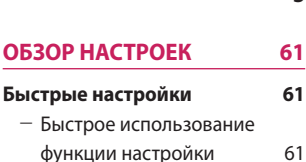

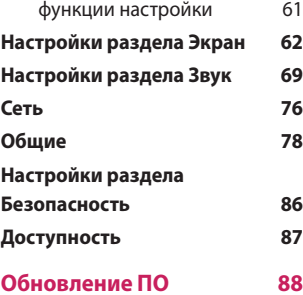

# **[ПОИСК И УСТРАНЕНИЕ](#page-137-0)  [НЕИСПРАВНОСТЕЙ](#page-137-0) 89**

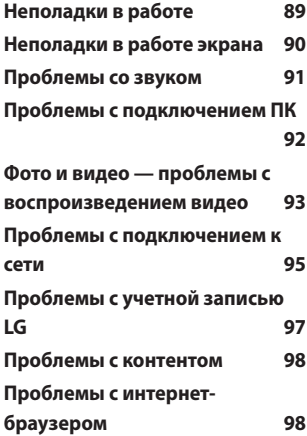

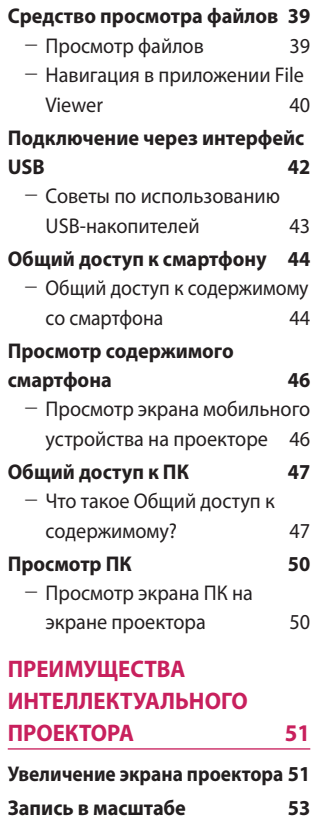

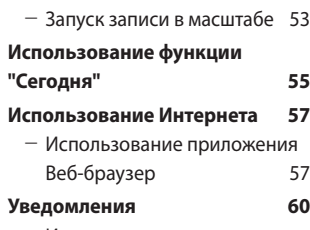

- [Использование приложения](#page-108-0)  [Уведомления](#page-108-0) 60

#### **3**

# <span id="page-52-0"></span>**ПРОЕКТОР LG**

# **Руководство по главному меню**

### **Использование функции Главного экрана на проекторе LG**

Главный экран открывается нажатием на кнопку на пульте ДУ. На одном экране можно расположить часто используемые приложения и использовать любое из них в любое время.

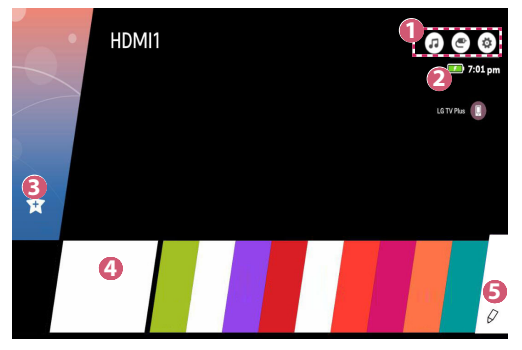

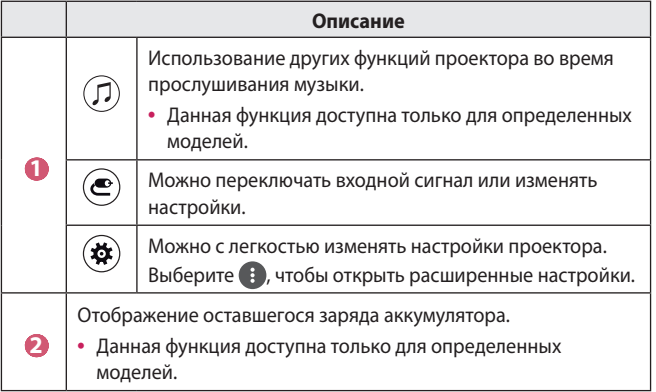

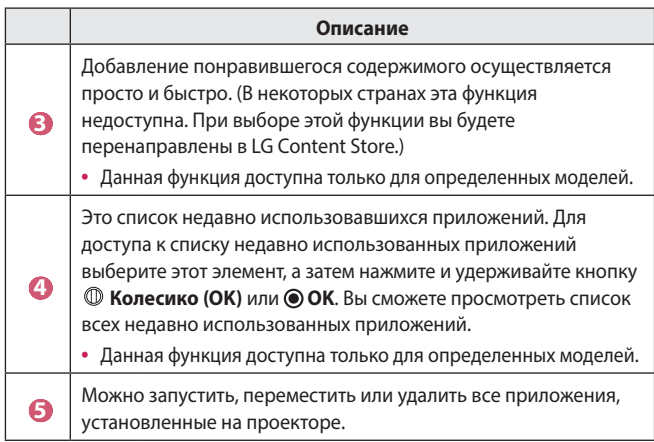

#### **Использование списка "Недавно использованные"**

Для доступа к списку недавно использованных приложений нажмите и удерживайте кнопку  $\overline{1}$ на пульте ДУ или нажмите и удерживайте недавно использованный элемент на Главном экране. Можно запустить или выйти из недавно использованных приложений.

**•**  Экранные меню (OSD) проектора могут отличаться в зависимости от модели.

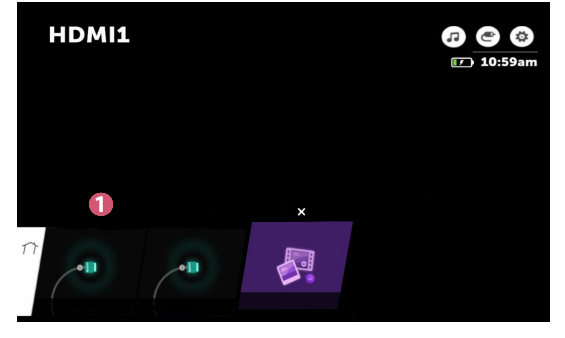

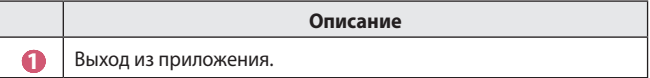

#### **Управление приложениями**

Можно просмотреть список всех приложений, установленных на проекторе, изменить их расположение или удалить.

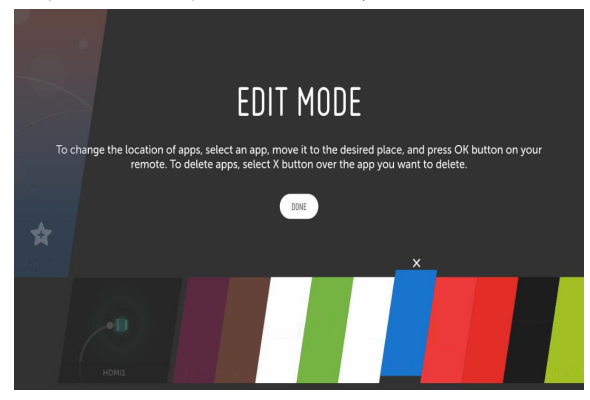

- **1** Выберите приложение, которое требуется отредактировать, а затем нажмите и удерживайте кнопку <sup>Ф</sup> Колесико (ОК) или <sup>•</sup> ОК на пульте ДУ. Это активирует режим редактирования приложений.
- **2** Чтобы переместить приложение в определенное место, перейдите к нужной позиции и нажмите кнопку  $\textcircled{D}$  Колесико (ОК) или  $\textcircled{O}$  ОК. Чтобы удалить приложение, выберите  $\times$  над приложением.
	- **•**  Прежде чем выйти из режима редактирования, можно переместить и удалить столько приложений, сколько вам необходимо.
	- **•**  Кроме того, приложения можно перемещать с помощью кнопок на пульте ДУ.
- **3** По завершении редактирования нажмите **DONE (ГОТОВО)** для выхода из режима редактирования приложений.
- **•**  Некоторые приложения невозможно редактировать.

#### **Отмена текущей функции**

**•**  Экранные меню (OSD) проектора могут отличаться в зависимости от модели.

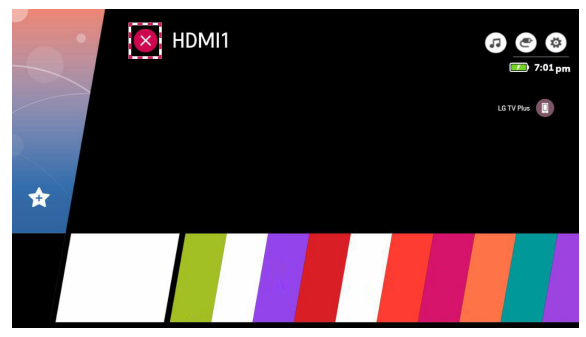

- **1** Нажмите кнопку  $\overline{m}$  на пульте ДУ.
- **2** Выберите имя приложения в левом верхнем углу экрана с помощью пульта ДУ, чтобы отобразить значок закрытия.
- **3** Выберите значок закрытия, отображаемый рядом с названием приложения, чтобы отключить используемую функцию.

# <span id="page-56-0"></span>**Настройка сети**

#### **Настройка сети**

Если вы настроите параметры сети, вы сможете пользоваться различными сервисами, такими как онлайн-контент и приложения.

#### **Настройка проводной сети**

- **1** Подключите маршрутизатор к порту ЛВС проектора с помощью кабеля ЛВС. Маршрутизатор необходимо предварительно подключить к Интернету.
- **2** Нажмите кнопку **(Быстрые настройки)** на пульте ДУ и выберите **Network (Сеть) Wired Connection (Ethernet) (Проводное подключение (Ethernet))**. Это позволит включить проводное сетевое подключение.
- **•**  Если маршрутизатор поддерживает DHCP, проектор автоматически подключается к сети при использовании кабеля ЛВС для подключения.

#### **Настройка беспроводной сети**

- **1** Включите питание маршрутизатора, подключенного к Интернету.
- **2** Нажмите кнопку **(Быстрые настройки)** на пульте ДУ и выберите **Network (Сеть) Wi-Fi Connection (Подключение к сети Wi-Fi)**. Это позволит включить беспроводное сетевое подключение.
- **3** По завершении поиска сети отобразится список сетей, доступных для подключения.
- **4** Выберите сеть для подключения. Если на беспроводном маршрутизаторе установлен пароль, введите пароль, заданный для маршрутизатора.

#### **Предупреждения настройки сети**

- **•**  Используйте стандартный кабель LAN (Cat7 или выше с разъемом RJ45, 10 Base-T или 100 Base TX портом ЛВС).
- **•**  Сброс модема может решить некоторые проблемы сетевого подключения. Выключите питание, отсоедините и подсоедините его обратно, затем вновь включите питание.
- **•**  LG Electronics не несет ответственности за любые проблемы с подключением к сети или любые сбои, неисправности и ошибки, вызванные подключением к сети.
- **•**  Неправильная работа сетевого подключения может быть вызвана настройками сети или Интернет-провайдером.
- **•**  Модем DSL требуется для использования услуги DSL; а кабельный модем требуется для подключения к кабельной сети. Поскольку число сетевых подключений может быть ограничено, настройка сети проектора может быть недоступна в зависимости от вашего контракта с Интернет-провайдером. (Если контракт не позволяет использование более одного устройства на линии, может использоваться только уже подключенный ПК.)
- **•**  В беспроводной сети могут возникать помехи от других устройств, работающих на частоте 2,4 ГГц (беспроводные телефоны, устройства Bluetooth или микроволновые печи). Хотя помехи могут также возникать при работе на частоте 5 ГГц, они менее вероятны.
- **•**  Беспроводная среда может снижать скорость работы службы беспроводной сети.
- **•**  Невозможность отключения всех локальных домашних сетей может привести к потреблению дополнительного трафика на некоторых устройствах.
- **•**  Для установки подключения к точке доступа эта точка доступа должна поддерживать беспроводные соединения, а функция беспроводного подключения на устройстве должна быть включена. Чтобы узнать, поддерживает ли точка доступа беспроводное соединение, обратитесь к поставщику услуг.
- **•**  Проверьте SSID и настройки безопасности точки доступа. SSID и настройки безопасности точки доступа см. в соответствующей документации.
- **•**  Неправильная настройка сетевых устройств (проводной/ беспроводной коммутатор, концентратор) может быть причиной медленной и неправильной работы проектора. Установите устройства правильно согласно соответствующему руководству и сети.
- **•**  Интерфейс подключения может отличаться в зависимости от производителя точки доступа.

# <span id="page-58-0"></span>**КАК УПРАВЛЯТЬ ПРОЕКТОРОМ**

# **Использование экранного пульта ДУ**

С помощью экранного пульта ДУ можно управлять внешними устройствами, подключенными к проектору.

- **•**  Данная функция доступна только для определенных моделей.
- **1** Нажмите кнопку **на пульте ДУ Magic.**
- **2** С помощью пульта ДУ Magic выберите необходимую кнопку на экранном пульте ДУ, который отображается на экране проектора.

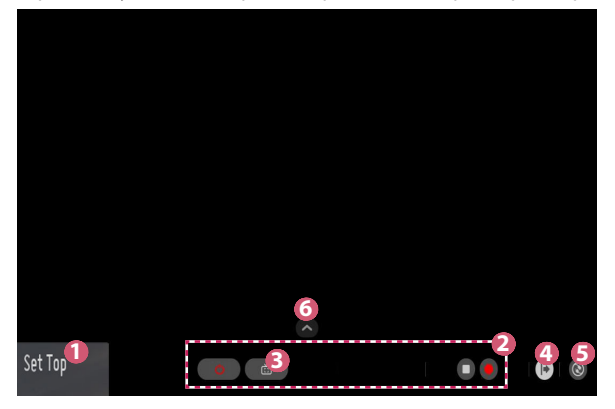

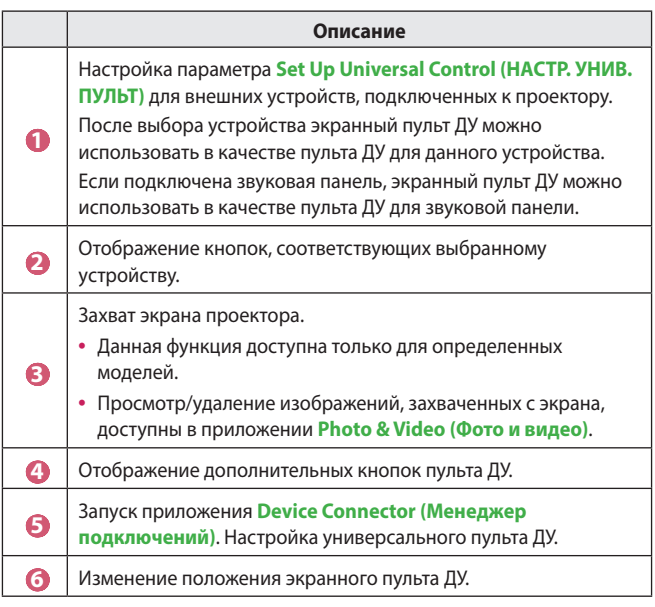

- **•**  Данную функцию можно использовать только с помощью пульта ДУ Magic.
- **•**  Если пульт ДУ Magic отсутствует, его можно приобрести отдельно.
- **•**  Типы кнопок, которые отображаются на экранном пульте ДУ, могут отличаться в зависимости от региона и типа подключенного устройства.
- **•**  Некоторые функции и сервисы могут быть недоступны в зависимости от модели и региона.

# <span id="page-60-0"></span>**Настройка универсального пульта ДУ**

С помощью пульта ДУ Magic или Slim можно управлять такими устройствами, как цифровая приставка, проигрыватель Blu-ray или домашний кинотеатр.

- **•**  Данная функция доступна только для определенных моделей.
- **1** Убедитесь, что устройство, которое необходимо настроить, подключено к проектору.
- **2** Нажмите кнопку  $\overline{m}$  на пульте ДУ и выберите  $\textcircled{\textbf{e}}$ ) вверху справа. (Нажмите кнопку • на пульте ДУ.)
- **3** Выберите **All Inputs (Все входы)** и перейдите в меню **INPUTS (ВХОДЫ)**.
- **4** В меню **INPUTS (ВХОДЫ)** выберите вход, к которому подключено устройство.
- **5** Нажмите **Set Up Universal Control (НАСТР. УНИВ. ПУЛЬТ)**, чтобы настроить универсальный пульт ДУ. Следуйте инструкциям на экране, чтобы завершить настройку.
- **•**  Чтобы изменить или отменить настройки универсального пульта ДУ, перейдите в меню **<u>● → All Inputs (Все входы)</u>** и выберите **Edit Universal Control (Перенастроить универсальный пульт)**.
- Универсальный пульт ДУ можно также настроить в меню  $\mathbf{p} \rightarrow \mathbf{D}$ evice **Connector (Менеджер подключений)**.
- **•**  Данную функцию можно использовать только с помощью пульта ДУ Magic или Slim. (Поставляемые в комплекте пульты ДУ отличаются в зависимости от модели.)
- **•**  Если пульт ДУ Magic отсутствует, его можно приобрести отдельно.
- **•**  Данная функция доступна только в определенных странах.
- **•**  При изменении настроек убедитесь, что устройство, к которому будут применены изменения, включено.
- **•**  Можно настроить одно устройство одного типа.
- **•**  Если выполнено подключение к сети до настройки универсального пульта ДУ, доступна последняя версия списка поддерживаемых производителей.
- **•**  Некоторые кнопки могут не работать в зависимости от модели внешнего устройства.
- **•**  Для стабильной работы установите устройство вблизи проектора.
- **•**  При наличии препятствия перед устройством оно может не получать сигнал. Если устройство находится в ящике, откройте ящик.

# <span id="page-61-0"></span>**SIMPLINK (HDMI-CEC)**

### **Использование SIMPLINK**

Можно с удобством управлять и использовать различные мультимедийные устройства, подключенные через HDMI с помощью пульта ДУ проектора.

- **1** Подключите порт выхода SIMPLINK HDMI к порту HDMI Input на проекторе с помощью кабеля HDMI.
- **2** Нажмите кнопку **(Быстрые настройки)** на пульте ДУ и выберите **General (Общие) SIMPLINK (HDMI-CEC)**.
- **3** Установите для функции **SIMPLINK (HDMI-CEC)** значение **On (Вкл.)**.
- **4** Установите для функции **Auto Power Sync (Синхронизация автопитания)** значение **On (Вкл.)** или **Off (Выкл.)**. (Если для функции **Auto Power Sync (Синхронизация автопитания)** установлено значение **On (Вкл.)**, то включение подключенного к SIMPLINK устройства приведет к включению проектора. При выключении проектора устройство также будет выключено.)
- **5** Включите подключенное устройство. При автоматическом подключении проектора к устройству вход переключится. Если устройство не подключается к проектору автоматически, нажмите кнопку **(ВХОД)**.
- **•**  Данная функция работает только с устройствами с логотипом (s) при пик. Проверьте наличие логотипа SIMPLINK на внешнем устройстве. Если устройство не соответствует необходимым техническим требованиям, при его использовании возможны проблемы.
- **•**  Для использования SIMPLINK необходим кабель HDMI® с функцией CEC (контроль бытовой электроники). Для передачи данных между устройствам используется контакт №13 высокоскоростного кабеля HDMI®.
- **•**  Если требуется вывести звук на внешнее аудиоустройство, подключенное через кабель HDMI, установите для функции **SIMPLINK (HDMI-CEC)** значение **On (Вкл.)**.

#### **Поддерживаемые функции SIMPLINK**

#### **• Мгновенное воспроизведение**

При запуске устройства мультимедиа можно сразу начать просмотр контента с этого устройства с помощью проектора без необходимости дополнительного управления.

#### **• Управление устройствами с помощью пульта ДУ проектора** Позволяет пользователю управлять устройствами мультимедиа с помощью пульта ДУ проектора для просмотра контента.

- $-$  Функция указателя пульта ДУ Magic может быть ограничена.
- Данная функция доступна только для определенных моделей.

#### **• Отключение основного питания**

Если для функции **Auto Power Sync (Синхронизация автопитания)** установлено значение **On (Вкл.)** в настройках **SIMPLINK (HDMI-CEC)**, то при выключении проектора также будут выключены устройства, подключенные к нему через SIMPLINK. Проектор также выключится, если вы отключите устройство, подключенное при помощи SIMPLINK.

- Данная функция доступна только на определенных устройствах.

#### **• Включение основного питания**

Если для функции **Auto Power Sync (Синхронизация автопитания)** установлено значение **On (Вкл.)** в настройках **SIMPLINK (HDMI-CEC)**, то включение подключенного к SIMPLINK устройства приведет к включению проектора.

- Если для функции **SIMPLINK (HDMI-CEC)** установлено значение **Off (Выкл.)**, для функции **Auto Power Sync (Синхронизация автопитания)** невозможно установить значение **On (Вкл.)**.

# <span id="page-63-0"></span>**Использование приложения LG TV Plus**

Приложение, установленное на смартфоне, позволяет управлять функциями проектора.

- **1** Загрузите приложение LG TV Plus из магазина Google Play или Apple App Store в зависимости от ОС смартфона.
- **2** Нажмите кнопку **(Быстрые настройки)** на пульте ДУ и выберите **Network (Сеть)**.
- **3** Установите для функции **LG Connect Apps** значение **On (Вкл.)**.
- **4** Подключите проектор и смартфон к одной и той же сети Wi-Fi.
- **5** Запустите приложение LG TV Plus на смартфоне.
- **6** Нажмите кнопку Пуск для поиска проекторов, которые можно подключить к смартфону.
- **7** Выберите желаемый проектор из списка результатов поиска. На экране проектора отобразится PIN-код.
- **8** Введите PIN-код в приложении LG TV Plus для сопряжения смартфона с проектором.
- **9** Проектором можно управлять нажатием кнопок на экране смартфона.

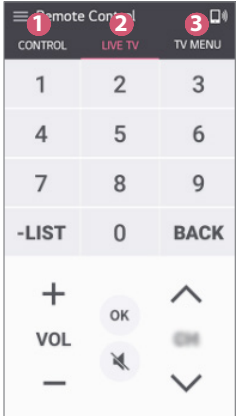

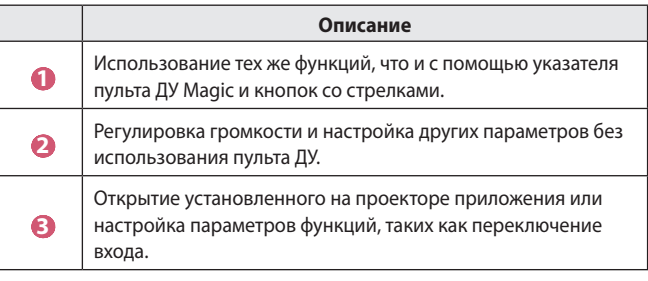

- **•**  Экран и функции приложения могут быть изменены без предварительного уведомления.
- **•**  Доступные функции могут отличаться в зависимости от страны и ОС.

# <span id="page-65-0"></span>**Мобильное соединение Magic**

#### **Использование мобильного соединения Magic**

Мобильное соединение Magic позволяет делиться и воспроизводить контент, хранящийся на мобильных устройствах, с помощью проектора.

**•**  Рекомендуется использовать смарт-устройства на платформе Android версии Lollipop и более поздних.

#### **Подключение мобильного устройства с помощью мобильного соединения Magic**

Установите соединение, следуя инструкциям ниже:

- **1** Установите приложение **LG TV Plus** на смарт-устройство.
- **2** Подключите проектор и мобильное устройство к одной сети.
- **3** Запустите приложение **LG TV Plus** и установите соединение с проектором, следуя инструкциям на экране.
- 4 Нажмите кнопку **ПП**, и в правой части экрана появится список подключенных мобильных устройств.
- **5** Выберите нужное мобильное устройство.
- **•**  После установки подключения в первый раз смарт-устройства на платформе Android будут автоматически пытаться восстановить подключение при входе в зону первоначальной сети.

#### **Отправка контента с помощью мобильного соединения Magic**

Можно делиться контентом, хранящимся на смарт-устройствах, и воспроизводить его на проекторе.

- **1** Запустите приложение **LG TV Plus**, установленное на смартустройстве.
- **2** Настройка нужного контента на проекторе.
- **•**  Поддерживаемые функции могут различаться в зависимости от страны.
- **•**  Поддерживаемые функции могут различаться в зависимости от версии операционной системы мобильного устройства.

### <span id="page-66-0"></span>**Использование клавиатуры и мыши**

#### **Использование проводной/беспроводной USB-мыши**

Подключите мышь к порту USB. Используйте мышь, чтобы перемещать указатель по экрану проектора и выбирать необходимое меню.

- **•**  Правая кнопка и специальные кнопки мыши не работают.
- **•**  При использовании беспроводной USB-мыши/клавиатуры качество работы может зависеть от расстояния и условий беспроводного соединения.

### **Использование проводной/беспроводной USBклавиатуры**

Подключите клавиатуру к порту USB. Текст можно вводить при помощи подключенной клавиатуры.

- **•**  На некоторых экранах ввести текст нельзя.
- **•**  Рекомендуется использовать устройство, протестированное на совместимость с проекторами LG.
	- LOGITECH K360, LOGITECH K400, LOGITECH K750, LG Electronics MKS-1200
- **•**  Изменить язык ввода можно, нажав клавишу переключения языка или правую клавишу Alt на клавиатуре. Его также можно изменить, одновременно нажав клавишу Ctrl и пробел.
- **•**  Качество работы беспроводной клавиатуры USB зависит от диапазона использования и беспроводной среды.
- **•**  Для ввода текста в текстовое поле воспользуйтесь экранной клавиатурой на экране проектора или USB-клавиатурой.

# <span id="page-67-0"></span>**Использование джойстика**

Подключите джойстик к USB-порту проектора в том случае, если для игры необходимо использование джойстика.

- **•**  Рекомендуется использовать джойстик, протестированный на совместимость с проекторами LG.
	- LOGITECH F310, LOGITECH F510, LOGITECH F710, LOGITECH Rumblepad 2, LOGITECH Cordless Rumblepad 2, LOGITECH Dual Action Gamepad, контроллер MICROSOFT Xbox 360 (проводной), контроллер SONY Playstation®3

# <span id="page-68-0"></span>**КАК ПОЛЬЗОВАТЬСЯ РАЗЛИЧНЫМ КОНТЕНТОМ**

# **LG Content Store**

**•**  Данная функция доступна только для определенных моделей.

Можно загружать и использовать приложения из различных категорий, таких как образование, развлечения, образ жизни, новости и игры.

- **1** Нажмите кнопку **177** на пульте ДУ.
- **2** Запустите приложение **LG Content Store**.
- **•**  Данная функция доступна только в определенных странах.
- **•**  В некоторых странах функции могут быть ограничены.
- **•**  Содержимое может отличаться в зависимости от модели или страны.
- **•**  Соблюдайте осторожность при использовании детьми. Дети могут получить доступ к ненадлежащему интернет-контенту с помощью этой функции.
- **•**  Ненадлежащий интернет-контент можно заблокировать путем ограничения доступа к некоторым приложениям, таким как Интернет-браузер. Ограничения можно задать в меню **(Быстрые настройки) Safety (Безопасность) Application Locks (Блокировка приложений)**.

#### **Рекомендуемый контент на главном экране**

На главном экране **LG Content Store** отображается самое популярное содержимое для каждой категории. Выберите любой контент для просмотра подробной информации о нем.

**•**  Для использования данной функции требуется наличие подключения к Интернету.

# <span id="page-69-0"></span>**Создание списка пожеланий**

**•**  Данная функция доступна только для определенных моделей.

#### **Использование функции Мое содержимое**

Добавив необходимое содержимое в **My Content (Мое содержимое)**, вы сможете быстро и просто использовать его в любое время.

- **1** Нажмите кнопку **пл** на пульте ДУ.
- **2** Выберите **My Content (Мое содержимое)** в левом верхнем углу экрана.
- **3** Выберите **Add Content (Добавить содержимое)**.
- **4** Выполните поиск контента.
- **5** Выберите желаемое содержимое из результатов поиска, чтобы добавить его в **My Content (Мое содержимое)**.
	- **•**  Также можно выбрать из рекомендованного содержимого, которое отображается под полем поиска, и сразу добавить его в **My Content (Мое содержимое)**.
- **•**  Данная функция доступна только в определенных странах.
- **•**  Типы содержимого, которое можно добавить в **My Content (Мое содержимое)**, могут отличаться в зависимости от страны.
- **•**  Для использования этой функции необходимо наличие подключения к сети.
- **•**  Добавленный контент можно перемещать и удалять так же, как и приложения.
- **•**  Некоторое содержимое, добавленное в **My Content (Мое содержимое)**, может быть недоступно, если работа службы, которая его предоставила, была прекращена поставщиком.

# <span id="page-70-0"></span>**Создание учетной записи**

**•**  Данная функция доступна только для определенных моделей.

#### **Создание учетной записи LG**

В разделе **Account Management (Управление учетной записью)** можно использовать адрес электронной почты для создания новой учетной записи LG.

- **1** Нажмите кнопку **(Быстрые настройки)** на пульте ДУ и выберите **General (Общие) Account Management (Управление учетной записью)**.
- **2** Выберите **CREATE ACCOUNT (СОЗДАТЬ УЧЕТНУЮ ЗАПИСЬ)**. Прочитайте и примите Условия обслуживания.
- **3** Введите логин и пароль. Ваш логин должен быть вашим адресом электронной почты.
- **4** Введите дату рождения.
- **5** Выберите **OK**. Зайдите в свой ящик электронной почты для подтверждения адреса электронной почты. Подтвердите свой адрес электронной почты до истечения времени.
- **6** Войдите в систему с помощью новой учетной записи, чтобы начать использовать службу.
- **•**  Для создания учетной записи требуется подключение к Интернету.
- **•**  Требуемая информация может отличаться в зависимости от страны.
- **•**  Существующие логины, которые не используют адрес электронной почты, можно преобразовать в адрес электронной почты.
- **•**  Войти в систему также можно с помощью учетной записи Facebook или Google. (Все функции кроме входа могут быть недоступны.)
- **•**  Использование службы может быть ограничено в зависимости от вашего возраста.

# <span id="page-71-0"></span>**Управление учетной записью**

**•**  Данная функция доступна только для определенных моделей.

#### **Управление учетной записью LG**

Вы можете управлять данными вашей учетной записи LG.

- **1** Нажмите кнопку **(Быстрые настройки)** на пульте ДУ.
- **2** Перейдите в раздел **€** → General (Общие) → Account Management **(Управление учетной записью)** для входа в систему.

#### **Личная информация**

Можно просмотреть или изменить информацию текущей учетной записи.

Можно изменить пароль или нажать кнопку **EDIT (ИЗМЕНИТЬ)**, чтобы изменить личные сведения.

Данная функция доступна только в определенных странах.
# **Использование приложений и контента**

**•**  Данная функция доступна только для определенных моделей.

#### **Установка приложений**

Чтобы установить различные приложения на проектор, можно использовать свою учетную запись LG.

- Нажмите кнопку **177** на пульте ДУ.
- **2** Запустите приложение **LG Content Store**.
- **3** Выберите нужную категорию в верхней части экрана. Отобразится список доступных приложений из выбранной категории.
- **4** Выберите приложение из списка для его установки.
- **5** Ознакомьтесь со сведениями о приложении и нажмите **Install (Установить)**.
- **6** После завершения установки можно сразу же запустить приложение.
- **•**  Доступные категории могут отличаться в зависимости от страны или состояния службы.
- **•**  При недостатке места на проекторе можно установить приложения, подключив внешнее устройство памяти.
- **•**  Некоторые USB-накопители могут не поддерживаться или работать со сбоями.
- **•**  Использование USB-накопителей, содержащих приложения для других телевизоров или проекторов LG, может оказаться невозможным.

# **Просмотр контента VOD**

- **•**  Данная функция доступна только для определенных моделей. Можно просматривать телесериалы, фильмы и многое другое с помощью функции потоковой передачи данных в реальном времени.
- 1 Нажмите кнопку **ил** на пульте ДУ.
- **2** Запустите приложение **LG Content Store**.
- **3** Выберите необходимую категорию в верхней части экрана, например **TV Shows (Телешоу)** или **Movies (Фильмы)**. Отобразится список доступного контента в выбранной категории.
- **4** Выберите элемент списка.
- **5** Ознакомьтесь со сведениями о содержимом и нажмите **Watch Now (Просмотреть)**.
- **6** Выберите параметр воспроизведения. Для воспроизведения контента с выбранными параметрами воспроизведения может потребоваться приложение. Если оно не установлено, установите приложение для воспроизведения контента.
- **7** Контент воспроизводится с использованием выбранного параметра.
- **•**  Данная функция доступна только в определенных странах.
- **•**  Доступные категории могут отличаться в зависимости от страны или состояния службы.
- **•**  Для воспроизведения контента для взрослых требуется проверка возраста.

### **Поиск контента**

### **Поиск**

Функция **Search (Поиск)** позволяет находить и использовать различный контент и информацию. Можно выполнять поиск различных файлов, включая изображения, видео- и аудиофайлы, а также файлы записей.

#### **Поиск контента**

- **1** Запустите функцию **Search (Поиск)**, нажав кнопку **(ПОИСК)** на пульте ДУ.
- **2** Выполните поиск контента и информации, набрав требуемые поисковые запросы.

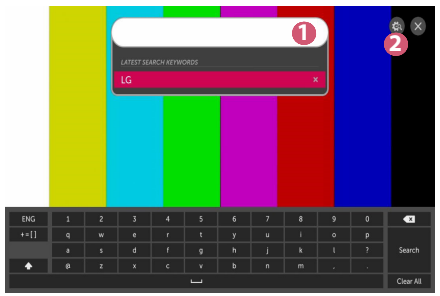

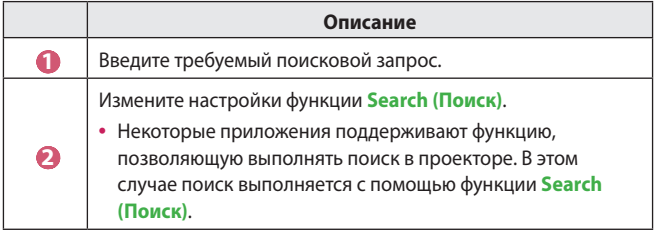

**•**  Результаты поиска могут различаться в зависимости от региона, настроек сети, а также от того, подтвердили ли вы свое согласие с условиями использования.

# **ПРОСМОТР ФАЙЛОВ С ДРУГИХ УСТРОЙСТВ**

### **Фото и видео**

### **Просмотр фотографий и видео**

Вы можете просматривать фотографии и видео с помощью приложения **Photo & Video (Фото и видео)**.

- **1** Нажмите кнопку **пл** на пульте ДУ.
- **2** Запустите приложение **Photo & Video (Фото и видео)**.
- **3** Выберите требуемое устройство хранения.
- **4** Выберите и просмотрите требуемые фотографии или видео.

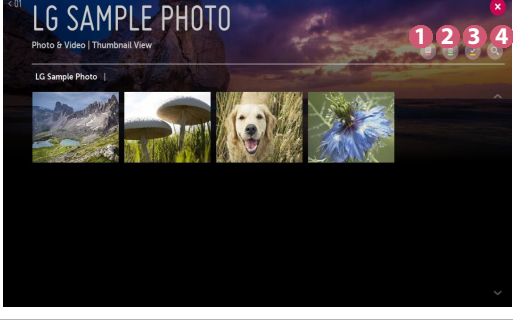

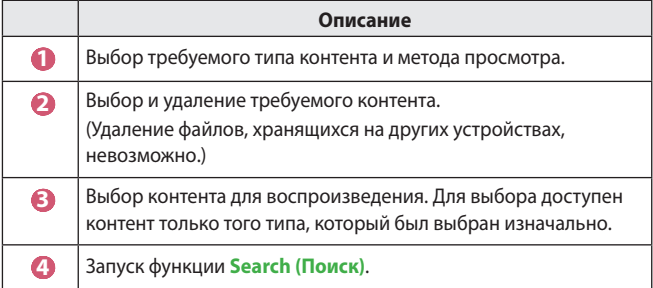

**•**  Если число файлов контента превышает 40 000, часть файлов может не отображаться в списке.

#### **Проигрыватель для воспроизведения фотографий**

При выборе фотографии в приложении **Photo & Video (Фото и видео)** запускается проигрыватель для воспроизведения фотографий. Вы можете просматривать сохраненные фотографии.

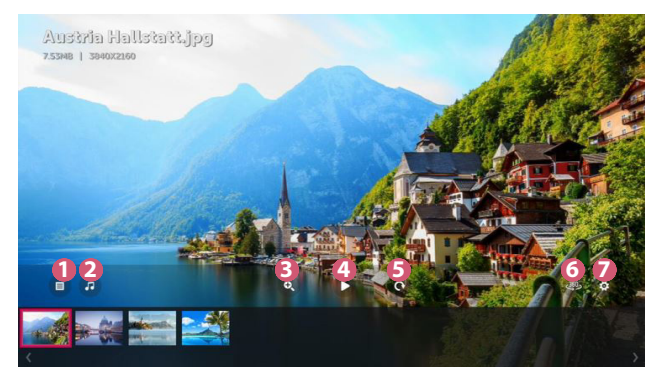

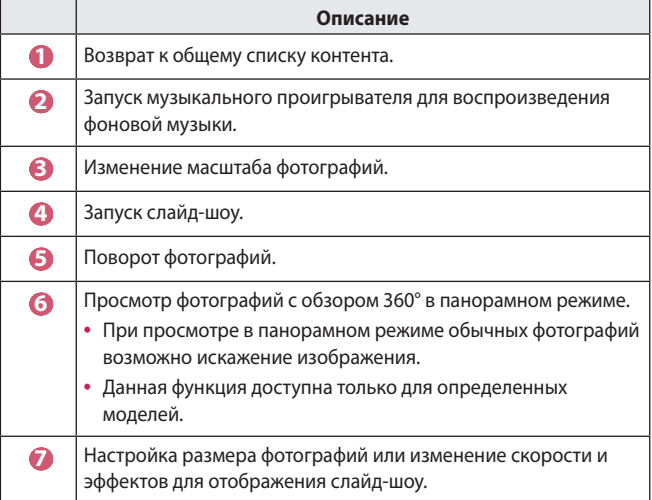

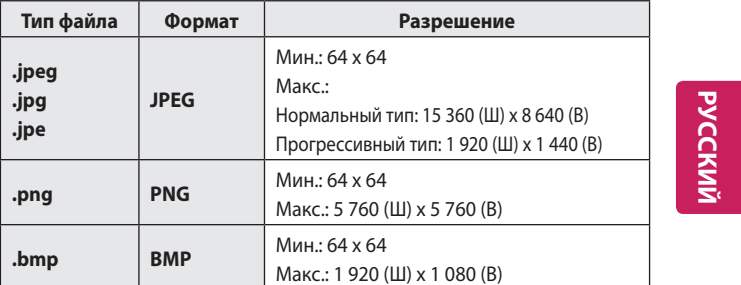

#### **Поддерживаемые форматы файлов изображений**

### **Видеоплеер**

При выборе видео в приложении **Photo & Video (Фото и видео)** запускается видеоплеер. Вы можете просматривать сохраненные видео.

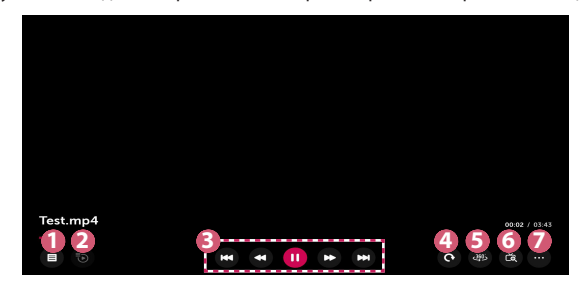

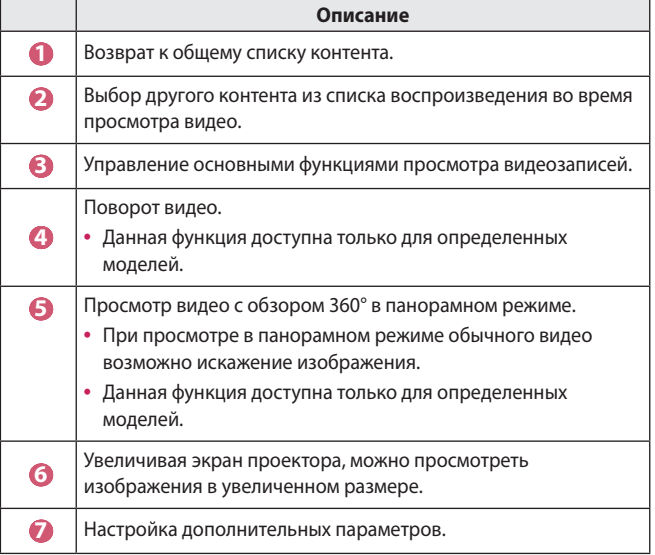

#### **Настройка дополнительных параметров**

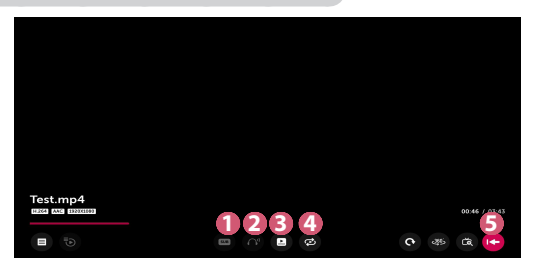

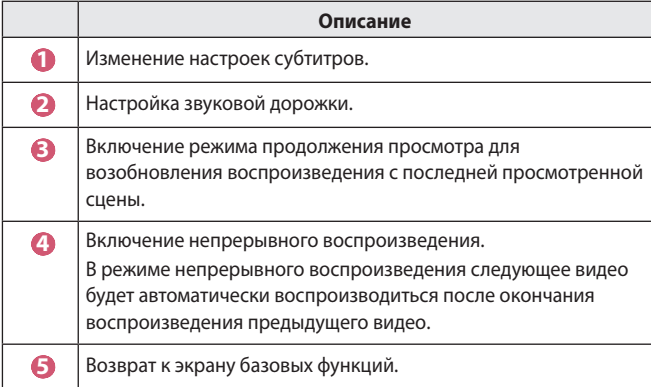

### **Поддерживаемые видеофайлы**

#### **Максимальная скорость передачи данных:**

- **•**  Видео Full HD H.264 1920 x 1080@60P BP/MP/HP@L4.2 40 Мбит/с HEVC 1920 x 1080@60P MP@L4.1, Main10 Profile@L4.1 40 Мбит/с
- **•**  Видео ULTRA HD (только для моделей ULTRA HD) [Зависит от модели.] H.264 4096 × 2160@60P BP/MP/HP@L5.1 60 Мбит/с HEVC 4096 × 2160@60P MP@L5.1, Main10 Profile@L5.1 60 Мбит/с

#### **Поддержка внешних субтитров:**

\*.smi, \*.srt, \*.sub (MicroDVD, SubViewer 1.0/2.0), \*.ass, \*.ssa, \*.txt (TMPlayer), \*.psb (PowerDivX), \*.dcs (DLP Cinema)

#### **Формат поддерживаемых встроенных субтитров:**

- **•**  Matroska (mkv): Sub Station Alpha (SSA), Advanced Sub Station Alpha (ASS), SRT
- **•**  MP4 (mp4): Синхронизированный текст

#### **Поддерживаемые видеокодеки**

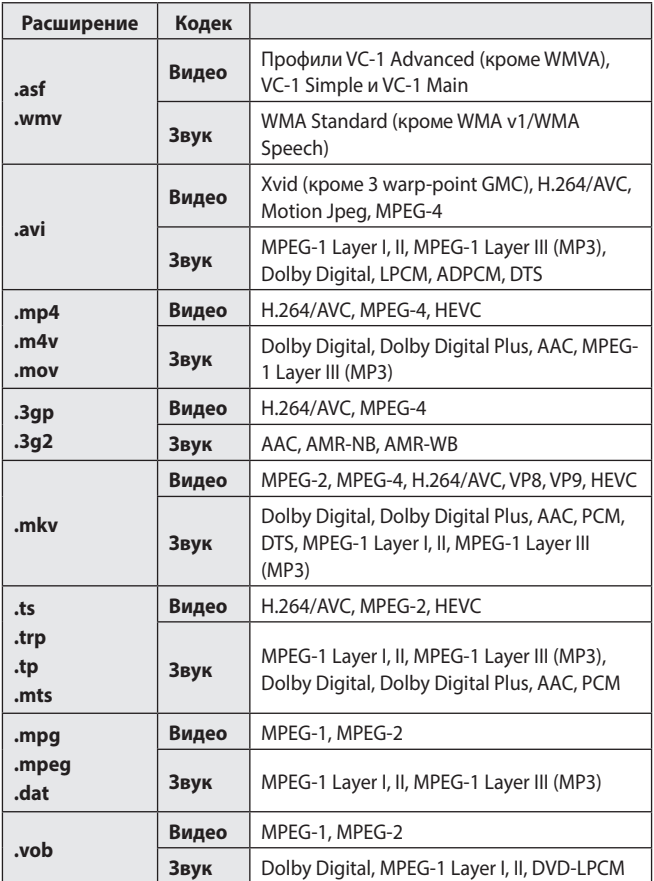

### **Предупреждения относительно воспроизведения видеозаписей**

- **•**  Некоторые субтитры, созданные пользователями, могут работать некорректно.
- **•**  Видеофайл и файл субтитров должны находиться в одной папке. Для корректного отображения субтитров имена видеофайла и соответствующего файла субтитров должны совпадать.
- **•**  Субтитры из сетевой системы хранения данных (NAS) могут не поддерживаться в зависимости от производителя и модели.
- **•**  Потоки, которые закодированы с использованием GMC (Global Motion Compensation) или Qpel (Quarterpel Motion Estimation), не поддерживаются.
- **•**  Размер воспроизводимых файлов может отличаться в зависимости от особенностей кодирования.
- **•**  Поддерживается только программное обеспечение Window Media Audio V7 и более поздних версий.
- **•**  Основной профиль AAC не поддерживается.
- **•**  Видеофайлы, созданные при помощи определенных кодировщиков, могут не воспроизводиться.
- **•**  Видеофайлы в формате, отличном от указанных, могут воспроизводиться неправильно.
- **•**  Видеофайлы с USB-накопителя, который не поддерживает высокую скорость передачи данных, могут воспроизводиться неправильно.
- **•**  Кодеки DTS поддерживаются только при воспроизведении видеофайлов через USB и HDMI.

#### **Видео ULTRA HD (только для моделей ULTRA HD)**

[Зависит от модели.]

- **•**  Видео ULTRA HD (только для моделей ULTRA HD): 3840 x 2160, 4096 x 2160
- **•**  Некоторые видеофайлы ULTRA HD, закодированные кодеком HEVC, которые отличаются от содержимого, официально предоставляемого компанией LG Electronics, могут не воспроизводиться.

Некоторые кодеки доступны после обновления ПО.

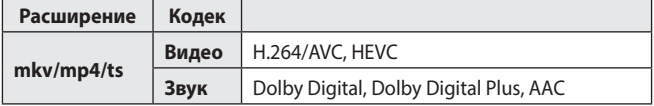

**34**

# **Музыка**

#### **Воспроизведение музыки**

Вы можете прослушивать музыку с помощью приложения **Music (Музыка)**.

- **1** Нажмите кнопку **ПЛ** на пульте ДУ.
- **2** Запустите приложение **Music (Музыка)**.
- **3** Выберите требуемое устройство хранения. Можно выбрать требуемые песни со всех устройств хранения данных и добавить их в **MY PLAYLIST (МОЙ СПИСОК ВОСПРОИЗВЕДЕНИЯ)**.
- **4** Выберите музыку и наслаждайтесь ей.

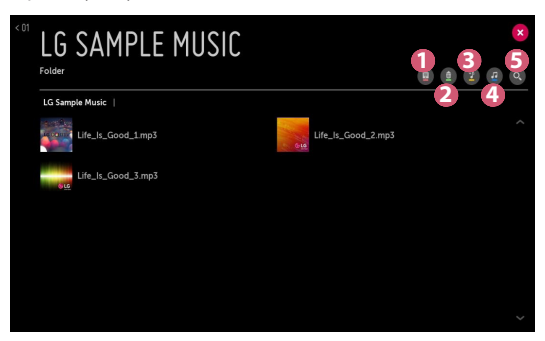

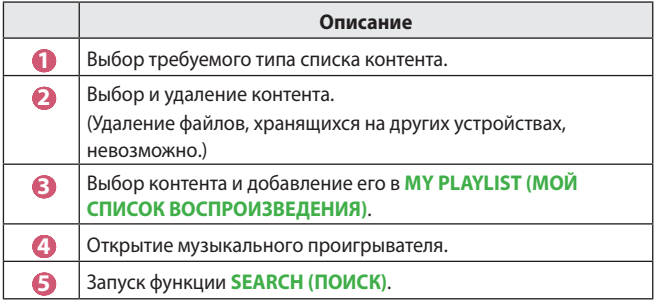

**•**  Если число файлов контента превышает 5000, часть файлов может не отображаться в списке.

#### **Использование музыкального проигрывателя**

Музыкальный проигрыватель позволяет выбирать музыку из других приложений и использовать ее в качестве фоновой музыки.

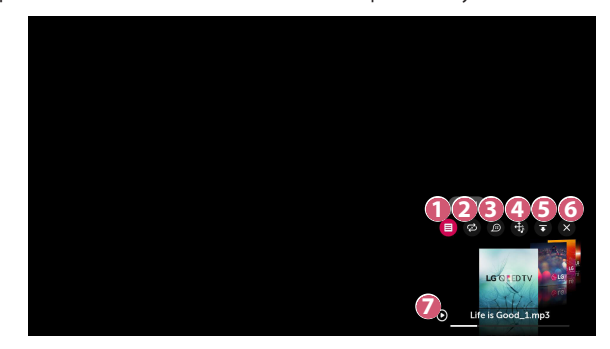

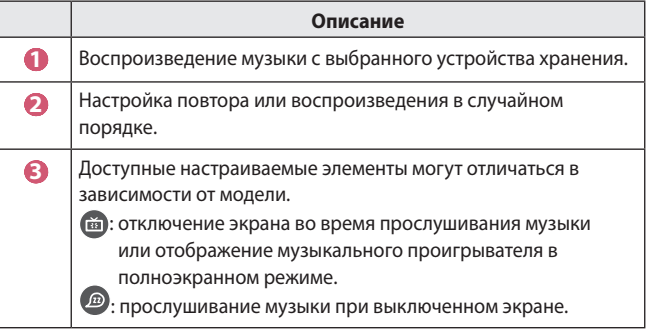

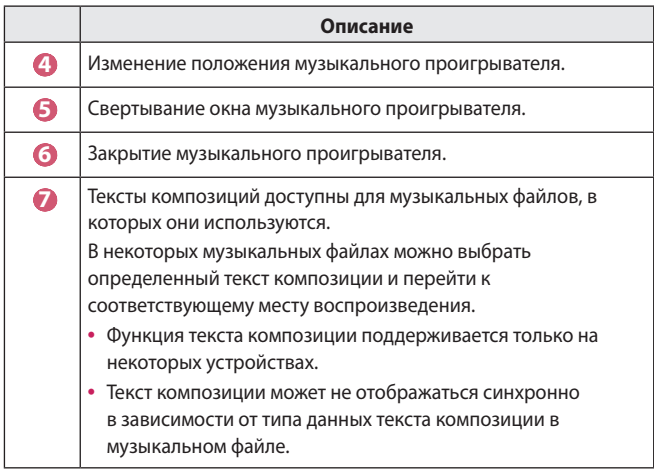

- **•**  Чтобы повторно открыть музыкальный проигрыватель, используйте кнопки  $+$   $\angle$  – на пульте ДУ.
- **•**  Музыкальный проигрыватель недоступен для некоторых функций.
- **•**  Музыкальный проигрыватель также можно запустить следующим образом:
	- Выберите в приложении **Music (Музыка)**.
	- Выберите во время просмотра фотографий в приложении **Photo & Video (Фото и видео)**.

#### **Поддерживаемые форматы аудио**

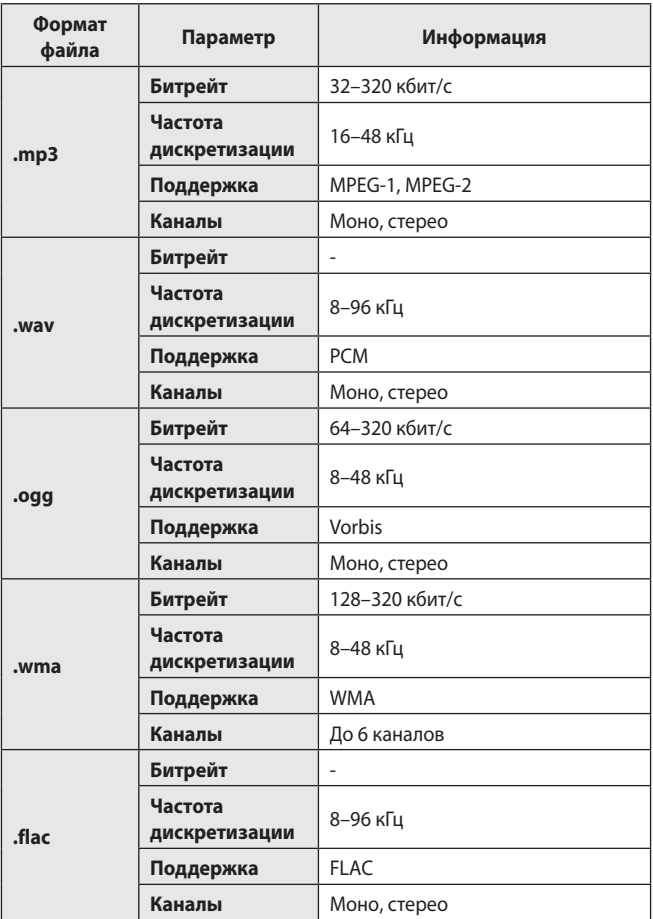

**•**  Количество поддерживаемых каналов может отличаться в зависимости от частоты дискретизации.

# **Средство просмотра файлов**

### **Просмотр файлов**

Можно просматривать файлы документов, хранящиеся на подключенном устройстве.

- **1** Нажмите кнопку **177** на пульте ДУ.
- **2** Запустите приложение **File Viewer (Просмотр файлов)**.
- **3** Выберите требуемое устройство хранения.
- **4** Выберите и просмотрите требуемые файлы документов.

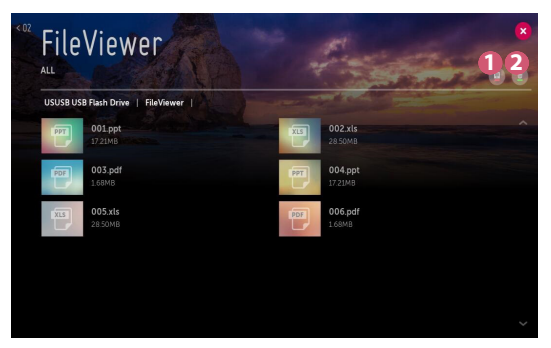

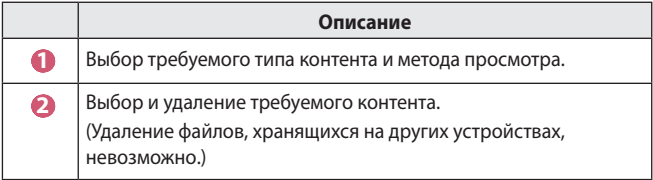

**•**  Если число файлов контента превышает 40000, часть файлов может не отображаться в списке.

### **Навигация в приложении File Viewer**

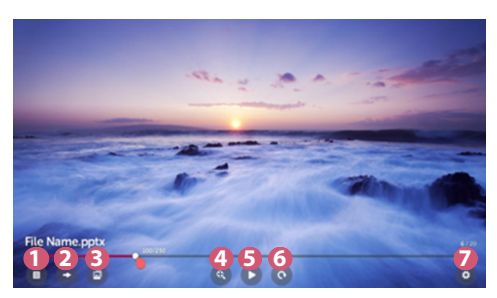

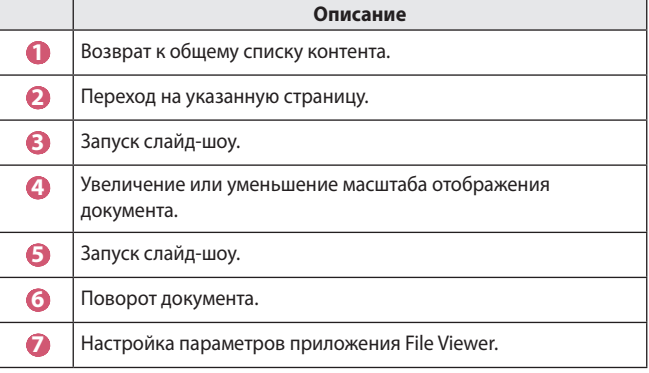

#### **Поддерживаемые форматы файлов**

XLS, XLSX, DOC, DOCX, PPT, PPTX, TXT, PDF, HWP Microsoft Office версии 97/2000/2002/2003/2007/2010/2013/2016 Adobe PDF версии 1.0/1.1/1.2/1.3/1.4

Hangul версии 2007

- **•**  Программа просмотра файлов преобразовывает документ, поэтому он может выглядеть не так, как при просмотре на ПК.
- **•**  При просмотре документов, в которых есть изображения, разрешение может казаться более низким во время преобразования.
- **•**  Если объем документа большой или документ содержит много страниц, загрузка документа может занять больше времени.
- **•**  Неподдерживаемые шрифты могут быть заменены другими.
- **•**  Открытие документов Office, в которых содержится большое количество изображений высокого разрешения, с помощью приложения File Viewer может оказаться невозможным. В этом случае уменьшите размер изображения, сохраните файл изображения на USB-накопитель и снова запустите приложение File Viewer, либо подключите компьютер к проектору и откройте файл на компьютере.

# **Подключение через интерфейс USB**

Подключите USB-накопитель (жесткий диск USB, флэш-накопитель USB) к порту USB проектора, чтобы получить доступ к файлам, хранящимся на USB-накопителе, с вашего проектора.

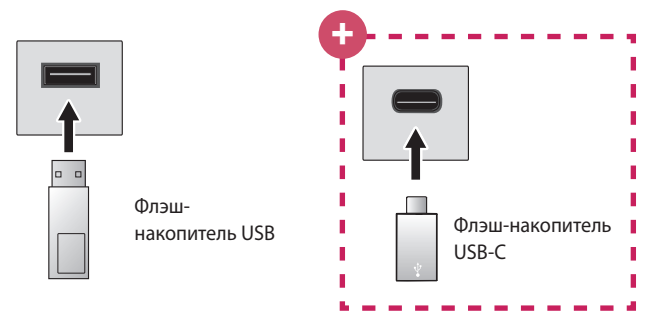

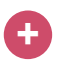

#### **Только для моделей с разъемом USB-C.**

- **•**  Перед использованием запоминающих устройств с интерфейсом USB-C следует убедиться в поддержке интерфейса USB 2.0.
- **•**  Некоторые функции могут не работать надлежащим образом в зависимости от используемого кабеля или переходника с USB-C на USB-A.

#### **Советы по использованию USB-накопителей**

- **•**  Распознавание USB-накопителя со встроенной программой автоматического распознавания или собственным драйвером может оказаться невозможным.
- **•**  Некоторые USB-накопители могут не поддерживаться или работать со сбоями.
- **•**  При использовании удлинителя кабеля USB распознавание USBнакопителя может оказаться невозможным или USB-накопитель может работать некорректно.
- **•**  Следует использовать только те USB-накопители, которые отформатированы под файловую систему FAT32 или NTFS с помощью ОС Windows.
- **•**  Рекомендуется использовать внешний жесткий диск USB с номинальным напряжением не более 5 В и номинальной силой тока не более 500 мА.
- **•**  Рекомендуется использовать концентратор USB или жесткий диск с отдельным источником питания. (При недостаточной мощности питания обнаружение USB-накопителя может оказаться невозможным.)
- **•**  Рекомендуется использовать флэш-накопитель USB объемом не более 32 ГБ или жесткий диск USB объемом не более 2 ТБ.
- **•**  Если внешний жесткий диск USB с функцией энергосбережения не работает, выключите и снова включите жесткий диск для обеспечения его правильной работы. Для получения дополнительных сведений см. руководство пользователя жесткого диска USB.
- **•**  Данные на USB-накопителе можно повредить, поэтому рекомендуется делать резервные копии важных файлов. Ответственность за работу с данными несут пользователи. Производитель ответственности не несет.
- **•**  Выберите подключенное устройство USB в меню **INPUTS (ВХОДЫ)**, а затем нажмите кнопку **EJECT (ИЗВЛЕЧЬ)**, чтобы отключить USBустройство хранения.

При отключении USB-накопителя без выбора пункта **EJECT (ИЗВЛЕЧЬ)** может произойти сбой в работе проектора или накопителя. Для открытия меню **INPUTS (ВХОДЫ)** выберите **(ВХОД) All Inputs (Все входы)**.

- **•**  Для получения дополнительной информации о других способах подключения перейдите в раздел **Device Connector (Менеджер подключений)**.
- **•**  Выберите подключенное устройство USB в меню **INPUTS (ВХОДЫ)**, а затем нажмите кнопку **FORMAT**, чтобы отформатировать USBнакопитель. После форматирования все данные на USB-накопителе будут удалены, а файловая система будет преобразована в NTFS или FAT32.
- **•**  При подключении USB-накопителя могут создаваться случайные файлы/папки для реализации таких служб проектора, как сохранение и получение эскизов изображений.

# **Общий доступ к смартфону**

### **Общий доступ к содержимому со смартфона**

Общий доступ к содержимому открывает доступ к видеофайлам, музыке и фотографиям, сохраненным в памяти смартфона, подключенного к той же сети.

#### **Подключение смартфона к проектору**

- **1** Нажмите кнопку **ПЛ** на пульте ДУ.
- **2** Запустите приложение **Device Connector (Менеджер подключений)**.
- **3** Выберите **Smartphone (Смартфон)**.
- **4** Следуйте инструкциям в приложении **Device Connector (Менеджер подключений)**.

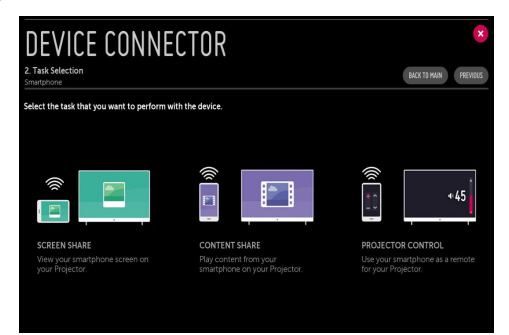

### **Вопросы, на которые стоит обратить особое внимание при работе с функцией Общего доступа к содержимому**

- **•**  Если функция Общего доступа к содержимому работает некорректно, проверьте настройки сети.
- **•**  В беспроводной сети функция может работать неправильно. Рекомендуется подключение к проводной сети.
- **•**  Функция может не работать должным образом в зависимости от сетевой среды.
- **•**  Если к одному устройству подключено несколько устройств визуализации, контент может воспроизводиться некорректно в зависимости от загрузки сервера.
- **•**  Для просмотра видео с разрешением 1080p с помощью функции Общего доступа к содержимому требуется маршрутизатор, поддерживающий частоту 5 ГГц. При использовании маршрутизатора с поддержкой частоты 2,4 ГГц видео может воспроизводиться некорректно.
- **•**  Субтитры поддерживаются только на некоторых подключенных устройствах.
- **•**  Если файл субтитров добавлен позже, отключите общую папку и включите ее снова.
- **•**  Файлы DRM в подключенном устройстве не воспроизводятся.
- **•**  Даже если формат файла поддерживается проектором, поддерживаемый формат файла может отличаться в зависимости от среды подключенного устройства.
- **•**  При наличии слишком большого количества папок или файлов в одной папке могут возникнуть ошибки в работе.
- **•**  Информация о файле, импортируемом с подключенного устройства, может отображаться некорректно.
- **•**  В зависимости от кодировки некоторые потоки могут не воспроизводиться в режиме общего доступа к содержимому.

# **Просмотр содержимого смартфона**

#### **Просмотр экрана мобильного устройства на проекторе**

- **1** Нажмите кнопку тит на пульте ДУ.
- **2** Запустите приложение **Screen Share**.
- **3** Включите режим Miracast на мобильном устройстве.
- **4** Ваш проектор отобразится списке доступных устройств в меню приложения.
- **5** Выберите ваш проектор для запуска подключения.
- **6** На экране появится сообщение "Подключение..." при запуске подключения.
- **7** После установки подключения проектор отобразит изображение экрана подключенного устройства.
- **•**  Для надежности подключения всегда обновляйте ОС устройства, которое требуется подключить к проектору, до последней версии.
- **•**  Устройство, произведенное не компанией LG, может не подключиться, даже если было обнаружено.
- **•**  Подключите устройство к маршрутизатору, работающему на частоте 5 ГГц, поскольку на качество связи может оказывать влияние беспроводная среда.
- **•**  Скорость отклика может отличаться в зависимости от условий использования.
- **•**  Она отличается в зависимости от устройства. Для получения дополнительных сведений об устройстве, которое необходимо подключить, обратитесь к руководству пользователя этого устройства.
- **•**  Установите для функции **LISTEN MODE (РЕЖИМ ПРОСЛУШИВАНИЯ)** значение **On (Вкл.)**, затем запустите приложение **Screen Share**. Вы можете подключить устройство, не запуская приложение **Screen Share**.
- **•**  Использование функции **LISTEN MODE (РЕЖИМ ПРОСЛУШИВАНИЯ)** может повлиять на качество работы беспроводной связи при подключении к точке доступа. В случае снижения рабочих характеристик беспроводной связи рекомендуется выключить функцию **LISTEN MODE (РЕЖИМ ПРОСЛУШИВАНИЯ)**.
- **•**  Если соединение периодически прерывается, выключите проектор и устройство, которое хотите к нему подключить, затем снова включите их и повторите попытку.

# **Общий доступ к ПК**

### **Что такое Общий доступ к содержимому?**

Общий доступ к содержимому позволяет слушать музыку и просматривать видео и фотографии, сохраненные на ПК.

#### **Воспроизведение контента с помощью программы общего доступа на ПК**

Если на компьютере установлена ОС Windows 7, Windows 8.1 или Windows 10, можно воспроизводить музыку и смотреть видео или фотографии на проекторе без установки дополнительных программ.

- **1** Настройте проектор и ПК в одной сети. Также настройте сеть на ПК с ОС Windows 7, Windows 8.1 или Windows 10.
- **2** Нажмите правой кнопкой мыши нужный музыкальный файл, видеофайл или файл фотографии и выберите модель с помощью функции "Воспроизведение на устройстве" в ОС Windows 7, Windows 8.1 или Windows 10, чтобы воспроизвести выбранный файл. Для воспроизведения на других устройствах, к примеру, на мобильном телефоне, обратитесь к соответствующему руководству пользователя.
- **•**  Если подключено несколько проекторов или устройств, выбранный файл проигрывается только через одно устройство. Скорость воспроизведения может различаться в зависимости от сетевого подключения.

#### **Использование программы SmartShare для ПК для воспроизведения контента, сохраненного на ПК**

Для передачи музыки/видео/фотографий, сохраненных в памяти ПК, в домашнюю сеть и воспроизведения их на проекторе можно использовать программу SmartShare для ПК.

- **1** Настройте проектор и ПК с установленной программой SmartShare в одной и той же сети.
	- **•**  Сервис SmartShare доступен, только если проектор и ПК подключены к одному маршрутизатору.
- **2** Загрузите и установите программу SmartShare для ПК с веб-сайта LG. Перед установкой закройте все программы, запущенные на ПК, например брандмауэр или антивирусную программу.
- **3** Запустите программу SmartShare для ПК и настройте параметры общего доступа.
- **4** Видео и фото с общим доступом воспроизводятся на проекторе с помощью приложения **Photo & Video (Фото и видео)**. Музыкальные файлы с общим доступом воспроизводятся на проекторе с помощью приложения **Music (Музыка)**.
- **•**  Для просмотра общего файла на проекторе необходимо, чтобы сервер был запущен.
- Информацию о веб-сайте можно просмотреть в разделе  $T_{\text{eff}} \rightarrow$  **Device Connector (Менеджер подключений) PC (Персон. Компьютер (ПК)) CONTENT SHARE (ОБЩИЙ ДОСТУП К СОДЕРЖИМОМУ)**.
- **•**  Данные по использованию программы SmartShare для ПК см. в справочном разделе данной программы.

### **Вопросы, на которые стоит обратить особое внимание при работе с функцией Общего доступа к содержимому**

- **•**  Если функция Общего доступа к содержимому работает некорректно, проверьте настройки сети.
- **•**  В беспроводной сети функция может работать неправильно. Рекомендуется подключение к проводной сети.
- **•**  Если к одному устройству подключено несколько устройств визуализации, контент может воспроизводиться некорректно в зависимости от загрузки сервера.
- **•**  Функция может не работать должным образом в зависимости от сетевой среды.
- **•**  Для просмотра видео с разрешением 1080p с помощью функции Общего доступа к содержимому требуется маршрутизатор, поддерживающий частоту 5 ГГц. При использовании маршрутизатора с поддержкой частоты 2,4 ГГц видео может воспроизводиться некорректно.
- **•**  Функция Общего доступа к содержимому может не поддерживаться, если маршрутизатор не поддерживает многоадресную передачу. Дополнительные сведения см. в руководстве пользователя, поставляемом с маршрутизатором, или обратитесь к производителю.
- **•**  Субтитры поддерживаются только на некоторых подключенных устройствах.
- **•**  Программа SmartShare для ПК рекомендуется для чтения субтитров.
- **•**  Если файл субтитров добавлен позже, отключите общую папку и включите ее снова.
- **•**  Файлы DRM в подключенном устройстве не воспроизводятся.
- **•**  Даже если формат файла поддерживается проектором, поддерживаемый формат файла может отличаться в зависимости от среды подключенного устройства.
- **•**  При наличии слишком большого количества папок или файлов в одной папке могут возникнуть ошибки в работе.
- **•**  Информация о файле, импортируемом с подключенного устройства, может отображаться некорректно.
- **•**  В зависимости от кодировки некоторые потоки могут не воспроизводиться в режиме общего доступа к содержимому.

# **Просмотр ПК**

### **Просмотр экрана ПК на экране проектора**

**Беспроводное подключение**

- $1$  Нажмите кнопку  $m$  на пульте ДУ.
- **2** Можно запустить приложение **Screen Share**.
- **3** Добавьте устройство для беспроводного подключения на ПК. Если на компьютере установлена ОС Windows 7 или Windows 8.1, запустите **Intel® WiDi**.
- **4** Проектор отобразится в списке доступных устройств.
- **5** Выберите проектор и выполните запрос на подключение.
- **6** После установки подключения проектор отобразит изображение экрана подключенного устройства.
- **•**  Для надежности подключения всегда обновляйте ОС устройства, которое требуется подключить к проектору, до последней версии.
- **•**  Рекомендуется использовать эту функцию с близкого расстояния.
- **•**  Использование беспроводного маршрутизатора для подключения устройства необязательно. Рекомендуется подключать устройство к маршрутизатору, работающему на частоте 5 ГГц, поскольку на качество связи может оказывать влияние окружающая беспроводная среда.
- **•**  Поддерживается соединение стандарта Intel® WiDi версии 3.5.
- **•**  Скорость отклика может отличаться в зависимости от условий использования.
- **•**  Отличается от версии Windows. Для получения дополнительных сведений об устройстве, которое необходимо подключить, обратитесь к руководству пользователя этого устройства.
- **•**  Выберите для функции **LISTEN MODE (РЕЖИМ ПРОСЛУШИВАНИЯ)** значение **ON (ВКЛ.)** после запуска приложения **Screen Share**. Можно установить подключение без запуска приложения **Screen Share**.
- **•**  Включение функции **LISTEN MODE (РЕЖИМ ПРОСЛУШИВАНИЯ)** может повлиять на качество работы беспроводной связи при подключении к точке доступа. В случае снижения рабочих характеристик беспроводной связи выключите функцию **LISTEN MODE (РЕЖИМ ПРОСЛУШИВАНИЯ)**.
- **•**  Для получения дополнительной информации обратитесь к приложению **Screen Share**.
- **•**  Если соединение периодически прерывается, выключите проектор и устройство, которое хотите к нему подключить, затем снова включите их и повторите попытку.

#### **Проводное подключение**

Подключите ПК к проектору с помощью кабеля HDMI.

# **ПРЕИМУЩЕСТВА ИНТЕЛЛЕКТУАЛЬНОГО ПРОЕКТОРА**

# **Увеличение экрана проектора**

Увеличивая экран проектора, можно просмотреть изображения в увеличенном размере.

Во время воспроизведения видео нажмите кнопку на пульте ДУ или кнопку **Колесико (OK)** на пульте ДУ Magic, чтобы выбрать **START LIVE ZOOM (ВКЛ. МАСШТАБИРОВАНИЕ)** в нижнем правом углу экрана.

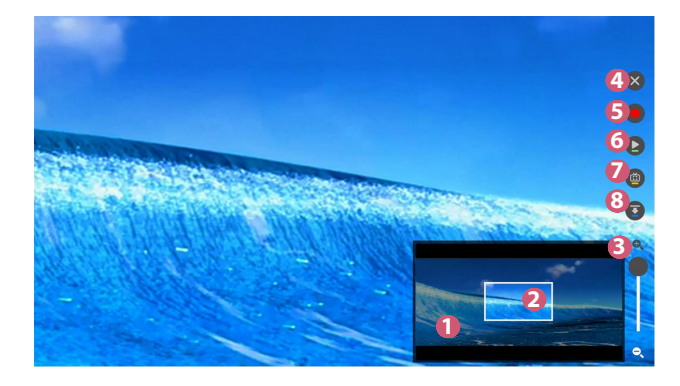

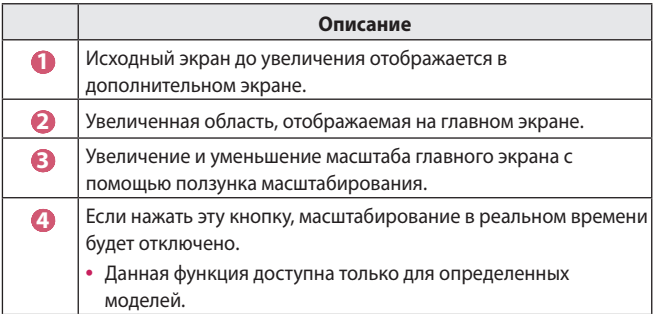

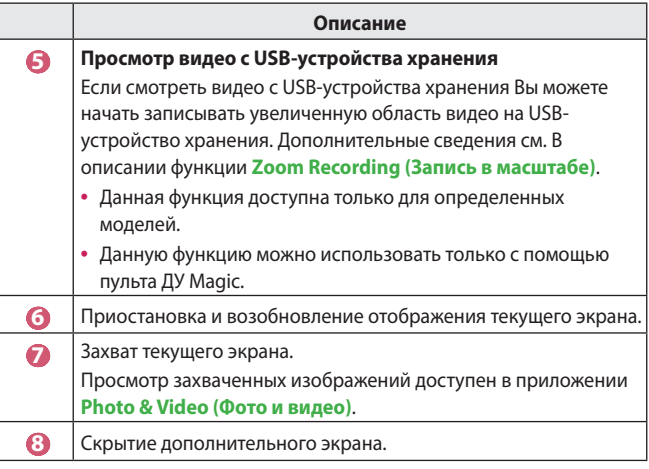

- **•**  Чтобы завершить работу функции и вернуться к исходному экрану, нажмите  $_{ZOOM}^{LIVE}$ или  $EXIT$ . Работу данной функции можно также завершить с помощью кнопки ВАСК на пульте ДУ.
- **•**  Если запустить любое приложение на увеличенном экране, работа функции будет завершена.

#### **Перемещение увеличенного экрана**

- **•**  Способ 1. На главном экране переместите указатель пульта ДУ Magic в нужное место и нажмите кнопку **Колесико (OK)**.
- **•**  Способ 2. Используя указатель на пульте ДУ Magic, перетащите увеличенную область на дополнительном экране в нужное место.
- **•**  Способ 3. На дополнительном экране выберите область для увеличения с помощью пульта ДУ Magic.
- $\bullet$  Экран можно также перемещать с помощью кнопок  $\triangle$  /  $\triangle$  /  $\triangle$  /  $\triangleright$  на пульте ДУ.

# **Запись в масштабе**

### **Запуск записи в масштабе**

Увеличив видеосодержимое, воспроизводимое с USB-устройства хранения, можно запустить **Zoom Recording (Запись в масштабе)**.

- **•**  Данная функция доступна только для определенных моделей.
- **1** Во время воспроизведения видео в приложении **Photo & Video (Фото и видео)** нажмите кнопку на пульте ДУ или кнопку **Колесико (OK)** на пульте ДУ Magic, чтобы выбрать **START LIVE ZOOM (ВКЛ. МАСШТАБИРОВАНИЕ)** в нижнем правом углу экрана.
- **2** Если нажать **O** справа на экране, запустится **Zoom Recording (Запись в масштабе)**.

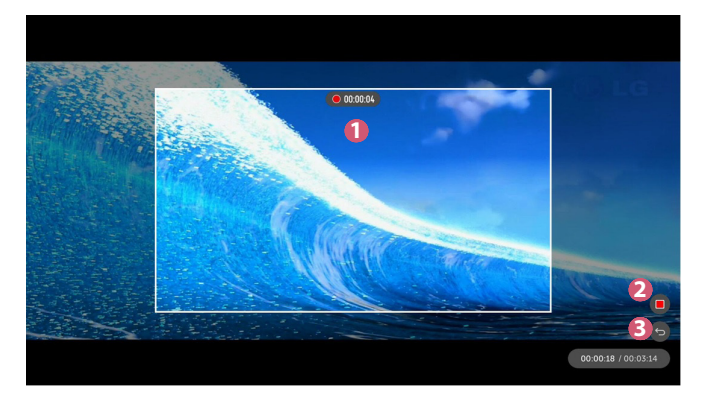

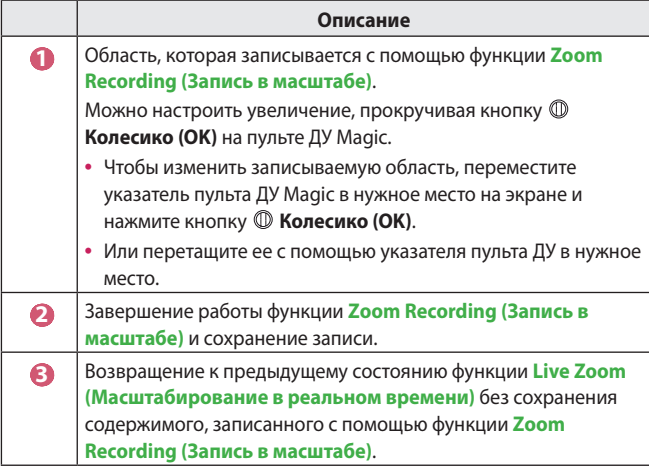

- **•**  Данную функцию можно использовать только с помощью пульта ДУ Magic.
- **•**  Данную функцию можно использовать только для видеосодержимого с USB-устройства хранения.
- **•**  Файлы, записанные с помощью функции **Zoom Recording (Запись в масштабе)**, хранятся в том же расположении, где и исходное видеосодержимое.
- **•**  Если исходное видеосодержимое удалить, файлы, записанные с помощью функции **Zoom Recording (Запись в масштабе)**, нельзя будет воспроизвести.
- **•**  Файлы, записанные с помощью функции **Zoom Recording (Запись в масштабе)**, можно воспроизводить только на проекторе LG, который поддерживает данную функцию.

**РУССКИЙ**

# **Использование функции "Сегодня"**

Функция **Сегодня** позволяет просматривать на проекторе такую информацию, как текущее время, погоду и расписания, добавленные на мобильное устройство.

- **•**  Данная функция доступна только для определенных моделей.
- **•**  Настройка функции **Сегодня** на проекторе или в приложении **LG TV Plus** позволяет автоматически запускать функцию **Сегодня** в указанное время при включенном проекторе.
- **•**  Некоторые функции становятся доступны только после установки приложения **LG TV Plus** на смарт-устройство.

#### **Настройка на проекторе**

- **1** Нажмите кнопку **(Быстрые настройки)** на пульте ДУ.
- **2** Выберите **B** → General (Общие) → Timers (Таймеры) → Timer **Power On (Включение проектора по таймеру) Set My Starter (Настроить «Сегодня»)** и установите для функции значение **On (Вкл.)**.

#### **Настройка в приложении LG TV Plus**

- **1** Загрузите приложение **LG TV Plus** из магазина приложений на смартустройстве.
- **2** Подключите проектор и мобильное устройство к одной сети.
- **3** Запустите приложение **LG TV Plus**, установленное на смартустройство.
- **4** Выберите **Сегодня** в приложении **LG TV Plus** и настройте параметры.

Настройте доступ к расписанию для проектора в приложении **LG TV Plus**, следуя инструкциям, что позволит просматривать на проекторе расписания, добавленные на смарт-устройство.

- **•**  Экранные меню (OSD) проектора могут отличаться в зависимости от модели.
- **Нажмите кнопку 177**
- **2** Выполните команду **RUN MY STARTER (ЗАПУСТИТЬ «СЕГОДНЯ»)**, выбрав время, отображаемое в правом верхнем углу экрана.
	- **•**  Если время не отображается, настройте время на проекторе.

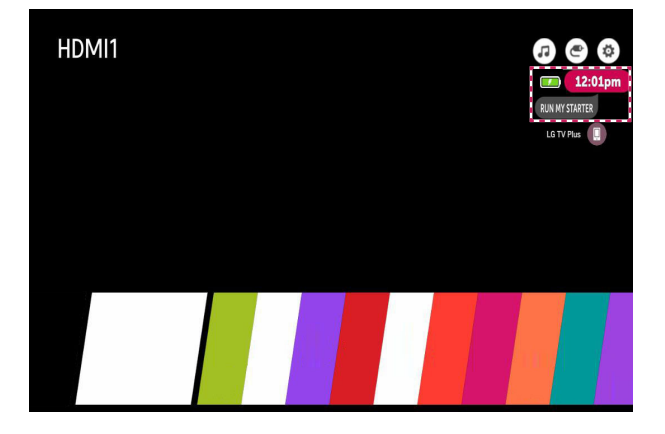

- **•**  Если на нескольких мобильных устройствах настроить доступ к расписаниям для проектора, отображается расписание последнего мобильного устройства, в котором был настроен общий доступ к расписаниям.
- **•**  Общий доступ к расписанию можно использовать без настройки функции **Set My Starter (Настроить «Сегодня»)**.

# **Использование Интернета**

### **Использование приложения Веб-браузер**

Можно войти на сайт, введя адрес веб-сайта в поле URL. Если ввести ключевое слово, поисковая система найдет данные по этому слову.

- **1** Нажмите кнопку **НА** на пульте ДУ.
- **2** Запустите приложение **Web Browser (Веб-браузер)**.

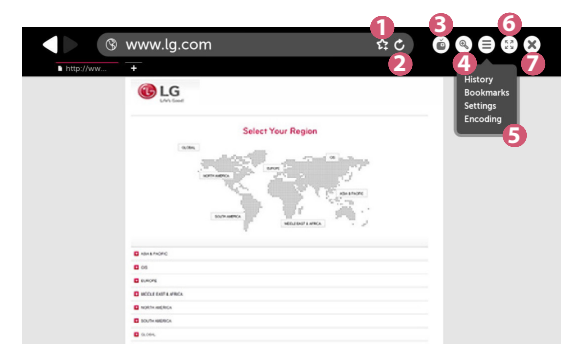

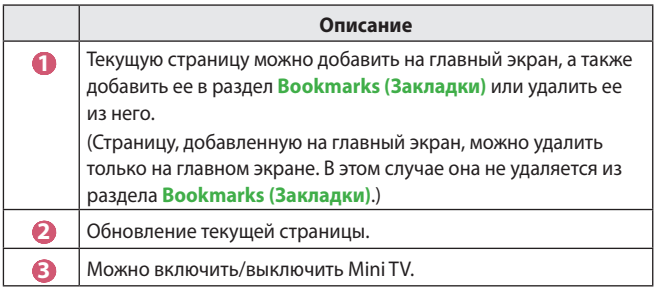

**РУССКИЙ**

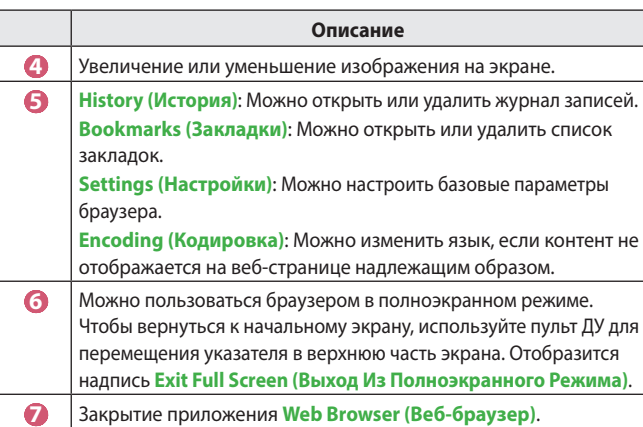

- **•**  Приложение **Web Browser (Веб-браузер)** поддерживает контент только в формате HTML5 и не поддерживает дополнительный модуль Flash.
- **•**  Приложение **Web Browser (Веб-браузер)** не поддерживает установку дополнительных модулей.
- **•**  В приложении **Web Browser (Веб-браузер)** можно воспроизводить файлы мультимедиа только в форматах JPEG/PNG/GIF.
- **•**  В случае нехватки памяти приложение **Web Browser (Веб-браузер)** может быть закрыто.
- **•**  В приложении **Web Browser (Веб-браузер)** используются только встроенные шрифты проектора. Поэтому текст может отображаться шрифтом, отличным от изображения на экране ПК.
- **•**  Приложение **Web Browser (Веб-браузер)** не поддерживает загрузку файлов и шрифтов.
- **•**  Поскольку приложение **Web Browser (Веб-браузер)** является браузером проектора, его функционирование может отличаться от работы браузеров на ПК.
- **•**  Поскольку приложение **Web Browser (Веб-браузер)** является браузером проектора некоторый контент может воспроизводиться некорректно.
- **•**  Данный продукт может быть подключен к Интернет. Необходимо уделить этому факту особое внимание и не допустить детей к материалам, не предназначенным для их просмотра.
- **•**  Доступ к некоторым приложениям, включая веб-браузер, может быть ограничен, чтобы заблокировать ненадлежащие материалы сети.
- **•**  Для настройки параметров выберите **(Быстрые настройки)**  $\overrightarrow{ } \leftrightarrow$  Safety (Безопасность) → Application Locks (Блокировка **приложений)**.

#### **Настройка приложения Веб-браузер**

Нажмите в верхней части экрана и выберите **Settings (Настройки)**.

- **• On Startup (Начальная Группа)** В качестве начальной страницы браузера можно настроить один из следующих вариантов: **Open the New Tab page (Страница быстрого доступа)**/**Continue where I left off (Последние открытые страницы)**/ **Home page: (Главная страница:)**. **• Search Engines (Поисковые Системы)** Можно выбрать поисковую систему по умолчанию. **• Recommended Sites (Рекомендованные сайты)** Изменение настроек для отображения раздела **Recommended Sites (Рекомендованные сайты)**. Разделы **Recommended Sites (Рекомендованные сайты)** и **Most Visited Sites (Наиболее Посещаемый Сайт)** отображаются на отдельной вкладке. Раздел **Recommended Sites (Рекомендованные сайты)** может быть недоступен в вашей стране. Чтобы скрыть раздел **Recommended Sites (Рекомендованные сайты)**, выберите **Off (Выкл.)** в меню **Settings (Настройки)**. **• Always Show Bookmarks Bar (Всегда Показывать Панель Закладок)** Изменение настроек для отображения панели **Bookmarks (Закладки)**.
- **• Private Browsing (Конфиденциальный Просмотр)** Можно настроить параметры таким образом, чтобы не оставлять записи в журнале после поиска.
- **• Site Filtering (Фильтрация сайтов)**
	- **Approved Sites (Утвержденные Сайты)**: Можно настроить параметры таким образом, чтобы разрешить открытие только ранее зарегистрированных веб-страниц.
	- **Blocked Sites (Заблокированные Cайты)**: Можно настроить параметры для блокировки определенных веб-сайтов.
	- \* Для использования функции **Site Filtering (Фильтрация сайтов)** следует ввести пароль для проектора.

Начальный пароль — "0000".
# **Уведомления**

# **Использование приложения Уведомления**

Приложение **Notifications (Уведомления)** обеспечивает передачу уведомлений от различных приложений и служб LG в режиме реального времени. Оно отображает состояние запущенных на данный момент приложений и позволяет просматривать, удалять и запускать все приложения.

- 1 Нажмите кнопку **177** на пульте ДУ.
- **2** Запустите приложение **Notifications (Уведомления)**.

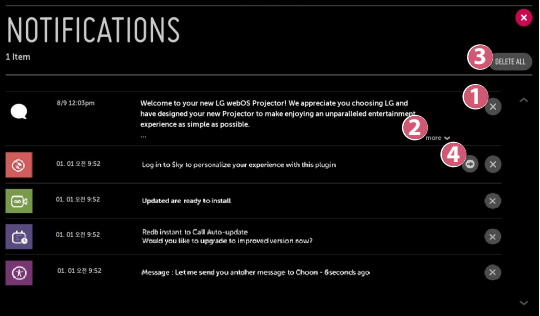

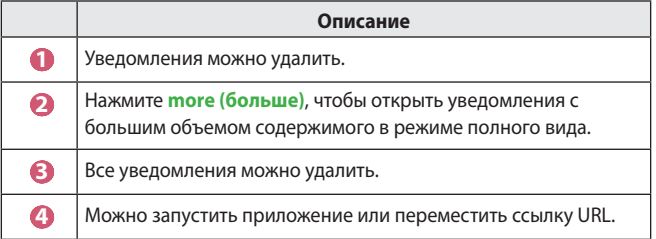

# **ОБЗОР НАСТРОЕК**

Доступные параметры могут отличаться в зависимости от модели.

# **Быстрые настройки**

# **Быстрое использование функции настройки**

Нажмите кнопку **(Быстрые настройки)** на пульте ДУ. Обеспечивает быстрое и удобное отображение понятных элементов управления такими параметрами, как **Picture Mode (Режим экрана)**, **Aspect Ratio (Формат экрана)**, **Sound Out (Аудиовыход)** и др.

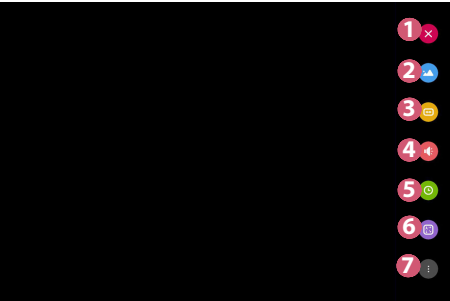

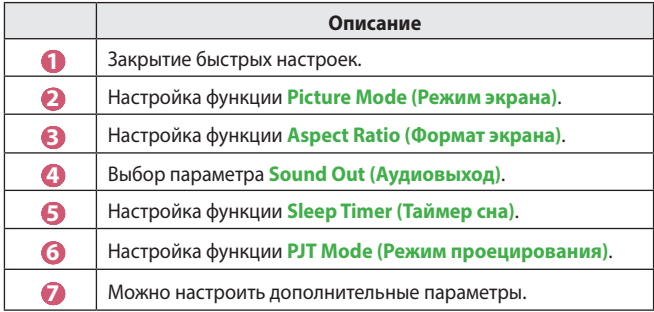

# **Настройки раздела Экран**

## **Режим экрана**

# **10€ (Быстрые настройки)** → **C** → Picture (Экран) → Picture Mode Settings **(Настройки режима изображения) Picture Mode (Режим экрана)**

Выберите режим экрана, наиболее соответствующий вашим условиям просмотра, предпочтениям или типу видеозаписи.

Доступные параметры могут отличаться в зависимости от модели.

Доступные режимы экрана могут отличаться в зависимости от входного сигнала.

При просмотре содержимого интернет-служб режим экрана может изменяться в соответствии с отображаемым содержимым.

#### **• Vivid (Яркий)**

Позволяет сделать изображение резче с помощью увеличения контрастности, яркости и резкости.

#### **• Standard (Стандартный)**

Отображение изображения с нормальными уровнями контрастности, яркости и резкости.

#### **• Cinema (Кино)**

Оптимизация настроек экрана для просмотра кинофильмов.

#### **• Sports (Спорт)**

Оптимизация настроек экрана для спортивных игр. Даже такие быстрые движения как бросок мяча будут четко отображаться на экране.

#### **• Game (Игры)**

Оптимизация настроек экрана для игр.

#### **• HDR Effect (HDR (эффект))**

Данная функция делает изображение более динамичным и четким, корректируя светлые и темные участки изображения. Данная функция обеспечивает реалистичность изображения, даже если уровень градации исходного изображения очень высокий.

- Если для параметра **Picture Mode (Режим экрана)** выбрать значение **HDR Effect (HDR (эффект))**, станут недоступны некоторые **Picture Mode Settings (Настройки режима изображения)**.
- $-$  Данная функция доступна только для определенных моделей.
- **• Expert (Эксперт)**/**Expert (Bright Room) (Эксперт (светло))**/**Expert (Dark Room) (Эксперт (темно))**

Позволяет специалистам и любителям высококачественного изображения, настроить его оптимальное качество.

- Данная функция доступна только для определенных моделей.

**Настройки режима изображения**

# **(Быстрые настройки) Picture (Экран) Picture Mode Settings (Настройки режима изображения)**

Эта функция позволяет детально настроить выбранный режим изображения.

**• Contrast (Контрастность)**

Настройка контрастности светлых и темных участков изображения. Значения ближе к 100 соответствуют большей контрастности.

**• Brightness (Яркость)**

Регулировка общей яркости экрана. Значения ближе к 100 соответствуют большей яркости экрана.

**• Sharpness (Четкость)**

Настройка резкости для более резкого и четкого отображения контуров. Чем ближе к 50, тем резче и яснее будет изображение.

**• V Sharpness (Четкость по вертикали)** Настройка резкости контрастной границы в вертикальном направлении.

#### **• H Sharpness (Четкость по горизонтали)**

Настройка резкости контрастной границы в горизонтальном направлении.

#### **• Colour (Цветность)**

Повышение или понижение тона цветов на экране. Чем ближе к 100, тем насыщеннее цвет.

**• Tint (Оттенки)**

Корректировка цветового баланса между красным и зеленым цветами на экране. Чем ближе к отметке "Красный 50", тем более красный оттенок будет иметь цвет. Чем ближе к отметке "Зеленый 50", тем более зеленый оттенок будет иметь цвет.

#### **• Colour Temperature (Цвет. темп-ра)**

Настройка цветовой температуры (холодная/средняя/теплая/ естественная).

- Установленные настройки применяются только к текущему режиму входа. Чтобы применить текущие настройки изображения для всех режимов входного сигнала, выберите **Apply to All Inputs (Применить ко всем входам)**.
- $-$  В зависимости от входного сигнала или выбранного режима изображения набор параметров может варьироваться.

#### **• Apply to All Inputs (Применить ко всем входам)**

Сохранить текущие значения настроек выбранного режима экрана для всех входов.

#### **• Reset (Сброс)**

Этот параметр сбрасывает настройки экрана.

 $-$  Вы можете сбросить режимы экрана по отдельности. Выберите режим экрана, который вы хотите сбросить, и включите его.

#### **Дополнительные настройки /Экспертные настройки**

Регулировка настроек экрана для отдельных режимов экрана.

 **(Быстрые настройки) Picture (Экран) Picture Mode Settings (Настройки режима изображения) Advanced Controls (Дополнительные настройки)**

- **• Dynamic Contrast (Динамический контраст)** Оптимизация разницы между темными и светлыми участками экрана в зависимости от яркости изображения.
- **• Dynamic Colour (Динам. цвет)** Регулировка оттенков и насыщенности изображения для более яркого или более живого отображения. **• Preferred Colour (Предпочитаемый цвет)**
- Корректировка оттенка кожи, травы или неба в соответствии с личными предпочтениями.
- **• Colour Gamut (Гамма цвета)** Выбор отображаемого диапазона цветов.
- **• Super Resolution (Супер разрешение)** Настраивает разрешение чтобы улучшить тусклые и смазанные изображения.
- **• Gamma (Гамма)** Корректировка средней яркости изображения.

# **(Быстрые настройки) Picture (Экран) Picture Mode Settings (Настройки режима изображения) Expert Controls (Экспертные настройки)**

При выборе параметра "Эксперт" для режима экрана можно настроить следующие функции.

**• Dynamic Contrast (Динамический контраст)**

Оптимизация разницы между темными и светлыми участками экрана в зависимости от яркости изображения.

**• Super Resolution (Супер разрешение)**

Повышение резкости для размытых или плохо различимых участков изображения.

- **• Colour Gamut (Гамма цвета)** Выбор отображаемого диапазона цветов.
- **• Edge Enhancer (Расширение краев)** Ясное и четкое, но естественное отображение краёв изображения.
- **• Colour Filter (Цветовой фильтр)** Фильтрация специального цветового спектра в RGB-цветах для точной подстройки насыщенности и оттенков цвета.
- **• White Balance (Баланс белого)** Персональная настройка общей цветовой температуры.
- **• Colour Management System (Система управления цветом)** Эта функция используется специалистами для настройки цветов по шестицветной испытательной таблице (**Red (Красный)**/**Green (Зеленый)**/**Blue (Синий)**/**Cyan (Голубой)**/**Magenta (Розовый)**/**Yellow (Желтый)**) без затрагивания областей других цветов. Для обычного изображения изменения настроек приводят к незначительным изменениям цветов.
	- $-$  В зависимости от входного сигнала или выбранного режима изображения набор параметров может варьироваться.
- **• Gamma (Гамма)**

Корректировка средней яркости изображения.

#### **Параметры изображения**

# **(Быстрые настройки) Picture (Экран) Picture Mode Settings (Настройки режима изображения) Picture Options (Параметры изображения)**

Задайте подробные настройки для дальнейшей оптимизации изображения.

**• Noise Reduction (Шумоподавление)**

Сокращает количество мелких точек, которые отображаются случайным образом, для улучшения качества изображения.

- **• MPEG Noise Reduction (Подав. MPEG Шум.)** Устранение шума, который появился при создании цифрового видеосигнала.
- **• Black Level (Уровень черного)**

Компенсация яркости и контрастности экрана за счет корректировки темноты экрана.

#### **• Real Cinema (Реальный кинотеатр)**

Изображение на экране схожее с изображением на экране в кинотеатре.

#### **• TruMotion**

Данная функция доступна только для определенных моделей. Оптимизация качества отображения динамичных сцен.

- **Off (Выкл.)**: отключение функции **TruMotion**.
- **Smooth (Плавно)**: плавное отображение динамичных сцен.
- **Clear (Чисто)**: четкое отображение динамичных сцен.
- **Clear Plus (Мягко+)**: четкое отображение динамичных сцен благодаря регулировке подсветкой.
- **User (Пользователь)**: настройка параметров **De-Judder**/**De-Blur** вручную.
	- **• De-Judder**: корректировка дрожания на экране.
	- **• De-Blur**: уменьшение эффекта размытости при движении.
- **•**  Дополнительные параметры можно изменить только в режиме **User (Пользователь)**.
- **•**  В зависимости от входного сигнала или выбранного режима изображения набор параметров может варьироваться.
- **•**  Доступные настраиваемые элементы могут отличаться в зависимости от модели.

#### **Формат экрана**

# **(Быстрые настройки) Picture (Экран) Aspect Ratio Settings (Формат экрана) Aspect Ratio (Формат экрана)**

Доступные параметры могут отличаться в зависимости от модели. Доступный диапазон форматов изображения может различаться в зависимости от входного сигнала.

**• 16:9**

Отображение изображения в формате 16:9.

- **• Original (Оригинальный)** Изменение формата на 4:3 или 16:9 в зависимости от входного видеосигнала.
- **• 4:3**

Отображение изображения в формате 4:3.

**• Vertical Zoom (Вертикальное увеличение)**

Можно настроить вертикальный размер экрана и выровнять его по вертикали с помощью функций **Adjust Zoom Ratio (Коэффициент увеличения)** и **Adjust Screen Position (Положение экрана)**.

**• All-Direction Zoom (Ручной масштаб)**

Можно настроить горизонтальный/вертикальный/диагональный размеры экрана и выровнять его по горизонтали/вертикали с помощью функций **Adjust Zoom Ratio (Коэффициент увеличения)** и **Adjust Screen Position (Положение экрана)**.

**Исходный**

# **(Быстрые настройки) Picture (Экран) Aspect Ratio Settings (Формат экрана) → Just Scan (Исходный)**

Если выбрать значение **On (Вкл.)**, содержимое будет отображаться с исходным соотношением сторон. Если изображение по краям экрана размытое, выберите значение **Off (Выкл.)**.

Если установлено значение **Auto (Автоматически)**, функция меняет самостоятельно режимы **On (Вкл.)** и **Off (Выкл.)** в зависимости от информации, передаваемой с видеосигналом.

**•**  Доступные для выбора элементы могут отличаться в зависимости от текущего входа.

#### **Экономия энергии**

# $\bullet$  (Быстрые настройки) → **Cada → Picture (Экран) → Energy Saving (Экономия энергии)**

Снижение энергопотребления с помощью настройки пиковой яркости экрана.

- **• Minimum (Минимум)**/**Medium (Средне)**/**Maximum (Максимум)** Применяется предустановленный режим **Energy Saving (Экономия энергии)**.
- **•**  Если на экране отображается сообщение о низком уровне заряда батареи, энергосбережение будет переведено в режим "Максимум" и отключено.

 $-$  Данная функция доступна только для определенных моделей.

#### **Графический тест**

# $\bigoplus$  (Быстрые настройки) → <del>β → Pi</del>cture (Экран) → Picture Test **(Графический тест)**

Чтобы убедиться, что сигналы изображения выводятся в нормальном режиме, проведите графический тест. При обнаружении проблем выберите соответствующую опцию на экране.

Если в результате выполнения графического теста проблемы не обнаружены, проверьте подключенное внешнее устройство.

#### **Проверка фокусировки**

# $\bigodot$  (Быстрые настройки) → <del>E</del> → Picture (Экран) → Focus Test **(тестовый фокус)**

Проверка фокусировки изображения проектора.

Для фокусировки изображения используйте функцию **Focus Test (тестовый фокус)**. Медленно поворачивайте кольцо фокусировки влево или вправо, пока не сфокусируется значок  $\pm$  на экране. Оптимальная фокусировка достигнута, когда левая и правая стороны экрана выглядят сбалансировано. При настройке фокусировки проектор должен оставаться неподвижным.

**•**  Данная функция доступна только для определенных моделей.

# **Настройки раздела Звук**

#### **Режим звука Smart**

# $\bigodot$  (Быстрые настройки)  $\rightarrow$  **S** → Sound (Звук) → Smart Sound Mode **(Режим звука Смарт)**

Автоматическая оптимизация звука в зависимости от типа содержимого. Эти настройки доступны только для динамиков проектора.

Чтобы включить этот режим, выберите в списке **On (Вкл.)**.

- **•**  Если данная функция включена, изменить режим звука вручную нельзя.
- **•**  Данная функция доступна только для определенных моделей.

**Режим звука**

# **Собя (Быстрые настройки) → В → Sound (Звук) → Sound Mode Settings (Настройки режима звука) Sound Mode (Режим звука)**

Можно выбрать наиболее подходящие режимы звука для каждого жанра.

- **• Standard (Стандартный)** Оптимизация звука для всех типов содержимого.
- **• Cinema (Кино)**

Оптимизация звука для кино.

- **• Clear Voice** Ⅲ Повышает четкость голоса.
- **• Sports (Спорт)** Оптимизация звука для спорта.
- **• Music (Музыка)** Оптимизация звука для музыки.
- **• Game (Игры)** Оптимизация звука для игр.

# **Собяджения** в Собяджения **Sound (Звук)** → Sound Mode **Settings (Настройки режима звука)**

Если для параметра **Sound Mode (Режим звука)** выбрано значение **Standard (Стандартный)**, можно использовать только функции **Virtual Surround Plus**/**ULTRA Surround**, **Equalizer (Эквалайзер)** и **Reset (Сброс)**. Доступные параметры могут отличаться в зависимости от модели.

- **• Balance (Баланс)** Вы можете отрегулировать громкость левого и правого динамиков.
- **• Virtual Surround Plus**/**ULTRA Surround** Насладитесь звуковой средой с эффектом погружения благодаря эффекту виртуального многоканального звукового окружения.
- **• Equalizer (Эквалайзер)** Вы можете настроить звук непосредственно через эквалайзер. (100 Гц/300 Гц/1 кГц/3 кГц/10 кГц)
- **• Reset (Сброс)**

Можно сбросить настройки звуковых эффектов.

# **Аудиовыход**

Доступные параметры могут отличаться в зависимости от модели.

#### **Воспроизведение звука с помощью встроенных динамиков проектора**

 **Сементрие настройки)** → В → Sound (Звук) → Sound Out **(Аудиовыход) Internal Projector Speaker (Динамики проектора)**

Звук воспроизводится через встроенные динамики проектора.

#### **Воспроизведение звука через внешнее аудиоустройство, подключенное к оптическому цифровому порту или порту HDMI (ARC)**

Звук проектора воспроизводится через внешнее аудиоустройство, подключенное к оптическому цифровому порту или порту **HDMI (ARC)**. Активируйте SIMPLINK для воспроизведения звука через **HDMI (ARC)**.

- Если выбрать значение **Off (Выкл.)** при активированном режиме SIMPLINK, восстанавливаются настройки аудиовыхода, заданные по умолчанию, для обеспечения его бесперебойной работы.
- **• Только для моделей PF50K: (Быстрые настройки) Sound (Звук) Sound Out (Аудиовыход) Audio Out (HDMI ARC) (Аудиовыход (HDMI ARC))**
- **• Только для моделей HU80K:**  $\bullet$  (Быстрые настройки) → Sound (Звук) → Sound Out **(Аудиовыход) Audio Out (Optical/HDMI ARC) (Аудиовыход (Оптика/HDMI ARC))**

#### **Настройка параметров цифрового аудиовыхода**

- **• Только для моделей PF50K: (Быстрые настройки) → В → Sound (Звук) → Sound Out (Аудиовыход) Audio Out (HDMI ARC) (Аудиовыход (HDMI ARC)) Digital Sound Out (Цифровой аудиовыход)**
- **• Только для моделей HU80K: (Быстрые настройки) Sound (Звук) Sound Out (Аудиовыход) Audio Out (Optical/HDMI ARC) (Аудиовыход (Оптика/HDMI ARC)) Digital Sound Out (Цифровой аудиовыход)**
	- Эти настройки доступны только при выборе значения **Audio Out (Optical/HDMI ARC) (Аудиовыход (Оптика/HDMI ARC))**/**Internal Projector Speaker + Audio Out (Optical) (Динамики проектора + аудиовыход (оптический))**.

Можно изменить настройки параметра **Digital Sound Out (Цифровой аудиовыход)**.

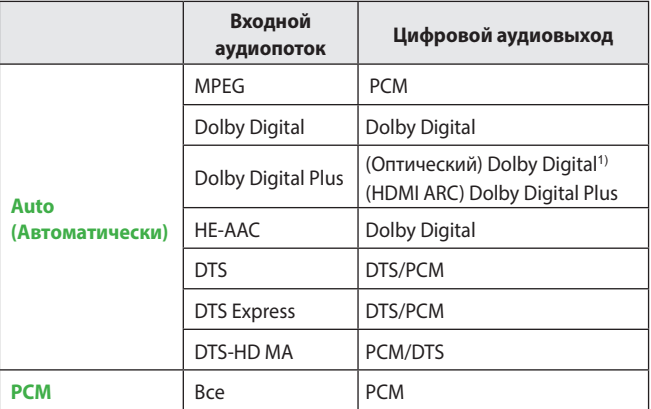

1) Доступно только для моделей с оптическим цифровым разъемом.

#### **Подключение и использование аудиоустройства с поддержкой LG Sound Sync (Оптика)**

# **Семенастройки)** → В → Sound (Звук) → Sound Out **(Аудиовыход) LG Sound Sync (Optical) (LG Sound Sync (Oптика))**

Подключите к цифровому оптическому аудиовыходу аудиоустройство с поддержкой режима **LG Sound Sync (Optical) (LG Sound Sync (Oптика))**, чтобы повысить качество воспроизводимого звука и удобство при использовании проектора.

- **•**  Доступно только для моделей с оптическим цифровым разъемом.
- **•**  Для регулировки уровня громкости подключенного устройства можно воспользоваться пультом дистанционного управления проектора.

# **Беспроводное подключение и использование аудиоустройства СС** (Быстрые настройки) → В → Sound (Звук) → Sound Out **(Аудиовыход) LG Sound Sync / Bluetooth**

Можно установить беспроводное соединение с аудиоустройством или гарнитурой Bluetooth, чтобы наслаждаться более богатым звучанием и повышенным комфортом при просмотре с помощью проектора.

- **•**  Если недавно было подключено устройство, поддерживаемое звуковой панелью, функция **LG Sound Sync** выполнит попытку автоматического подключения к устройству.
- **•**  Для некоторых устройств после включения проектора будет выполнена попытка автоматического подключения к последнему подключенному устройству.
- **•**  При подключении аудиоустройства LG с поддержкой **LG Sound Sync** рекомендуется использовать на устройстве режимы **LG TV** или **LG Sound Sync**.
- **•**  Нажмите **DEVICE SELECTION (ВЫБОР УСТРОЙСТВА)**, чтобы просмотреть список подключенных устройств или устройств, которые доступны для подключения.
- **•**  Для регулировки уровня громкости подключенного устройства можно воспользоваться пультом дистанционного управления проектора.
- **•**  Если подключить устройство не удается, проверьте питание подключаемого устройства и убедитесь, что аудиоустройство работает нормально.
- **•**  В зависимости от типа устройства Bluetooth подключение устройства может быть выполнено некорректно. Также возможна некорректная работа устройства, например рассинхронизация воспроизведения звука и видео.
- **•**  Возможно прерывистое воспроизведение звука и понижение качества аудио, если:
	- $-$  устройство Bluetooth находится слишком далеко от проектора;
	- между устройством Bluetooth и проектором имеются препятствия;
	- $-$  одновременно с аудиоустройством работает радиооборудование, например микроволновая печь или беспроводная локальная сеть.
- **•**  Использование динамиков Bluetooth, поддерживающих двойной режим/ дублированный режим/2-канальный режим, с пультом ДУ Magic может привести к ограничению функциональных возможностей динамиков.

**Использование аудиовыхода (линейного)/проводных наушников (Быстрые настройки)** → **C** → Sound (Звук) → Sound Out **(Аудиовыход) Audio Out (Line Out) (Аудиовыход (линейный))**/ **Wired Headphones (Проводные наушники)**

Выберите **Wired Headphones (Проводные наушники)** или **Audio Out (Line Out) (Аудиовыход (линейный))** для оптимизации вывода звука в соответствии с подключенным устройством.

**•**  При подключении проводных наушников к включенному проектору они распознаются автоматически, и звук начинает подаваться через них.

#### **Одновременное воспроизведение звука через встроенные динамики проектора и внешнее аудиоустройство**

Возможно одновременное воспроизведение звука с помощью разных устройств.

- **•**  С помощью функции **Internal Projector Speaker + Audio Out (Optical) (Динамики проектора + аудиовыход (оптический))**  $\bigoplus$  (Быстрые настройки) →  $\bigoplus$  → Sound (Звук) → Sound Out **(Аудиовыход) Internal Projector Speaker + Audio Out (Optical) (Динамики проектора + аудиовыход (оптический))**
	- $-$  3вук одновременно воспроизводится через встроенные динамики проектора и аудиоустройство, подключенное к оптическому цифровому аудиовыходу.
	- Доступно только для моделей с оптическим цифровым разъемом.
- **•**  С помощью функции **Internal Projector Speaker + Wired Headphones (Динамики проектора + проводные наушники)**

 **◆ (Быстрые настройки) → В → Sound (Звук) → Sound Out (Аудиовыход) Internal Projector Speaker + Wired Headphones (Динамики проектора + проводные наушники)**

 $-$  3вук одновременно воспроизводится через встроенные динамики проектора и **Wired Headphones (Проводные наушники)**.

#### **Автогромкость**

# $\bullet$  (Быстрые настройки) → **C** → Sound (Звук) → Auto Volume **(Автогромкость)**

Нажмите **On (Вкл.)** для автоматической регулировки уровня громкости. Данная функция доступна только для определенных моделей.

#### **Синхронизация звука и видео**

# **₹ (Быстрые настройки)** → В → Sound (Звук) → AV Sync Adjustment **(Синхронизация звука и видео)**

Настройка синхронизации звука динамиков, подключенных в настоящий момент.

Чем ближе значение параметра к знаку минус (-), тем меньше время вывода аудиосигнала. Чем ближе значение параметра к знаку плюс (+), тем больше время вывода звука по сравнению с настройкой по умолчанию.

(Если для параметра **Sound Out (Аудиовыход)** установлено значение **LG Sound Sync / Bluetooth**, можно установить только меньшее время вывода звука. В этом случае чем ближе значение параметра к знаку плюс (+), тем меньше время вывода аудиосигнала по сравнению с настройкой по умолчанию.)

При выборе режима **Bypass** вывод звукового сигнала c внешних устройств производится без задержки. Аудиосигнал может опережать изображение, поскольку проектору требуется время на обработку входящего видеосигнала.

#### **Проверка звука**

# $\overrightarrow{ }$  (Быстрые настройки) → <del>С</del> → Sound (Звук) → Sound Test **(Проверка звука)**

Чтобы убедиться, что вывод звуковых сигналов осуществляется в нормальном режиме, запустите функцию **Sound Test (Проверка звука)**, а затем проверьте наличие ошибок.

Если в результате выполнения теста проблемы не обнаружены, проверьте подключенное внешнее устройство.

**•**  Проверка звука возможна только при помощи динамиков проектора.

# **Сеть**

#### **Название проектора**

## $\bigstar$  (Быстрые настройки) → <del>C</del> → Network (Сеть) → Projector Name **(Название проектора)**

Вы можете использовать экранную клавиатуру, чтобы указать название проектора которое будет использоваться в сети.

**•**  Вы можете ввести до 30 символов на латинице.

#### **Проводное подключение (Ethernet)**

# $\bigodot$  (Быстрые настройки) → **C** → Network (Сеть) → Wired Connection **(Ethernet) (Проводное подключение (Ethernet))**

Проектор автоматически подключится к сети, если к нему подсоединить кабель.

Чтобы изменить настройки подключения к сети, выберите **Edit (Изменить)** в настройках сети.

#### **Подключение к сети Wi-Fi**

# $\bigodot$  (Быстрые настройки) → <del>C</del> → Network (Сеть) → Wi-Fi Connection **(Подключение к сети Wi-Fi)**

Настроив проектор для беспроводной сети, вы можете найти доступные беспроводные сети для подключения к интернету и подключиться к ним.

- **• Add a Hidden Wireless Network (Настроить скрытую Wi-Fi сеть)** При вводе названия сети вручную вы можете добавить беспроводную сеть.
- **• Connect via WPS PBC (Подключение с помощью WPS-PBC)** Простое подключение путем нажатия кнопки беспроводной точки доступа с поддержкой PBC.
- **• Connect via WPS PIN (Подключение с помощью WPS-PIN)**

Простое подключение путем ввода PIN-кода беспроводной точки доступа, к которой необходимо подключиться, на веб-странице настроек точек доступа.

**• Advanced Wi-Fi Settings (Дополнительные настройки Wi-Fi)** При вводе данных сети вручную вы можете указать беспроводную сеть.

#### **Wi-Fi Direct**

# **Констрые настройки) → CO** → Network (Сеть) → Wi-Fi Direct

**Wi-Fi Direct** — это функция, которая позволяет проектору подключаться к устройству с поддержкой функции Wi-Fi Direct без беспроводного маршрутизатора. Файлы, которые хранятся на устройствах, подключенных с помощью функции Wi-Fi Direct, можно открывать в приложениях **Photo & Video (Фото и видео)** и **Music (Музыка)**.

- **1** Включите функцию Wi-Fi Direct на устройстве, к которому хотите подключиться.
- **2** Отобразится список устройств, которые можно подключить к проектору.
- **3** Выберите устройство для подключения.
- **4** Если нужное устройство примет запрос, подключение Wi-Fi Direct будет установлено.
- **5** Выберите на нужном подключенном устройстве файл видео, аудио или фотографии, который требуется открыть на проекторе при помощи приложения LG TV Plus или функции отправки содержимого.
- **6** Файлы, которые хранятся на устройствах, подключенных с помощью функции Wi-Fi Direct, можно открывать в приложениях **Photo & Video (Фото и видео)** и **Music (Музыка)**.

# **LG Connect Apps**

# **₹ (Быстрые настройки)** → В → Network (Сеть) → LG Connect Apps

Функция **LG Connect Apps** обеспечивает для приложений, таких как приложения обмена фотографиями или дистанционного управления с помощью мобильных устройств, доступ к некоторым функциям проектора и возможность управления ими.

Установите для функции **LG Connect Apps** значение **On (Вкл.)**. (После завершения использования этой функции следует снова установить для нее значение **Off (Выкл.)**.)

**•**  Если необходимо отключить от проектора все устройства, нажмите на экране **REVOKE PAIRING (ОТОЗВАТЬ ПОДКЛЮЧЕНИЕ)**.

# **Общие**

**Язык**

# **Селерия (Быстрые настройки)** → В → General (Общие) → Язык **(Language)**

Можно выбрать отображаемый на экране язык меню.

- **• Menu Language (Язык меню)** Можно выбрать один из языков меню для отображения на экране.
- **• Keyboard Language (Язык клавиатуры)** Выбор языка для экранной клавиатуры.

#### **Местоположение**

# **Семена) CEL** (Быстрые настройки) → В → General (Общие) → Location **(Местоположение)**

Можно изменить настройки места использования проектора.

- **• Service Area Postcode (Почтовый индекс зоны обслуживания)** Эта функция используется для настройки региона приема проектора путем ввода почтового индекса.
- **• LG Services Country (Страна обслуживания проектора LG.)** Если функция **Set Automatically (Автоматически)** не настроена, страну можно выбрать вручную.
	- $-$  При отсутствии подключения к сети необходимо вручную задать страну использования.
	- $-$  Настраиваемые элементы могут различаться в зависимости от страны.

#### **Время и дата**

# **Семенастройки)** → В → General (Общие) → Time & Date **(Время и дата)**

Во время просмотра с проектора можно узнать или изменить текущее время.

- **• Set Automatically (Автоматически)** Обеспечивает автоматическую настройку времени, отображающегося на экране проектора, в соответствии с данными сети.
- **• Time (Время)**/**Date (Дата)**/**Time Zone (Часовой пояс)** Если автоматически настроенное текущее время установлено неправильно, время и дату можно установить вручную.
- **• Custom Time Zone (Пользовательский часовой пояс)** При выборе значения **Custom (Пользовательский)** для параметра **Time Zone (Часовой пояс)** становится доступным меню **Custom Time Zone (Пользовательский часовой пояс)**.

#### **Таймер сна**

# **Стания (Быстрые настройки)** → В → General (Общие) → Timers **(Таймеры) Sleep Timer (Таймер сна)**

Настройка проектора на отключение в заданное время. Если вы хотите отключить функцию **Sleep Timer (Таймер сна)**, выберите значение **Off (Выкл.)**.

**Включение проектора по таймеру/Отключение проектора по таймеру**

# **Ст.** (Быстрые настройки) → В → General (Общие) → Timers **(Таймеры) Timer Power On (Включение проектора по таймеру)**/**Timer Power Off (Отключение проектора по таймеру)**

Вы можете настроить время включения или выключения проектора. Выберите **Off (Выкл.)**, если не хотите устанавливать **Timer Power On (Включение проектора по таймеру)**/**Timer Power Off (Отключение проектора по таймеру)**.

- **•**  Для использования функций **Timer Power On (Включение проектора по таймеру)**/**Timer Power Off (Отключение проектора по таймеру)** следует установить правильное время.
- **•**  Проектор автоматически выключается, если в течение 120 минут пользователь не нажимает каких-либо кнопок, даже после его включения в соответствии с настройкой времени для функции **Timer Power On (Включение проектора по таймеру)**.

#### **Автовыключение**

# $\bullet$  (Быстрые настройки) → Ө → General (Общие) → Timers **(Таймеры) Auto Off (Автовыключение)**

Если в проектор не поступает входной сигнал или пользователь не нажимает каких-либо кнопок, проектор автоматически выключается через заданное время.

#### **Настройка функции "Сегодня"**

**Селия** (Быстрые настройки) → В → General (Общие) → Timers **(Таймеры) Timer Power On (Включение проектора по таймеру) Set My Starter (Настроить «Сегодня»)**

Если настроить функцию "Сегодня" на проекторе или в приложении LG TV Plus на мобильном устройстве, можно получать на проектор персонализированные сведения, например прогноз погоды и расписания. Выберите для функции **Set My Starter (Настроить «Сегодня»)** значение **On (Вкл.)**.

- **•**  Данная функция доступна только для определенных моделей.
- **•**  Доступные настраиваемые элементы могут отличаться в зависимости от страны.
- **•**  Просмотр прогноза погода доступен только при подключении к сети.

#### **Управление учетной записью**

# **C(Быстрые настройки)** → **C** → General (Общие) → Account **Management (Управление учетной записью)**

Управление данными и настройками учетной записи.

**•**  Данная функция доступна только для определенных моделей.

#### **Режим ЭКО**

## $\bigodot$  (Быстрые настройки) → С → General (Общие) → Eco Mode **(Режим ЭКО)**

Настройте параметры питания для снижения энергопотребления.

#### **• Auto Power Off (Авто-отключение питания)**

Установка автоматического выключения проектора, если в течение установленного времени пользователем не производилось никаких действий.

#### **• HDD Eco Mode (Режим ЭКО для подкл. жесткого диска)**

При выборе для режима значения **On (Вкл.)** жесткий диск USB, подключенный к проектору, перейдет в режим энергосбережения, если он не будет использоваться в течение длительного времени.

#### **Включить мобильный проектор**

 **(Быстрые настройки) General (Общие) Mobile Projector On (Включить мобильный проектор)**

Если для функции **Turn on via Wi-Fi (Включить через Wi-Fi)** или **Turn on via Bluetooth (Включить через Bluetooth)** выбрано значение **On (Вкл.)**, проектор можно включать с помощью приложения, поддерживающего функцию **Mobile Projector On (Включить мобильный проектор)**, и просматривать на проекторе экран приложения.

- **•**  Функцию **Turn on via Wi-Fi (Включить через Wi-Fi)** можно использоваться в приложении на смарт-устройстве, которое поддерживает данную функцию.
- **•**  Функцию **Turn on via Bluetooth (Включить через Bluetooth)** можно использовать только с определенными смартфонами производства компании LG Electronics.
- **•**  Проектор должен быть подключен к сети.
- **•**  Проектор должен быть включен в розетку.
- **•**  Проектор и используемое устройство должны быть подключены к одной сети.
- **•**  При подключении в первый раз убедитесь, что используемое устройство готово к подключению.
- **•**  Данная функция доступна только в определенных странах.
- **•**  Данная функция доступна только для определенных моделей.

#### **SIMPLINK (HDMI-CEC)**

## $\bullet$  (Быстрые настройки)  $\rightarrow$   $\bullet$   $\rightarrow$  General (Общие)  $\rightarrow$  SIMPLINK **(HDMI-CEC)**

Можно с удобством управлять и использовать различные мультимедийные устройства, подключенные через HDMI с помощью пульта ДУ проектора.

#### **Авто-коррекция трапеции**

## $\bullet$  (Быстрые настройки) → **G** → General (Общие) → Auto Keystone **(Авто-коррекция трапеции)**

Функция **Auto Keystone (Авто-коррекция трапеции)** обеспечивает прямоугольное изображение путем выполнения автоматической коррекции при появлении трапецеидального изображения из-за наклона проектора.

• **Оп** (Вкл.)

Автоматическая коррекция изображения.

• **Off (Выкл.)** 

Коррекция изображения вручную.

# **Коррекция изображ-я**

# **СС**(Быстрые настройки) → В → General (Общие) → Keystone **(Коррекция изображ-я)**

Во избежание трапецеидального изображения функция коррекции изображения регулирует ширину верхней и нижней части изображения, если проектор установлен в неправильном положении.

# **Режим проецирования**

# **Семеная (Быстрые настройки)** → В → General (Общие) → РЈТ Mode **(Режим проецирования)**

Эта функция переворачивает проецируемое изображение по вертикали или по горизонтали.

# **Автопитание**

# **Семенастройки)** → В → General (Общие) → Auto Power **(Автопитание)**

Позволяет проектору включаться автоматически при подключении к нему кабеля питания. Модели, оснащенные батареями, включаются сразу после установки переключателя питания в положение ON.

# **• Только для моделей PF50K:**

- **On (Вкл.)**: при установке переключателя питания в положение проектор включается.
- **Off (Выкл.)**: при установке переключателя питания в положение проектор переходит в режим ожидания.

# **• Только для моделей HU80K:**

- **On (Вкл.)**: Автоматическое включение при подсоединении шнура питания к проектору.
- **Off (Выкл.)**: Переключение в режим ожидания при подсоединении шнура питания к проектору.

#### **Режим High Altitude (Большая высота)**

# **(Быстрые настройки) General (Общие) High Altitude (Режим High Altitude (Большая высота))**

Если проектор используется на высоте более 1200 метров, следует включить эту опцию.

В противном случае проектор может перегреться, или может активироваться функция защиты. В этом случае выключите проектор и снова включите его через несколько минут.

**•**  Данная функция доступна только для определенных моделей.

#### **Беспроводная клавиатура LG**

# **Семертрие настройки)** → Связание + General (Общие) → LG Wireless **Keyboard (Беспроводная клавиатура LG)**

Благодаря этой функции можно подключить беспроводную клавиатуру LG к устройству.

Включите устройство, переведите его в режим сопряжения, а затем нажмите **CONNECT (ПОДКЛЮЧИТЬСЯ)** на экране проектора.

- **•**  Поддерживаемая клавиатура
	- LG Rolly Keyboard
- **•**  Если беспроводная клавиатура LG ранее подключалась, она будет автоматически подключена к проектору заново при его включении.
- **•**  Для разъединения существующего подключения нажмите **DISCONNECT (ОТКЛЮЧИТЬ)**.
- **•**  Данная функция доступна только для определенных моделей.

#### **Справка по настройкам**

# $\bigodot$  (Быстрые настройки) → Сванегаl (Общие) → Settings Help **(Справка по настройкам)**

При выборе меню настроек вы увидите подсказки к настройкам. Включите/выключите окно описания в разделе настроек.

# $\overleftrightarrow{G}$  (Быстрые настройки) → Ө → General (Общие) → Screen Saver **(Заставка)**

Если приложение, отображаемое на экране, не используется в течение часа, вместо него выводится **Screen Saver (Заставка)**.

#### **Сброс настроек до заводских**

# **Сементрие настройки)** → **C** → General (Общие) → Reset to Initial **Settings (Сброс настроек до заводских)**

Возврат к первоначальным настройкам проектора. Эта функция вернет все настройки к значениям по умолчанию.

После сброса проектор автоматически выключится и включится.

- **•**  Если для функции **Safety (Безопасность)** установлено значение **On (Вкл.)**, то для использования функции **Reset to Initial Settings (Сброс настроек до заводских)** необходимо ввести пароль.
- **•**  Не выключайте питание во время инициализации.
- **•**  Перед продажей или передачей проектора третьим лицам рекомендуется выполнить функцию **Reset to Initial Settings (Сброс настроек до заводских)**.

# **СВЕДЕНИЯ О ПРОЕКТОРЕ**

# $\bullet$  (Быстрые настройки) → С → General (Общие) → About This **Projector (Сведения О Проекторе)**

Можно получить информацию о поддержке клиентов. (Обновление ПО, сведения о проекторе, соглашение с пользователем, и т.д.)

#### **Самодиагностика**

# $\bullet$  (Быстрые настройки) → <del>Caneral</del> (Общие) → Self Diagnosis **(Самодиагностика)**

Устранение функциональных неисправностей, которые могут возникнуть в процессе использования продукта.

### **HDMI ULTRA HD Deep Colour**

# $\bigodot$  (Быстрые настройки) → ⊖ → General (Общие) → HDMI ULTRA HD **Deep Colour**

Если устройство, подключенное к входному разъему HDMI, также поддерживает режим ULTRA HD Deep Colour, изображение может быть четче.

Но если устройство его не поддерживает, изображение может быть искажено. В таком случае выберите для параметра "HDMI ULTRA HD Deep Colour" значение **Off (Выкл.)**.

- **•**  Поддерживаемые разрешения экрана
	- $-$  Вкл.: поддержка разрешения 4К с частотой обновления 60 Гц (4:4:4, 4:2:2, 4:2:0)
	- Выкл.: поддержка разрешения 4K с частотой обновления 60 Гц (4:2:0)

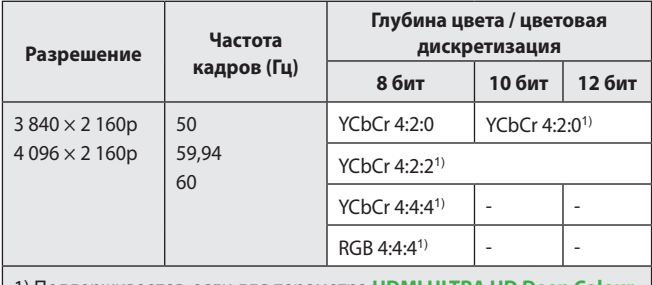

1) Поддерживается, если для параметра **HDMI ULTRA H** выбрано значение **On (Вкл.)**.

- **•**  Параметры можно изменять только для входа HDMI, который используется в данный момент.
- **•**  Для каждого разъема HDMI можно задать свои настройки.
- **•**  Данная функция доступна только для определенных моделей.

**Переключение режимов проектора**

# $\bullet$  (Быстрые настройки) → General (Общие) → Home/Store **Mode (Режим «Дома» или «В магазине»)**

Доступные режимы: **Home Mode (Режим Дома)** и **Store Mode (Режим В магазине)**.

Для использования проектора дома выберите **Home Mode (Режим Дома)**. **Store Mode (Режим В магазине)** предназначен только для

демонстрации проектора в магазине. Выберите режим В магазине, чтобы установить настройки, оптимизированные для демонстрации в магазине.

# **Настройки раздела Безопасность**

- **•**  Установите для функции **Safety (Безопасность)** значение **On (Вкл.)**.
- **•**  Начальный пароль "0000".

Если выбрана страна Франция, то начальный пароль — "1234" вместо "0000".

**•**  Доступные настраиваемые элементы могут отличаться в зависимости от модели.

#### **Блокировка приложений**

# $\bigoplus$  (Быстрые настройки)  $\rightarrow$   $\bigoplus$   $\rightarrow$  Safety (Безопасность)  $\rightarrow$

**Application Locks (Блокировка приложений)**  $\rightarrow$  Выберите приложение для блокировки.

Можно заблокировать или разблокировать приложение.

**•**  Функция блокировки запущенного приложения доступна не сразу.

#### **Блокировка Входов**

# $\bigodot$  (Быстрые настройки)  $\rightarrow$  C  $\rightarrow$  Safety (Безопасность)  $\rightarrow$  Input **Locks (Блокировка Входов)** → Выберите входы для блокировки.

Можно включить или отключить блокировку входов.

#### **Сброс пароля**

# $\bigodot$  (Быстрые настройки) → <del>C → Safe</del>ty (Безопасность) → Reset **Password (Сбросить пароль)**

Установите или измените пароль для проектора.

# **Доступность**

#### **Параметры указателя**

# $\bigodot$  (Быстрые настройки)  $\rightarrow$  Ө → Accessibility (Доступность) → **Pointer Options (Параметры указателя)**

Можно настроить скорость указателя и выбрать его форму на экране.

#### **Прозрачность меню**

# $\bigstar$  (Быстрые настройки) → <del>С</del> → Accessibility (Доступность) → Menu **Transparency (Прозрачность меню)**

Можно настроить прозрачность экрана интерфейса для некоторых функций, отображаемых на проекторе.

При выборе значения **Off (Выкл.)** для этой функции экраны интерфейса будут непрозрачными.

#### **Высокая контрастность**

# $\bigodot$  (Быстрые настройки) → <del>С</del> → Accessibility (Доступность) → High **Contrast (Высокая контрастность)**

Если для этой функции выбрано значение **On (Вкл.)**, для повышения контрастности между светлыми и темными участками изменяется фон некоторых меню на экране и цвет шрифтов.

**•**  Эффект временно исчезает при настройке параметров **Picture Mode (Режим экрана)** или **Aspect Ratio (Формат экрана)**.

# **Обновление ПО**

Если ПО не обновлено, некоторые функции могут работать

неправильно.

# **РУССКИЙ**

 **Семенастройки)** → В → General (Общие) → About This **Projector (Сведения О Проекторе)**

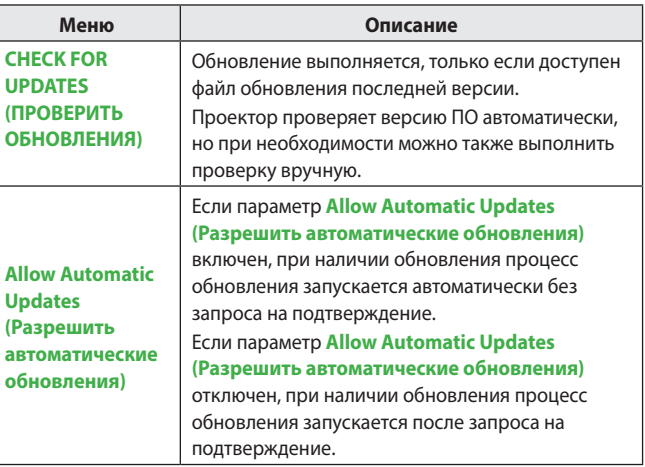

- **•**  Доступные настраиваемые элементы могут отличаться в зависимости от страны.
- **•**  Последнюю версию можно загрузить через интернет-подключение.
- **•**  Если ПО не обновить, некоторые функции могут работать неправильно.

# **ПОИСК И УСТРАНЕНИЕ НЕИСПРАВНОСТЕЙ**

Если при использовании устройства у вас возникла какая-либо проблема из перечисленных ниже, проверьте следующее. Возможно, проблема не связана с работой устройства.

Информация о поддержке клиентов в случае неполадок устройства доступна в разделе меню проектора **(Быстрые настройки) General (Общие) About This Projector (Сведения О Проекторе)**.

# **Неполадки в работе**

#### **Экран не появляется в течение некоторого времени после включения питания.**

**•**  Это связано с процессом удаления шумов: он устраняет все шумы, которые могли появиться во время включения питания. Это не указывает на какие-либо неполадки в работе устройства.

#### **Указатель пульта ДУ Magic не появляется на экране.**

[Зависит от страны.]

- **•**  Возможно, заряд элементов питания на пульте ДУ Magic закончился. Замените элементы питания и зарегистрируйте пульт ДУ Magic еще раз в соответствии с инструкциями, указанными в разделе "ПУЛЬТ ДУ MAGIC" в руководстве пользователя.
- **•**  Касается только моделей, которые поддерживают пульт ДУ Magic.

#### **Проектор не включается.**

- **•**  Убедитесь, что вилка питания правильно вставлена в розетку.
- **•**  Если используется блок розеток, проверьте, исправен ли он.
- **•**  Попробуйте включить питание, нажав кнопку на проекторе.

#### **На экране отображается сообщение об отсутствии сигнала.**

- **•**  Убедитесь, что кабель HDMI правильно подключен к проектору.
- Выберите подключенное входное устройство в меню  $\leftarrow \rightarrow$
- **•**  Проверьте, включено ли внешнее устройство (цифровая приставка или проигрыватель Blu-ray).

#### **Подключенное USB-устройство не работает.**

**•**  Убедитесь, что используется USB-соединение и кабель USB версии 2.0 или выше.

# **Неполадки в работе экрана**

Сначала запустите функцию **(Быстрые настройки) Picture (Экран) Picture Test (Графический тест)**, чтобы проверить наличие неисправностей проектора.

Если используется цифровая приставка, выключите ее, а затем снова включите.

Убедитесь, что цифровая приставка правильно подключена к проектору.

#### **Экран дрожит после кратковременного появления вертикальной или горизонтальной ряби и сетки.**

**•**  Прекратите использование таких устройств, как беспроводные телефоны, фены, электродрели и т.п. Причиной проблемы являются высокочастотные электронные устройства (например, другой проектор) или сильные электромагнитные источники.

### **На экране видны вертикальные линии по всем четырем направлениям или цвета выглядят размытыми при попытке подключения по HDMI.**

**• (Быстрые настройки) Picture (Экран) Aspect Ratio Settings (Формат экрана) Just Scan (Исходный)** Выберите для параметра **Just Scan (Исходный)** значение **Off (Выкл.)**. При выборе параметра **Just Scan (Исходный)** отображается исходное изображение. Если сигнал содержит шум, возможны помехи на экране.

## **При использовании кабеля HDMI отображается пустой экран или изображение размыто.**

- **•**  Убедитесь, что кабель HDMI® соответствует всем необходимым стандартам. Если вы используете несертифицированный кабель HDMI®, экран может мерцать или вообще ничего не отображать.
- **•**  Убедитесь, что кабель подключен правильно. Некорректное подключение может вызвать мерцание экрана.

# **Проблемы со звуком**

Сначала запустите функцию **(Быстрые настройки) Sound (Звук) Sound Test (Проверка звука)**, чтобы проверить наличие неисправностей проектора.

Если используется цифровая приставка, выключите ее, а затем снова включите.

Убедитесь, что цифровая приставка правильно подключена к проектору.

#### **С видеозаписью все нормально, но звук не воспроизводится вообще.**

•  $\bullet$  (Быстрые настройки)  $\rightarrow$   $\bullet$   $\rightarrow$  Sound (Звук)  $\rightarrow$  Sound Out **(Аудиовыход)**

Убедитесь, что для параметра **Sound Out (Аудиовыход)** установлено значение **Internal Projector Speaker + Audio Out (Optical) (Динамики проектора + аудиовыход (оптический))** или **Internal Projector Speaker (Динамики проектора)**.

При использовании цифровой приставки звук не будет воспроизводиться, если на цифровой приставке или проекторе уровень громкости установлен на "0" или отключен звук. Установите надлежащий уровень громкости.

#### **Отсутствует звук при подключении к порту HDMI/USB.**

- **•**  Убедитесь, что используется высокоскоростной кабель HDMI®.
- **•**  Убедитесь, что используется USB-соединение и кабель USB версии 2.0 или выше.
- **•**  Используйте обычный звуковой файл (\*.mp3, \*.wav, \*.ogg, \*.wma).

# **Проблемы с подключением ПК**

#### **Экран остается пустым после подключения ПК.**

- **•**  Убедитесь, что ПК подключен к проектору корректно.
- **•**  Выключите проектор и снова включите его с помощью пульта ДУ.
- **•**  Перезапустите ПК, пока проектор включен.
- **•**  Убедитесь, что текущее разрешение экрана поддерживает сигнал с ПК.
- **•**  Перед использованием двух мониторов убедитесь, что ПК или ноутбук поддерживают режим работы с двумя мониторами.
- **•**  Отключите и снова подключите высокоскоростной кабель HDMI.
- **•**  Для подключения выходного разъема RGB компьютера к входному разъему HDMI проектора используйте переходник с RGB на HDMI. Если использовать переходник с HDMI на RGB, изображение будет отсутствовать.

#### **При подключении ПК с помощью кабеля HDMI отсутствует звук.**

**•**  Обратитесь к поставщику своей видеокарты, чтобы проверить аудиовыход HDMI. (Видеокарты, использующие файлы формата DVI, необходимо подключить отдельно с помощью аудиокабеля.)

#### **После подключения к ПК экран обрезан или смещен в одну сторону.**

**•**  Установите разрешение, которое поддерживается ПК. (Изменив разрешение, перезагрузите ПК.)

# **Фото и видео — проблемы с воспроизведением видео**

Дополнительные сведения о поддерживаемых файлах см. в разделе [«ПРОСМОТР ФАЙЛОВ С ДРУГИХ УСТРОЙСТВ»](#page-75-0).

# **Мне не удается найти файл в списке Photo & Video (Фото и видео).**

- **•**  Убедитесь, что файлы, находящиеся на USB-накопителе, воспроизводятся на ПК.
- **•**  Проверьте, поддерживается ли такой формат файлов.

#### **У меня появляется сообщение "Данный файл не поддерживается", или некорректно воспроизводится видеозапись (звук при этом воспроизводится корректно).**

- **•**  Убедитесь, что данный файл корректно воспроизводится на видеоплеере на ПК. Также проверьте, не поврежден ли этот файл.
- **•**  Проверьте, поддерживается ли такой формат файлов.
- **•**  Проверьте, поддерживается ли такое разрешение.
- **•**  Убедитесь, что такой видеокодек поддерживается.
- **•**  Проверьте, поддерживается ли такое соотношение сторон.

## **У меня появляется сообщение "Данный аудиофайл не поддерживается" или некорректно воспроизводится звук (видеозапись при этом воспроизводится корректно).**

- **•**  Убедитесь, что данный файл корректно воспроизводится на видеоплеере на ПК. Также проверьте, не поврежден ли этот файл.
- **•**  Проверьте, поддерживается ли такой формат файлов.
- **•**  Убедитесь, что такой аудиокодек поддерживается.
- **•**  Проверьте, поддерживается ли такая скорость передачи данных.
- **•**  Проверьте, поддерживается ли такая частота дискретизации.
- **•**  Убедитесь, что разделение аудиоканалов поддерживается.

#### **У меня не отображаются субтитры.**

- **•**  Убедитесь, что данный файл корректно воспроизводится на видеоплеере на ПК. Также проверьте, не поврежден ли этот файл.
- **•**  Убедитесь, что видеофайл и файл субтитров имеют одно и то же название.
- РУССКИИ
	- **•**  Также убедитесь, что видеофайл и файл субтитров находятся в одной и той же папке.
	- **•**  Проверьте, поддерживается ли формат файла субтитров.
	- **•**  Проверьте, поддерживается ли нужный вам язык. (Язык файла субтитров можно узнать, открыв его в редакторе Блокнот.)
	- **•**  Если кодировка субтитров установлена неправильно, субтитры могут не отображаться должным образом. На панели управления в нижней части экрана воспроизведения видео выберите  $\bigoplus$   $\rightarrow$   $\bigoplus$  и измените значение параметра **CODE PAGE (КОДОВАЯ СТРАНИЦА)**.
	- **•**  При воспроизведении файла видео на другом устройстве с помощью функции отправки содержимого субтитры могут быть недоступны в зависимости от используемой программы.

# **Проблемы с подключением к сети**

Чтобы проверить состояние подключения к сети, выполните следующие действия.

- **10 (Быстрые настройки) → <b>A** → Network (Сеть) → Wired **Connection (Ethernet) (Проводное подключение (Ethernet))**
- **10€** (Быстрые настройки) → В → Network (Сеть) → Wi-Fi **Connection (Подключение к сети Wi-Fi) Advanced Wi-Fi Settings (Дополнительные настройки Wi-Fi)**

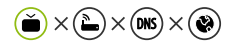

# **Если символ X отображается рядом со значком проектора**

- **•**  Проверьте проектор и точку доступа (маршрутизатор).
- **•**  Проверьте статус подключения проектора, точки доступа (маршрутизатора) и кабельного модема.
- **•**  Выключите и включите в следующем порядке:
	- 1. Кабельный модем: дождитесь сброса кабельного модема.
	- 2. Точка доступа (маршрутизатор): дождитесь сброса точки доступа (маршрутизатора).
	- 3. Проектор.
- **•**  При использовании беспроводного соединения измените SSID (имя сети) и беспроводной канал точки доступа (маршрутизатора).
- **•**  При использовании статического IP введите IP напрямую.
- **•**  Свяжитесь с интернет-провайдером или компанией-производителем точки доступа (маршрутизатора).

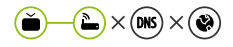

# **Если символ X отображается рядом со значком шлюза**

- **•**  Проверьте точку доступа (маршрутизатор) или проконсультируйтесь с провайдером интернет-услуг.
- **•**  Отсоедините шнур питания точки доступа (маршрутизатора), кабельного модема, подождите 10 секунд. Снова включите питание.
- **•**  Выполните инициализацию (сброс) на точке доступа (маршрутизаторе) или кабельном модеме.
- **•**  Свяжитесь с интернет-провайдером или компанией-производителем точки доступа (маршрутизатора).
- **•**  На сайте производителя точки доступа (маршрутизатора) убедитесь, что на вашем устройстве установлена последняя версия встроенного  $\overline{10}$ .
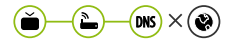

## Если символ Х отображается рядом со значком DNS

- Проверьте точку доступа (маршрутизатор) или проконсультируйтесь с провайдером интернет-услуг.
- Отсоедините шнур питания кабельного модема или точки доступа (маршрутизатора), подождите 10 секунд. Снова включите питание.
- После инициализации (сброса) кабельного модема или точки доступа (маршрутизатора) попробуйте выполнить повторное подключение.
- Убедитесь, что МАС-адрес проектора/точки доступа (маршрутизатора) зарегистрирован у вашего поставщика интернет-услуг. (МАСадрес, отображаемый на панели окна состояния сети, должен быть зарегистрирован у вашего интернет-провайдера.)

# **Проблемы с учетной записью LG**

В некоторых странах доступ к веб-сайту (www.lgappstv.com) может быть ограничен.

# **Я уже зарегистрировался с проектора. Нужно ли мне регистрироваться еще раз на веб-сайте (www.lgappstv.com)?**

**•**  Если вы уже зарегистрировались со своего проектора, на вебсайте вам регистрироваться не нужно. Вы можете выполнить вход на сайте, используя уже существующие логин и пароль и указав дополнительную информацию для подтверждения электронного адреса.

# **Могут ли члены одной семьи использовать разные идентификаторы на одном и том же проекторе?**

**•**  На одном проекторе можно зарегистрировать несколько идентификаторов.

## **Я забыл свой идентификатор/пароль. Что делать в этом случае?**

- **•**  Для получения пароля по электронной почте нажмите "ЗАБЫЛИ ПАРОЛЬ?" на экране для входа систему.
- **•**  Если вы вошли через ПК, то можете найти свой идентификатор/пароль на нашем веб-сайте (www.lgappstv.com).

# Проблемы с контентом

#### Я не вижу контента Главного меню.

- Данная функция доступна только в определенных странах. Вы не сможете увидеть контент, если настройки страны обслуживания были изменены. Измените их, указав страну, в которой вы будете пользоваться данным сервисом, в разделе (Быстрые настройки)  $\rightarrow$   $\leftarrow$   $\rightarrow$  General (Общие)  $\rightarrow$  Location (Местоположение)  $\rightarrow$  LG Services Country (Страна обслуживания проектора LG.).
- Удаленное содержимое может не отображаться. Переустановите соответствующее приложение.
- Типы поддерживаемого содержимого могут отличаться в зависимости от страны.
- Предоставляемое содержимое может изменяться или удаляться поставщиком услуги.

# Проблемы с интернет-браузером

#### Во время использования интернета я не вижу некоторые части определенного веб-сайта.

- Приложение Web Browser (Веб-браузер) поддерживает контент только в формате HTML5 и не поддерживает дополнительный модуль Flash
- Приложение Web Browser (Веб-браузер) не поддерживает установку дополнительных модулей.
- В приложении Web Browser (Веб-браузер) можно воспроизводить только мультимедийные файлы в формате JPEG/PNG/GIF.
- Нельзя сохранять вложения или изображения.

## Интернет-браузер автоматически закрывается при посещении какого-либо веб-сайта.

• Интернет-браузер может быть принудительно закрыт, если количества доступной памяти недостаточно, чтобы обработать изображения на каком-либо веб-сайте.

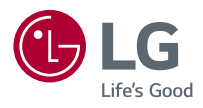